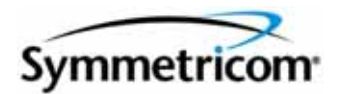

# **TimeProvider 5000 IEEE 1588 Grand Master Clock**

*User's Guide Revision A – December 2008 Part Number 098-00028-000*

#### Symmetricom, Inc. 2300 Orchard Parkway San Jose, CA 95131-1017 U.S.A.

http://www.symmetricom.com

Copyright © 2008 Symmetricom, Inc. All rights reserved. Printed in U.S.A.

All product names, service marks, trademarks, and registered trademarks used in this document are the property of their respective owners.

# **Contents**

### **[How to Use This Guide](#page-12-0)**

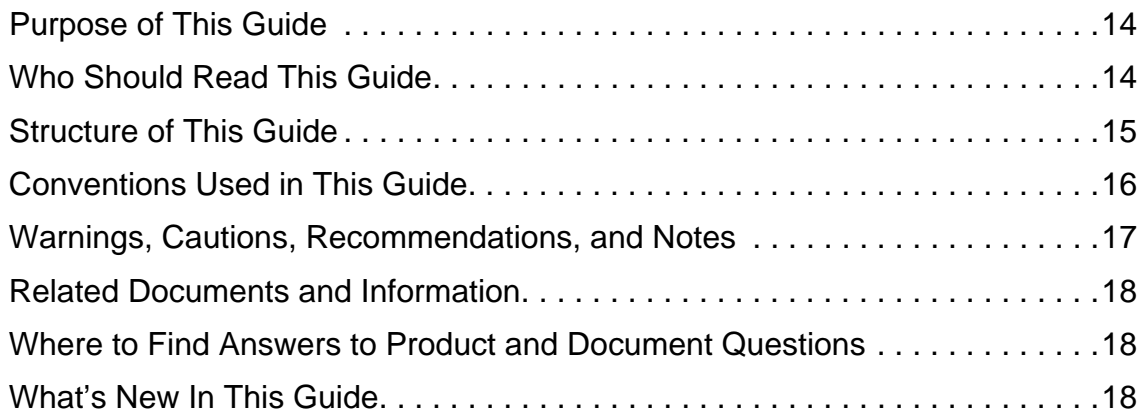

### **[Chapter 1 Overview of the TimeProvider 5000](#page-18-0)**

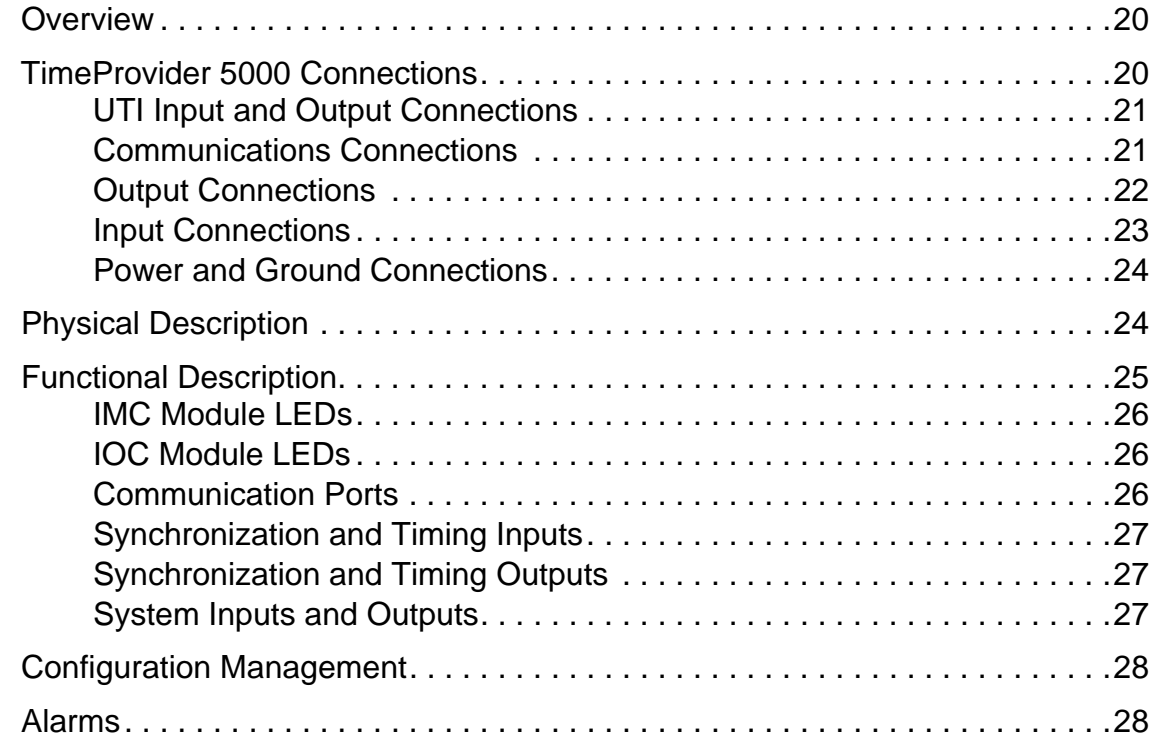

## **[Chapter 2 Engineering and Ordering Procedures](#page-28-0)**

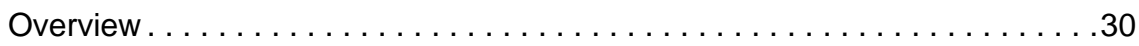

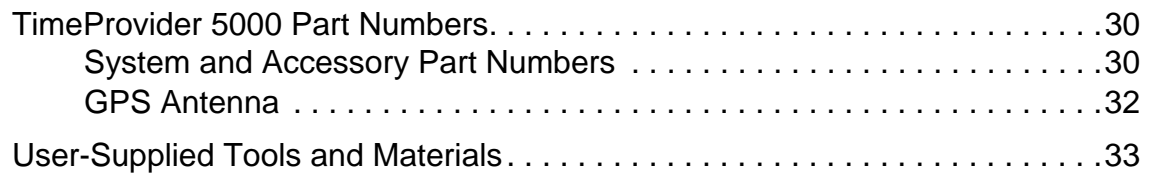

### **[Chapter 3 Installing the TimeProvider 5000](#page-34-0)**

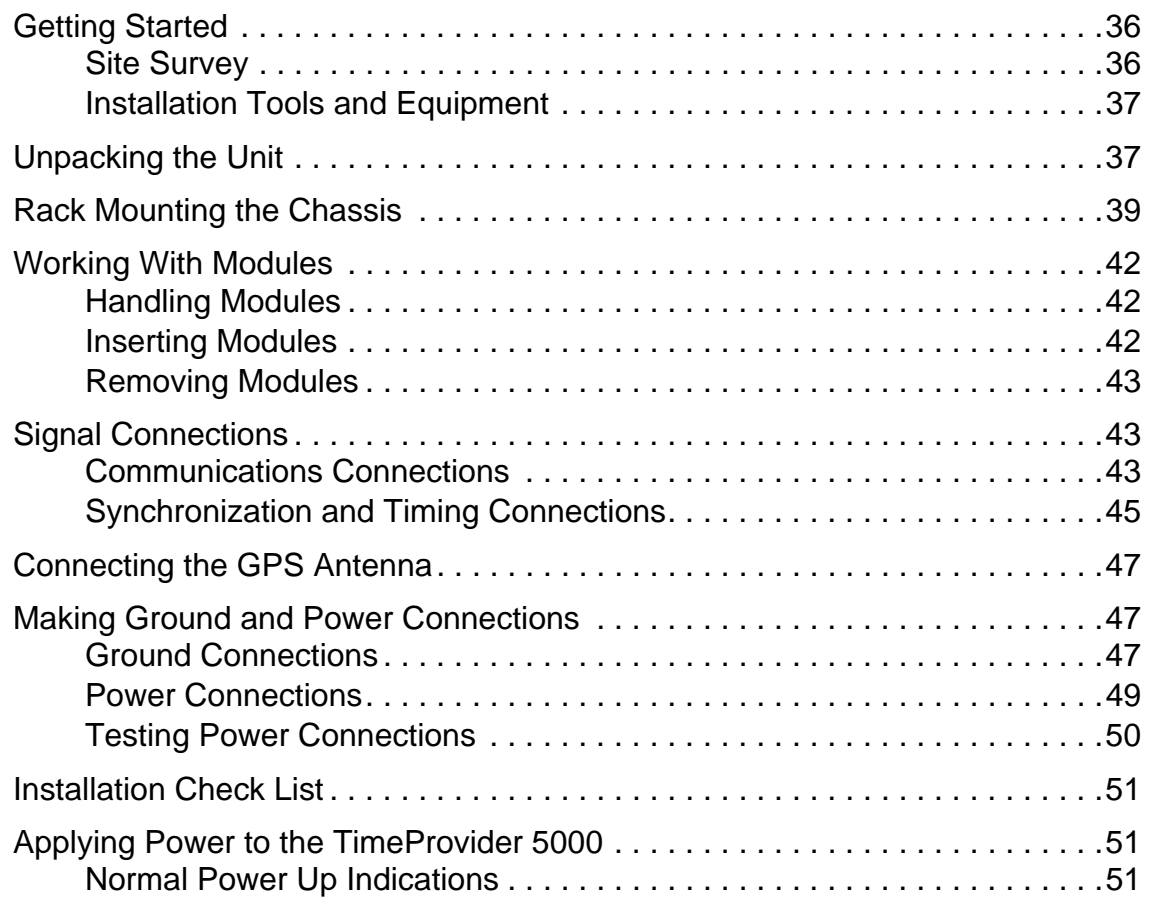

### **[Chapter 4 General Guidelines for using TimeProvider 5000](#page-54-0)**

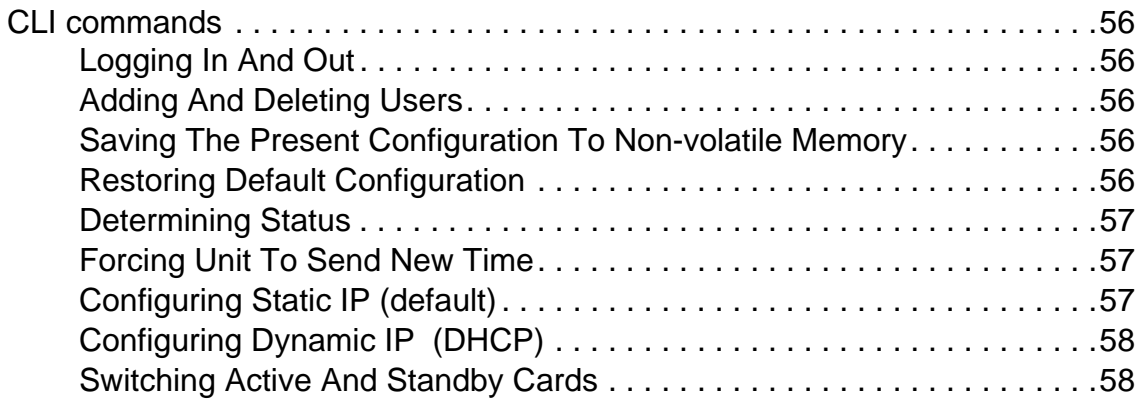

# **[Chapter 5 Provisioning](#page-58-0)**

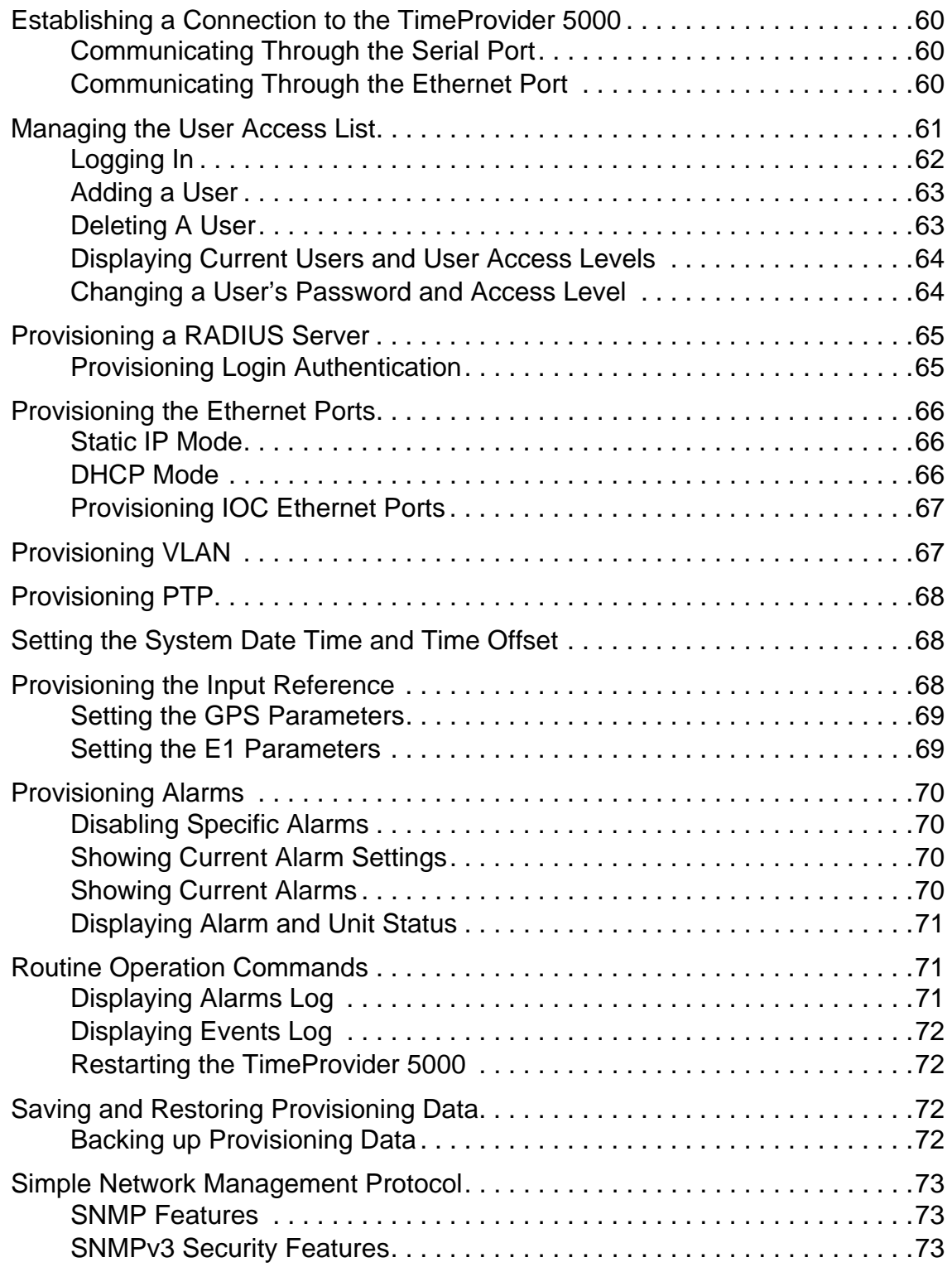

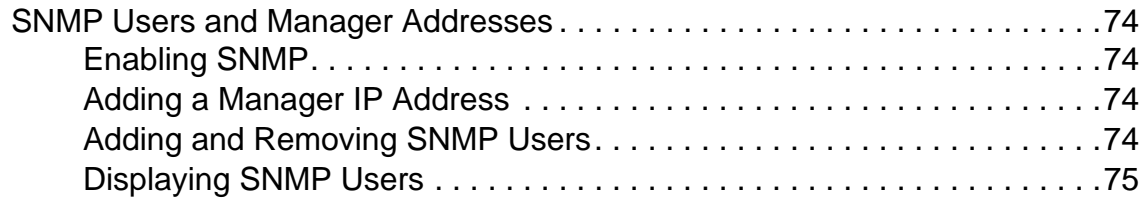

## **[Chapter 6 Maintenance and Troubleshooting](#page-76-0)**

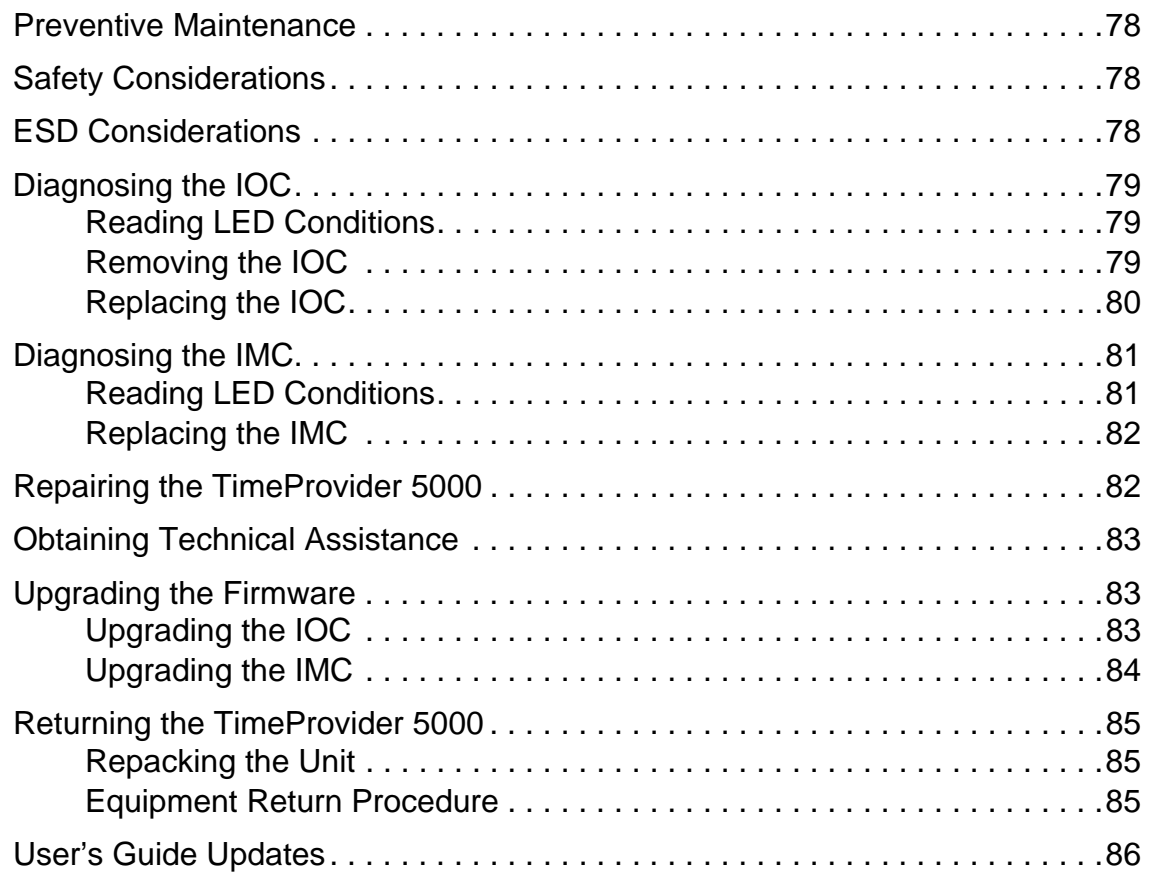

## **[Appendix A System Messages](#page-86-0)**

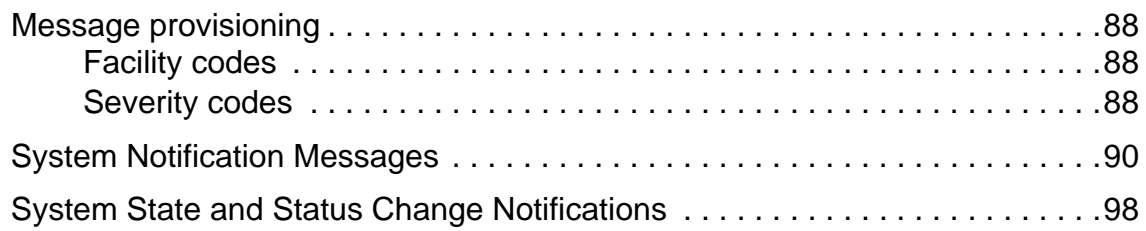

## **[Appendix B Command Descriptions and Communications In](#page-102-0)terface**

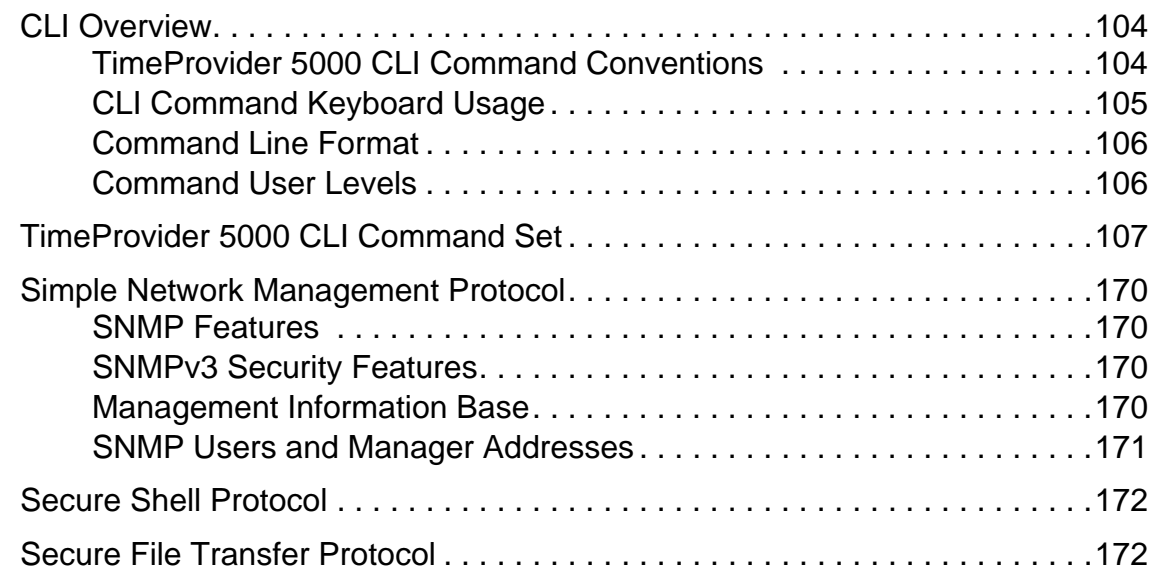

## **[Appendix C Specifications and Factory Defaults](#page-172-0)**

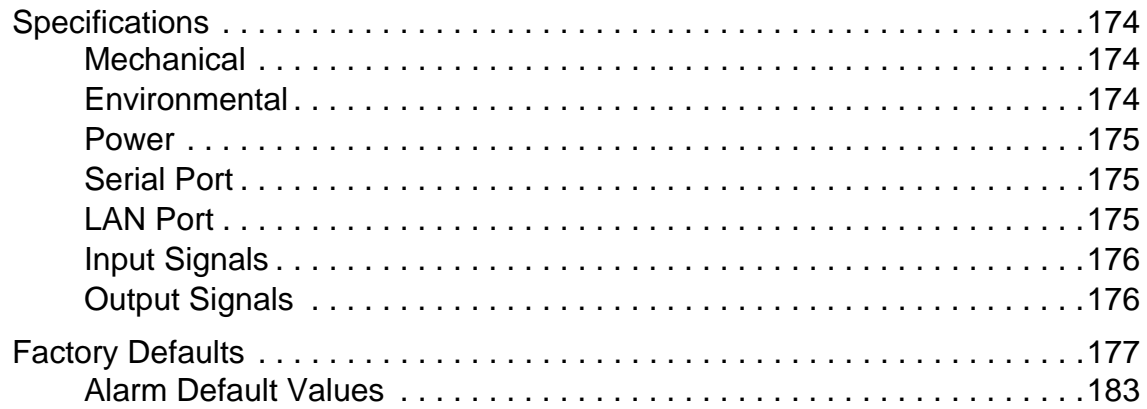

## **[Appendix D Installing the GPS Antenna](#page-184-0)**

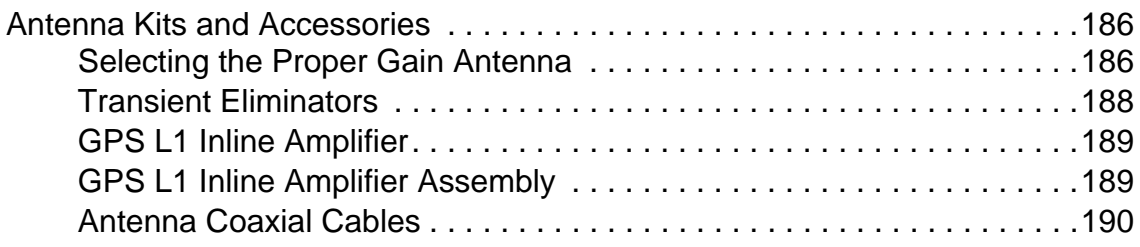

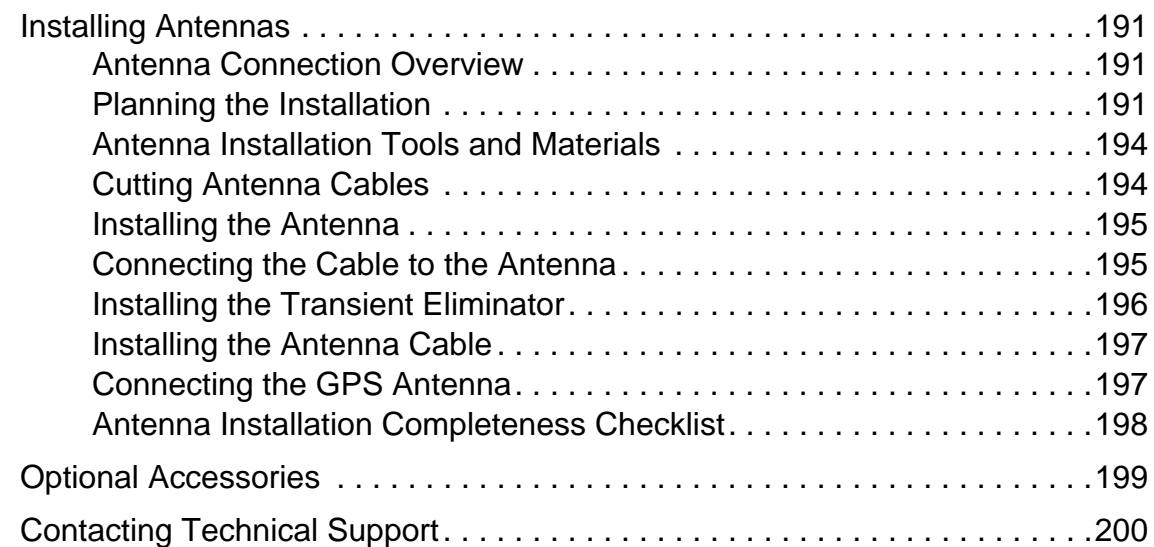

# **[Appendix E Software Licenses](#page-200-0)**

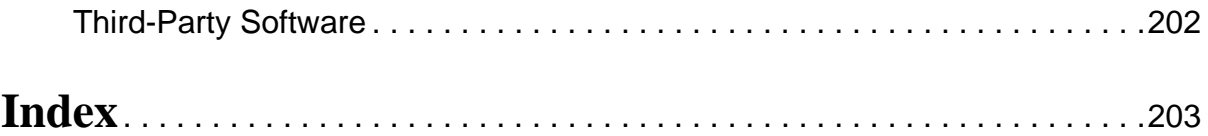

# **Figures**

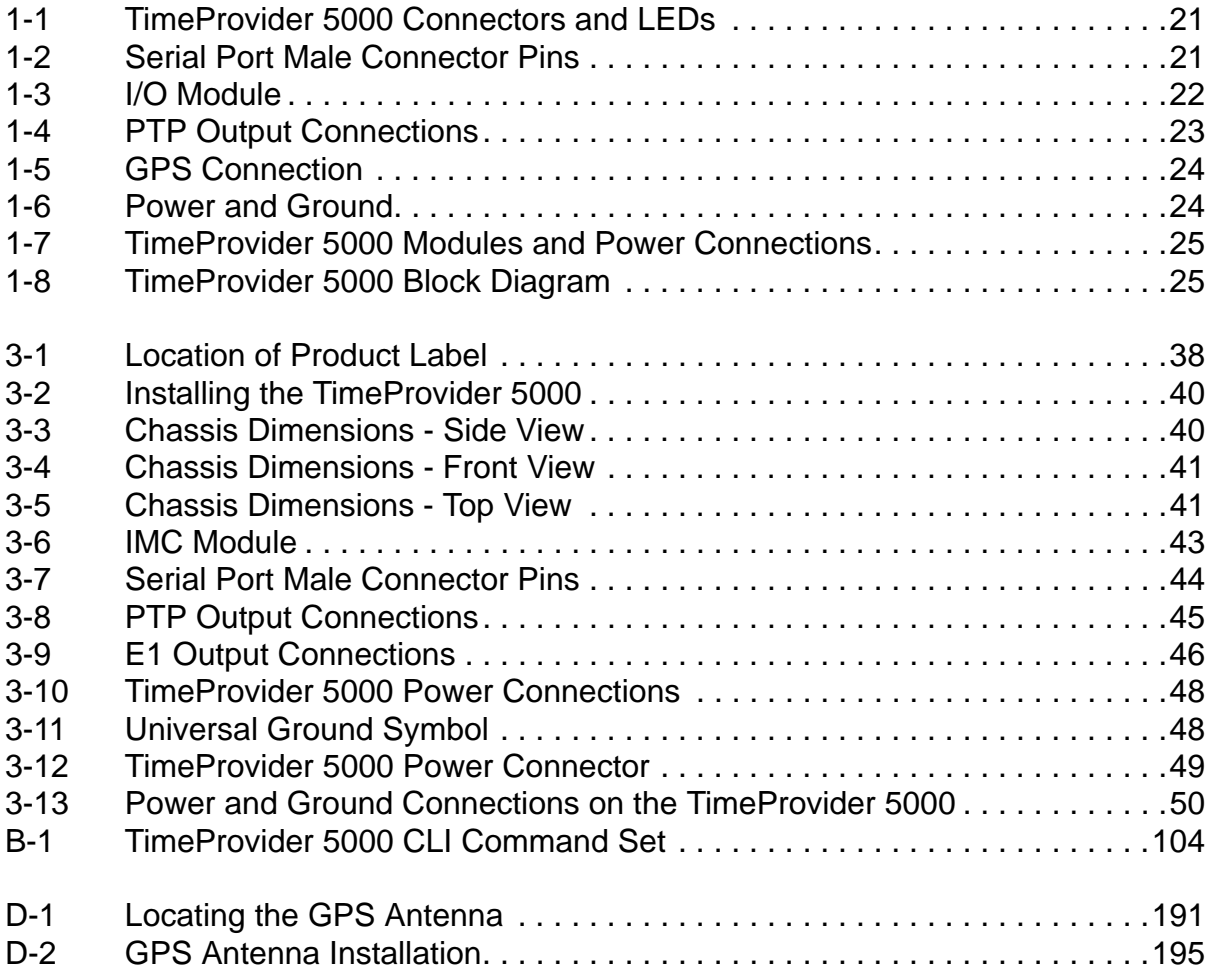

List of Figures

# **Tables**

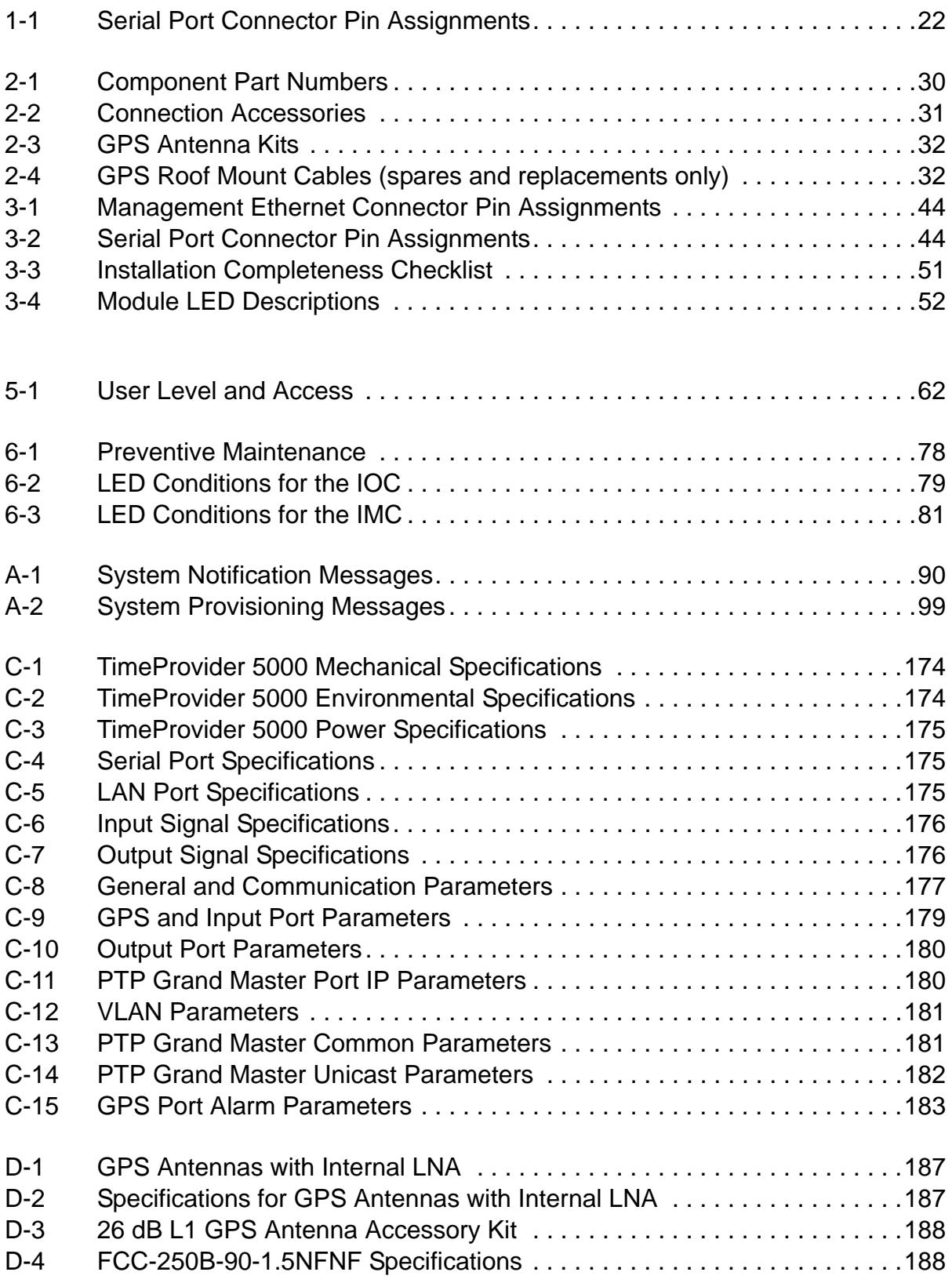

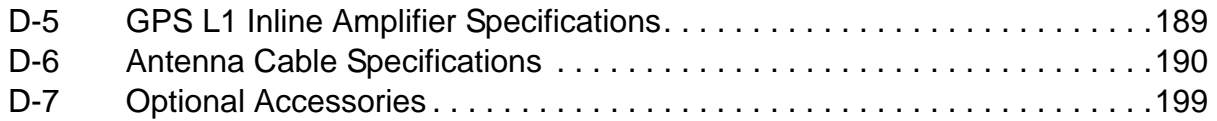

### <span id="page-12-0"></span>**How to Use This Guide**

This section describes the format, layout, and purpose of this guide.

#### **In This Preface**

- **[Purpose of This Guide](#page-13-0)**
- **[Who Should Read This Guide](#page-13-1)**
- **[Structure of This Guide](#page-14-0)**
- [Conventions Used in This Guide](#page-15-0)
- [Warnings, Cautions, Recommendations, and Notes](#page-16-0)
- [Related Documents and Information](#page-17-0)
- [Where to Find Answers to Product and Document Questions](#page-17-1)
- **[What's New In This Guide](#page-17-2)**

# <span id="page-13-0"></span>**Purpose of This Guide**

The *TimeProvider 5000 User's Guide* describes the procedures for unpacking, installing, using, maintaining, and troubleshooting the Symmetricom TimeProvider 5000 Precision Timing Protocol Grand Master (TimeProvider 5000). It also includes appendixes that describe alarms and events, the languages that you use to communicate with the TimeProvider 5000, default values, and other information.

## <span id="page-13-1"></span>**Who Should Read This Guide**

[Chapter 1, Overview of the TimeProvider 5000](#page-18-1), is written for non-technical audiences who need general information about the product. [Chapter 2, Engineering](#page-28-1)  [and Ordering Procedures](#page-28-1), and subsequent chapters contain technical information about the product. Other chapters and appendixes describe installation, maintenance, and configuration instructions or details primarily intended for qualified maintenance personnel.

This User's Guide is designed for the following categories of users:

- **Systems Engineers** – [Chapter 1](#page-18-1) provides an introduction to the TimeProvider 5000, Cross-references in this chapter direct you to detailed system information in other chapters as appropriate.
- **Installation Engineers** [Chapter 2](#page-28-1) through [Chapter 6](#page-76-1) and the appendixes provide detailed information and procedures to ensure proper installation, operation, configuration, and testing of the TimeProvider 5000.
- **Maintenance Engineers** – [Chapter 6](#page-76-1) and the appendixes provide preventive and corrective maintenance guidelines, as well as procedures for diagnosing and troubleshooting fault indications and alarms.

While [Chapter 1](#page-18-1) is written for non-technical audiences who need information about the TimeProvider 5000 system, others, such as [Chapter 2](#page-28-1) through [Chapter 6](#page-76-1) contain detailed information and instructions which are intended to be performed by *qualified personnel* only.

# <span id="page-14-0"></span>**Structure of This Guide**

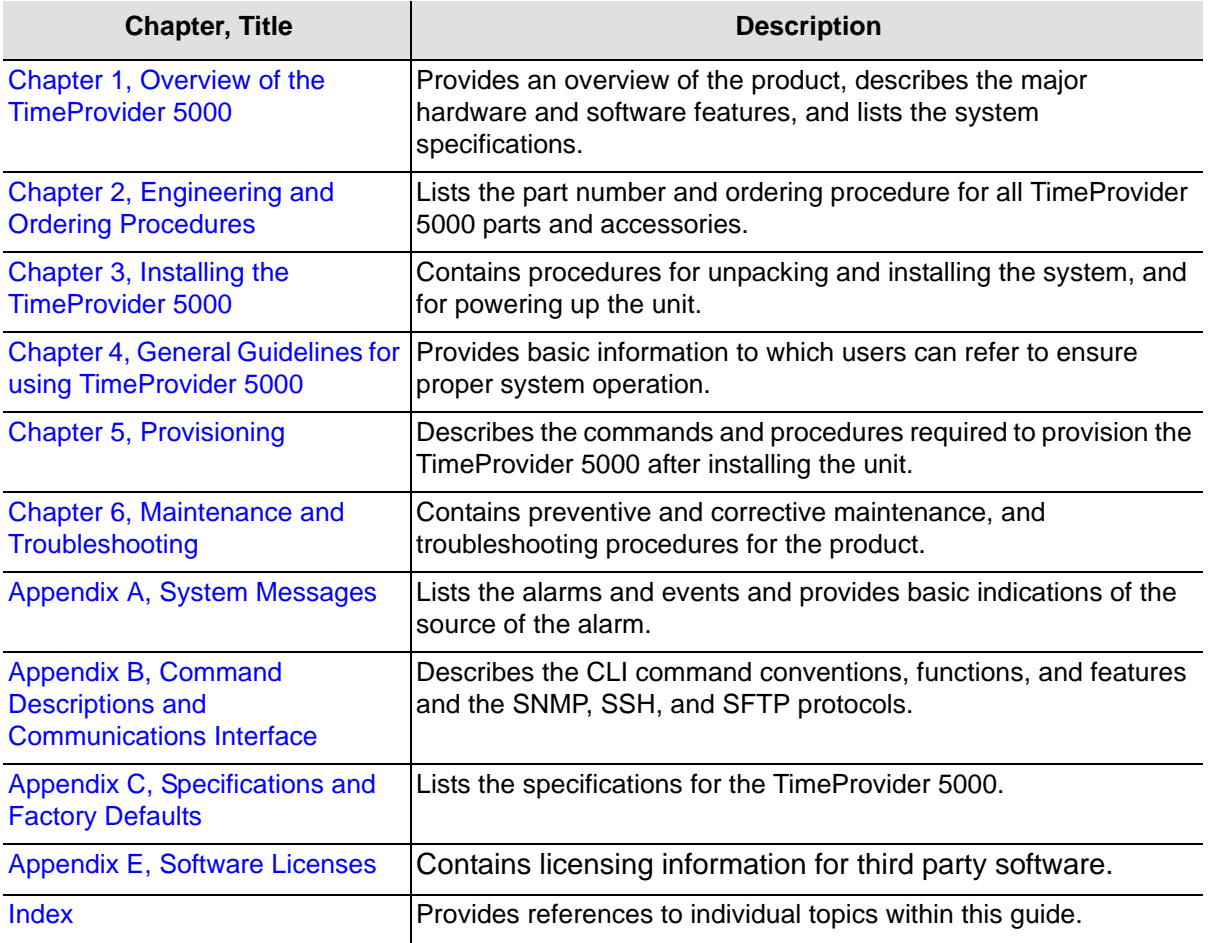

This guide contains the following sections and appendixes:

# <span id="page-15-0"></span>**Conventions Used in This Guide**

This guide uses the following conventions:

- **Acronyms and Abbreviations** Terms are spelled out the first time they appear in text. Thereafter, only the acronym or abbreviation is used.
- **Revision Control** The title page lists the printing date and versions of the product this guide describes.
- **Typographical Conventions** This guide uses the typographical conventions described in the table below.

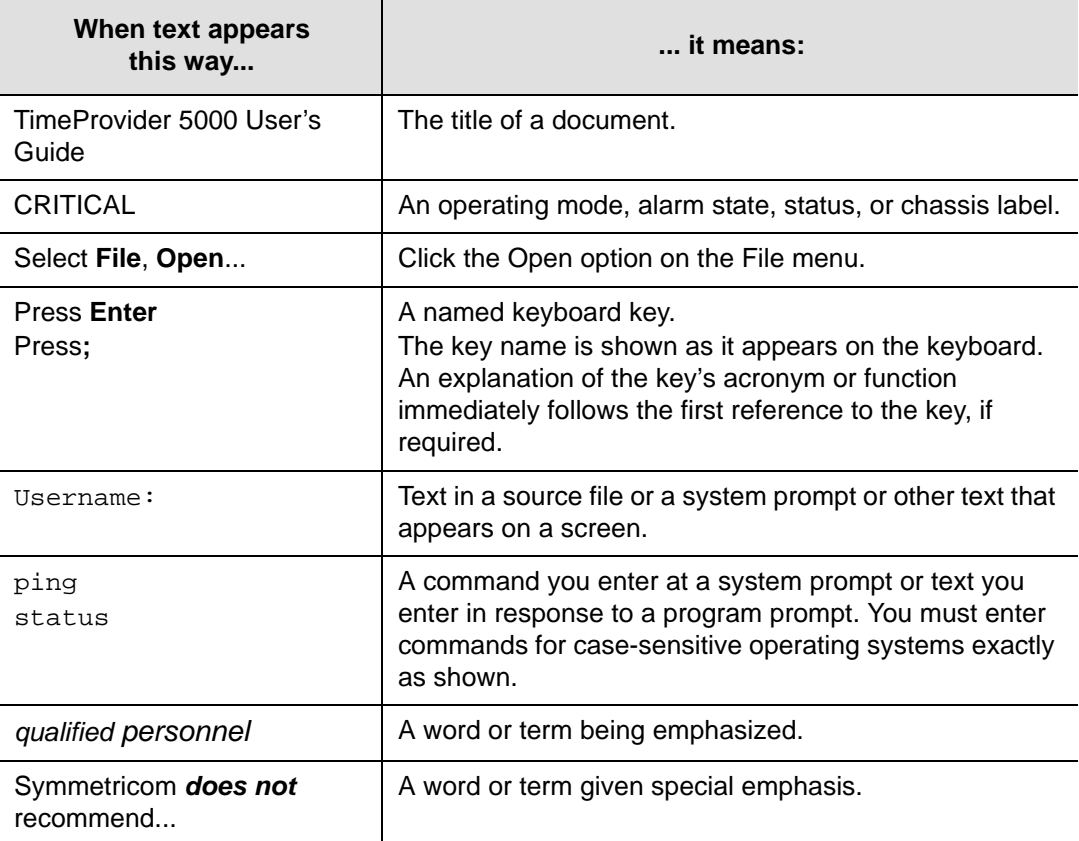

## <span id="page-16-0"></span>**Warnings, Cautions, Recommendations, and Notes**

Warnings, Cautions, Recommendations, and Notes attract attention to essential or critical information in this guide. The types of information included in each are explained in the following examples.

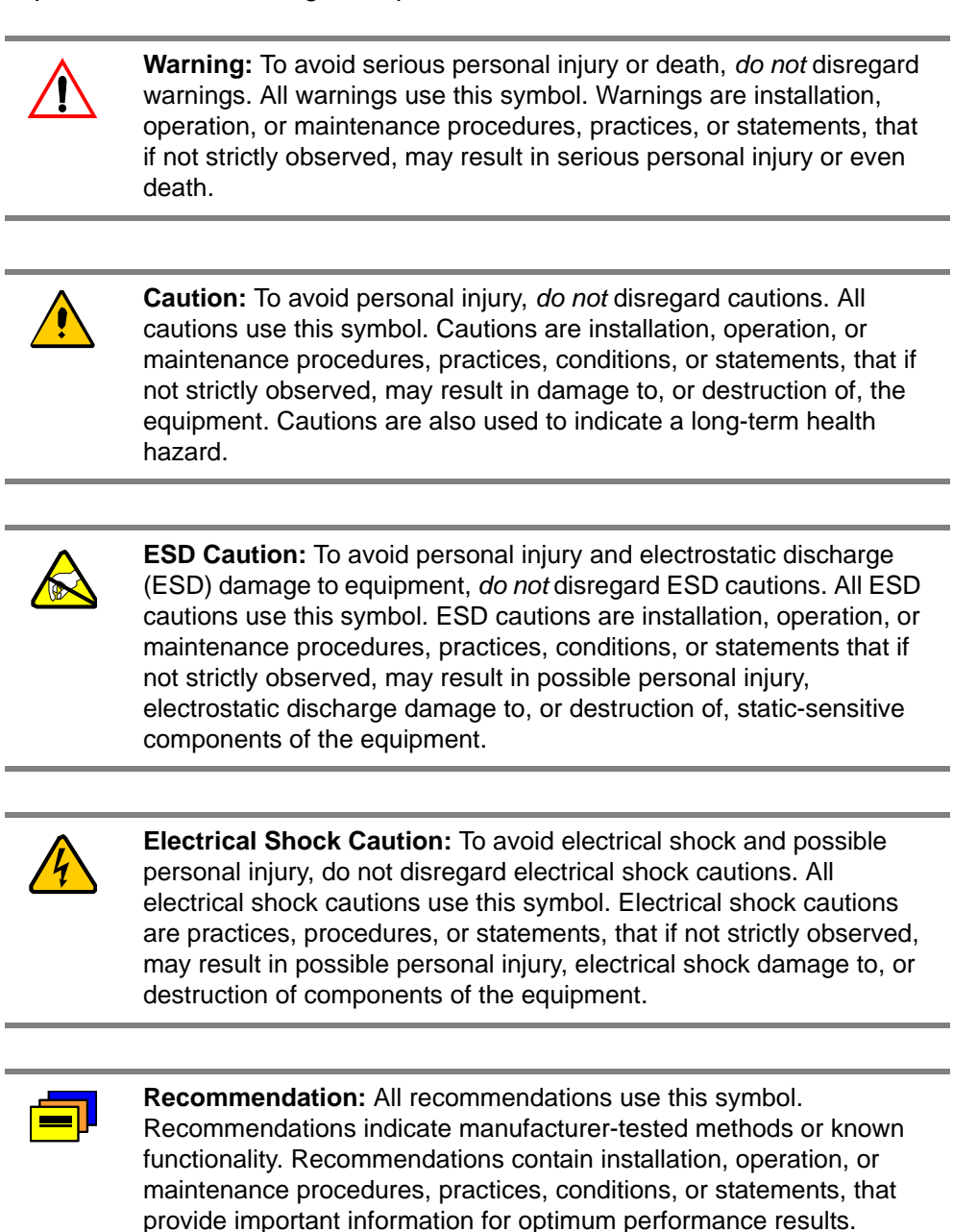

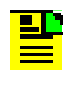

**Note:** All notes use this symbol. Notes contain installation, operation, or maintenance procedures, practices, conditions, or statements, that alert you to important information, which may make your task easier or increase your understanding.

# <span id="page-17-0"></span>**Related Documents and Information**

See your Symmetricom representative or sales office for a complete list of available documentation.

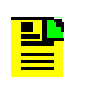

**Note:** Symmetricom offers training courses designed to enhance your knowledge of the TimeProvider 5000. Contact your local representative or sales office for a complete list of courses and outlines.

# <span id="page-17-1"></span>**Where to Find Answers to Product and Document Questions**

For additional information about the products described in this guide, please contact your Symmetricom representative or your local sales office. You can also contact us on the web at<www.symmetricom.com>.

# <span id="page-17-2"></span>**What's New In This Guide**

This is the first release of this User's Guide.

# <span id="page-18-0"></span>**Chapter 1 Overview of the TimeProvider 5000**

<span id="page-18-1"></span>This chapter provides introductory information for the TimeProvider 5000.

#### **In This Chapter**

- **[Overview](#page-19-0)**
- [TimeProvider 5000 Connections](#page-19-1)
- **[Physical Description](#page-23-1)**
- **[Functional Description](#page-24-0)**
- **[Configuration Management](#page-27-0)**
- **[Alarms](#page-27-1)**

## <span id="page-19-0"></span>**Overview**

The TimeProvider 5000 is a Next Generation Network (NGN) packet-based timing and frequency device that combines the functionality of a highly-accurate, IEEE 1588 v2 Grand Master Clock with T1/E1 and 1PPS/10MHz I/O ports. The TimeProvider 5000, available with either a Quartz or Rubidium oscillator, incorporates hardware-based time stamping to provide the highest level of timing and frequency accuracy over a broad range of wireline and wireless application.

The TimeProvider 5000 features are as follows:

- Compact 1 RU Footprint
- **ETSI Compliant: Front Access for all Connectors**
- Dual –48 VDC Power Connectors
- 2 UTI Ports (future capability)
- Up to 2 Legacy Inputs (T1/E1 T1 is a future capability)
- Up to 4 Legacy Outputs (E1/T1 is a future capability)
- 2 SFP Connectors on each IOC
- 1 L1 GPS Input on the IMC
- 1 Ethernet Mgmt Port on the IMC
- 1 EIA-232 Serial (Craft) Port on the IMC
- LED indicators on the IOC and IMC
- Hardware Protected (Redundant IOCs is a future capability)
- CLI and SNMP Management

# <span id="page-19-1"></span>**TimeProvider 5000 Connections**

[Figure 1-1](#page-20-2) is a front view of the TimeProvider 5000 showing connectors and LEDs. Connections for the GPS input signal, Ethernet Management, and EIA-232 serial connection are located on the IMC module. Small Form-factor Pluggable (SFP) connectors are located on the IOC modules. UTI, 10 MHz/1pps, and I/O ports are located on the I/O module. The 1PPS/10MHz ports are optional. In the current version of TimeProvider 5000, units have two E1 input ports. In the future customers can order units with either four E1 I/O ports or two E1 I/O ports and a 10MHz and 1PPS port.

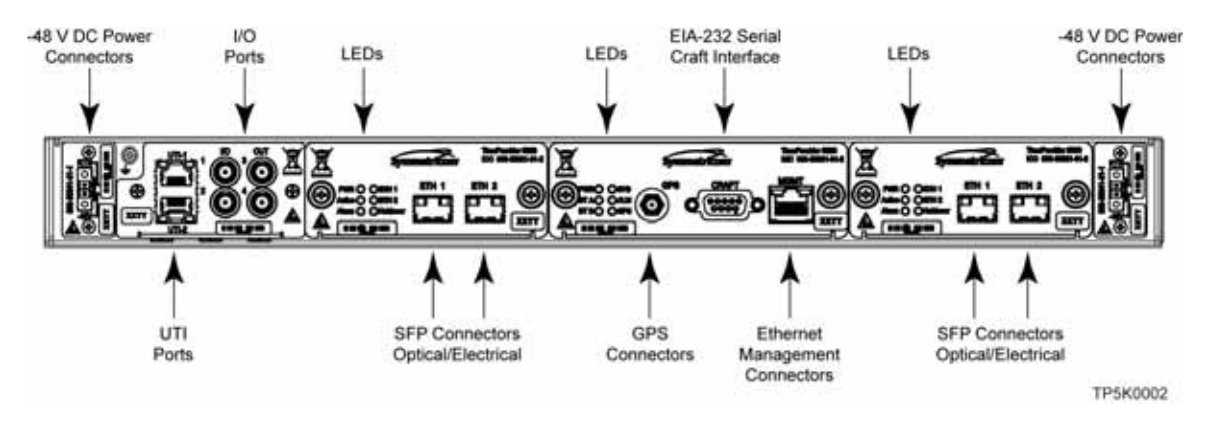

<span id="page-20-2"></span>*Figure 1-1. TimeProvider 5000 Connectors and LEDs*

### <span id="page-20-0"></span>**UTI Input and Output Connections**

The UTI connectors are for future use.

### <span id="page-20-1"></span>**Communications Connections**

The IMC allows user control of the TimeProvider 5000 through either the Ethernet Management port or the EIA-232 serial port.

#### **Ethernet Management Port**

The Ethernet Management port is standard 10/100Base-T shielded RJ-45 receptacle. To connect the TimeProvider 5000 to an Ethernet network, use a shielded twisted pair Ethernet RJ-45 cable.

#### **EIA-232 Serial (Craft) Port**

The EIA-232 serial port connection is made through a EIA-23 female connector on the IMC. This port allow you to connect to a terminal or computer using a terminal emulation software package. When connecting to this port, use a shielded EIA-232 direct connect cable.

[Figure 1-2](#page-20-3) shows the EIA-232 male connector pin assignments for the serial port.

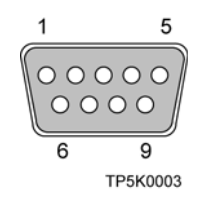

#### <span id="page-20-3"></span>*Figure 1-2. Serial Port Male Connector Pins*

[Table 1-1](#page-21-2) describes the EIA-232 connector pin assignments for the serial port.

<span id="page-21-2"></span>*Table 1-1. Serial Port Connector Pin Assignments*

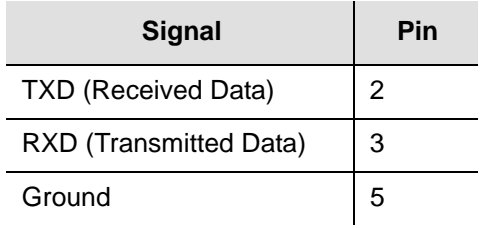

### <span id="page-21-0"></span>**Output Connections**

#### **Coaxial Output Connections**

The four traditional telecom synchronization mini-BNC ports on the I/O module ([Figure 1-3\)](#page-21-1) are software configurable as output ports with the following signal types:

- 2.048 Mb/s (G.703/9) (future capability)
- 2.048 MHz (G.703/13) (future capability)
- 1PPS/10MHz

۲B B

**Note:** Units that provide 1PPS/10MHz output must be ordered from the factory; they cannot be reconfigured in the field. One port provides 1PPS output and one port provides 10 MHz output.

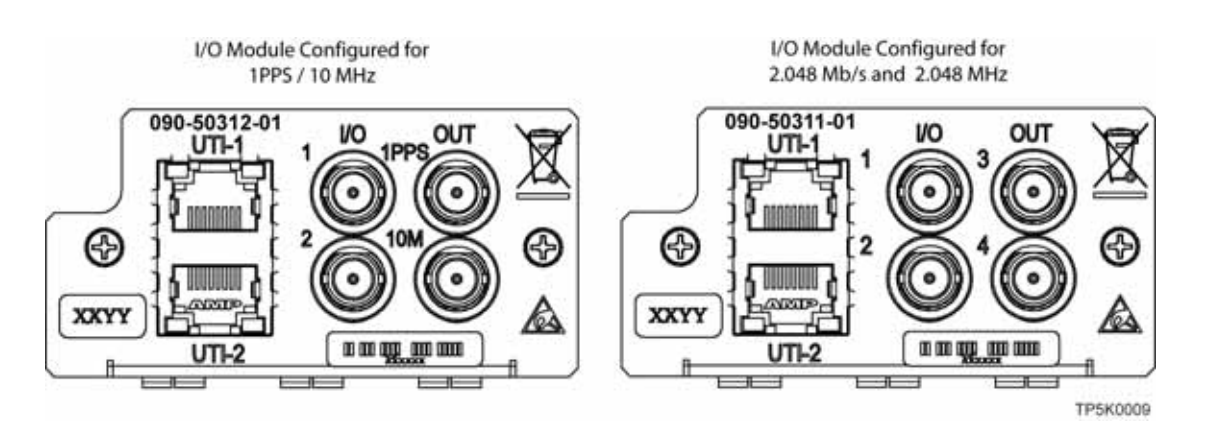

<span id="page-21-1"></span>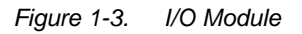

#### **Notes:**

- 1. Mini-BNC ports 1 and 2 are inputs in this release. In future releases, they can be configured as either outputs or inputs.
- 2. The UTI connectors in [Figure 1-3](#page-21-1) are for future use.

#### **PTP Output Connections**

The TimeProvider 5000 provides two Ethernet 100/1000 Small-form Factor Pluggable (SFP) connections on each IOC (see [Figure 1-4](#page-22-1)). In PTP (IEEE 1588v2) grand-master mode, the TimeProvider 5000 supports many slaves per system in unicast mode. The TimeProvider 5000 will also support multi-cast mode (a future capability).

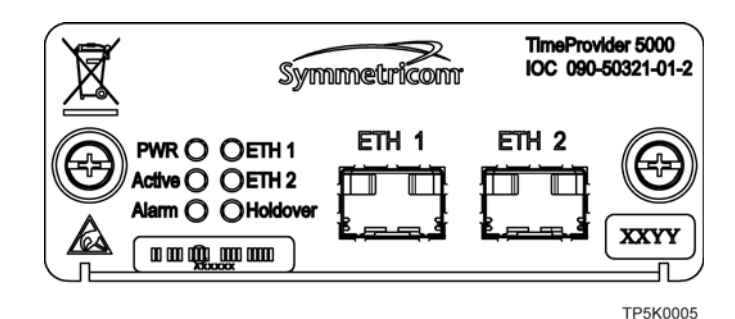

*Figure 1-4. PTP Output Connections*

### <span id="page-22-1"></span><span id="page-22-0"></span>**Input Connections**

#### **E1 Input Connections**

Mini-BNC ports 1 and 2 on the I/O module (see [Figure 1-3\)](#page-21-1) are software configurable as traditional telecom input ports with the following signal types:

- $\blacksquare$  2.048 Mb/s (G.703/9)
- $\blacksquare$  2.048 MHz (G.703/13)

#### **GPS Connection**

The IMC has a GPS input to provide a frequency and time reference (see Figure [1-5\)](#page-23-2).

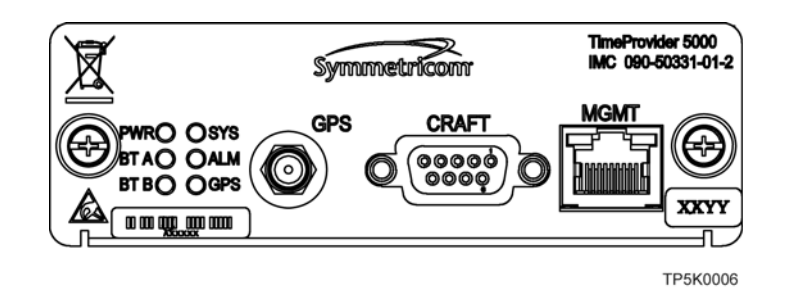

<span id="page-23-2"></span>*Figure 1-5. GPS Connection*

### <span id="page-23-0"></span>**Power and Ground Connections**

The TimeProvider 5000 uses –48 VDC power and is not equipped with a Power switch; DC power is controlled by a power distribution panel connected to the power connectors. Frame ground connections are made on the grounding stud located on the left side of the front panel, as identified with the international Ground marking.

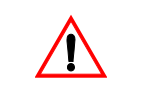

**Warning:** To avoid serious personal injury or death, exercise caution when working near high voltage lines and follow local building electrical codes for grounding the chassis.

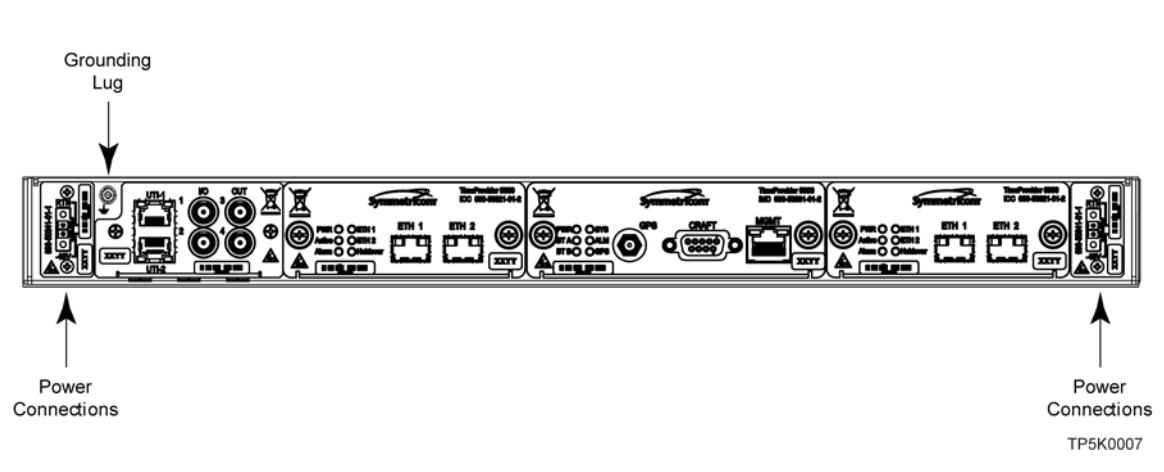

*Figure 1-6. Power and Ground*

# <span id="page-23-3"></span><span id="page-23-1"></span>**Physical Description**

The TimeProvider 5000 consists of a 19-inch (48 cm) rack mount chassis, plug-in modules, and hardware*.*

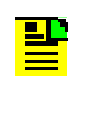

**Note:** The TimeProvider 5000 comes equipped with 19-inch rack mounting brackets. 23-inch (58.42 cm) rack mounting adapters are also available as a separately ordered item. 21-inch (ETSI) rack mounting adapters are available as a separately ordered item.

The TimeProvider 5000 has one I/O module slot, two IOC module slots, and one IMC module slot. The grounding lug is located near the I/O module and the power supply connectors are located on both sides of the chassis (see [Figure 1-7](#page-24-1)). The minimum configuration is an I/O module, an IOC module, and an IMC module. The second IOC module slot is available for redundancy. See [Overview, on page 30.](#page-29-4)

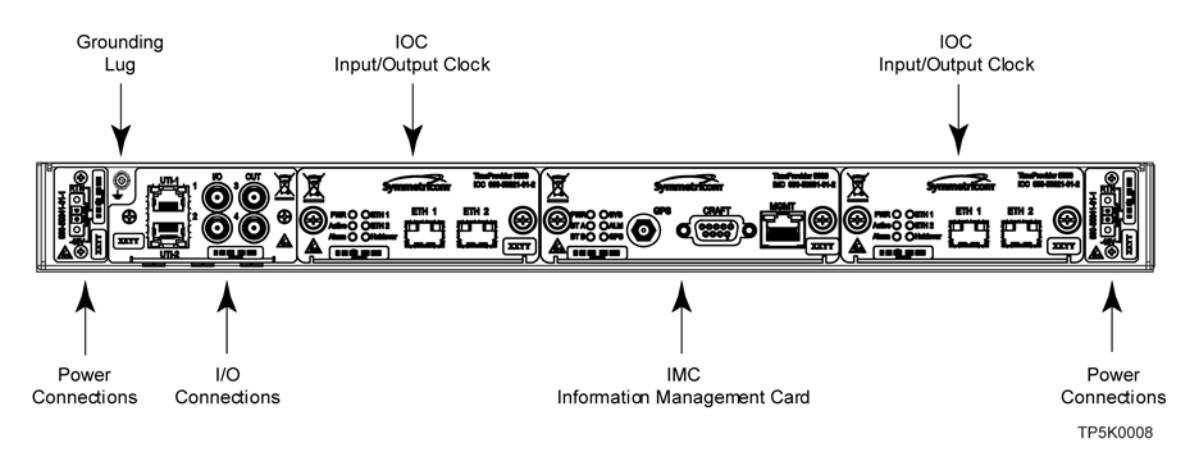

*Figure 1-7. TimeProvider 5000 Modules and Power Connections*

## <span id="page-24-1"></span><span id="page-24-0"></span>**Functional Description**

[Figure 1-8](#page-24-2) is a block diagram of the TimeProvider 5000.

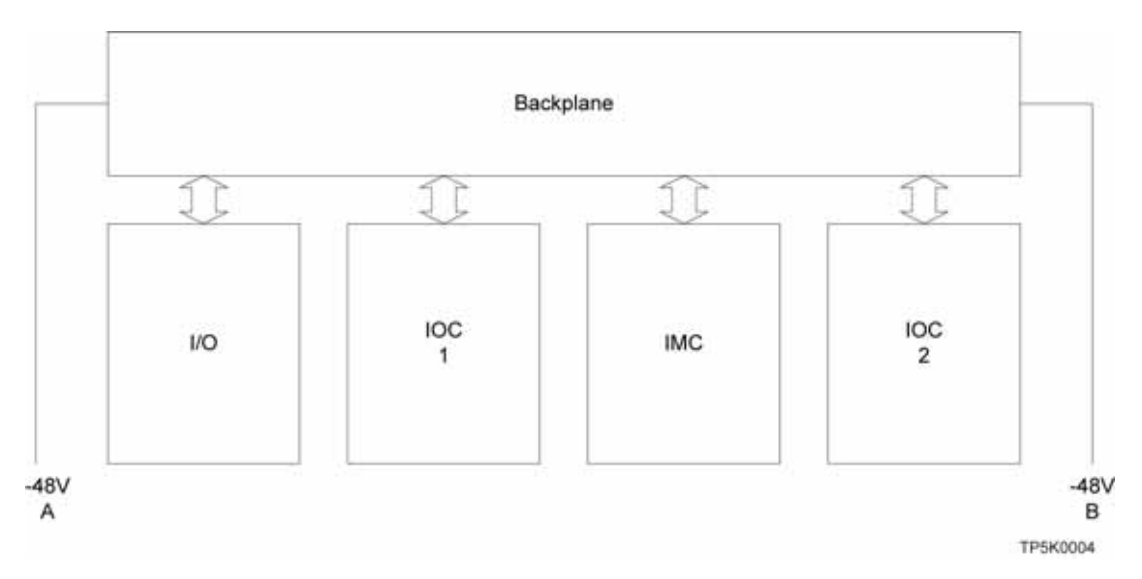

<span id="page-24-2"></span>*Figure 1-8. TimeProvider 5000 Block Diagram*

### <span id="page-25-0"></span>**IMC Module LEDs**

The IMC module provides connectors for 10/100 Ethernet management, EIA-232 serial management, and the GPS Timing Antenna. The IMC's LEDs indicate the following:

- **Power Status**
- Alarm Status
- GPS Signal Status

### <span id="page-25-1"></span>**IOC Module LEDs**

The IOC module also has two PTP Grand Master 100/1000 Ethernet SFP ports with LEDs that indicate link and link speed. The IOC module has LED status indicators and test outputs for the system. The LEDs indicate:

- **Power Status**
- Active Status
- **Ethernet Status**
- **Alarm Status**

ΞĻ

■ Holdover Status

### <span id="page-25-2"></span>**Communication Ports**

Communications ports on the IMC allow you to provision, monitor, and troubleshoot the chassis. You can communicate with the TimeProvider 5000 using either CLI or SNMP protocols.

**Note:** The SNMP feature can either be ordered in a new system, or added to a previously ordered system as a field upgrade (see [Table](#page-29-5)  [2-1](#page-29-5) for part number). Contact your Symmetricom representative for more information.

#### **Local Craft Serial Port**

The EIA-232 port supports local control; you can configure the TimeProvider 5000 with CLI commands using a terminal or computer with terminal emulation software. The connector is located on the IMC module. The Local port is configured as a DCE interface and the default settings are as follows:

- $Baud = 57.6K$
- $\blacksquare$  Data Bits = 8 bits
- $\blacksquare$  Parity = None
- Stop bits  $= 1$
- Flow Control, None

#### **Management Ethernet Port**

The Management Ethernet connector provides connectivity to an Ethernet local area network. Each Ethernet port has a unique internet protocol (IP) address and once the IP address is set and a connection is made to a LAN, you can access the TimeProvider 5000.

### <span id="page-26-0"></span>**Synchronization and Timing Inputs**

The TimeProvider 5000 can use either GPS or E1 signals as external input references. The GPS reference connects to a SMA connector on the IMC card and the E1 inputs are configurable ports located on the I/O module.

### <span id="page-26-1"></span>**Synchronization and Timing Outputs**

The TimeProvider 5000 has four GbE Precision Timing Protocol (PTP) timing outputs (2 per IOC card).

### <span id="page-26-2"></span>**System Inputs and Outputs**

The TimeProvider 5000 has four mini-BNC ports on the I/O module that are software configurable as either input or output ports. When configured as output ports, they can provide the following signal types:

- 2.048 Mb/s (G.703/9) (future capability)
- $\blacksquare$  2.048 MHz (G.703/13) (future capability)
- $\blacksquare$  1PPS/10 MHz

٣D

**Note:** Units that provide 1PPS/10MHz output must be configured at the factory when ordered; they cannot be reconfigured in the field. One port provides 1PPS output and one port provides 10MHz output.

Two of the mini-BNC ports are software configurable as input ports with the following signal types:

- $\blacksquare$  2.048 Mb/s (G.703/9)
- 2.048 MHz (G.703/13)

# <span id="page-27-0"></span>**Configuration Management**

The Command Line Interface (CLI), also called the ASCII command set, can be used to control the TimeProvider 5000 from a terminal connected to the EIA-232 serial port, or the Ethernet port. Refer to [Appendix B, Command Descriptions and](#page-102-1)  [Communications Interface](#page-102-1) for further details.

**Note:** Before you can communicate with the TimeProvider 5000 through an Ethernet connection, you must first configure the Ethernet port using the serial connection (see [Provisioning the Ethernet Ports,](#page-65-3)  [on page 66\)](#page-65-3).

### <span id="page-27-1"></span>**Alarms**

The TimeProvider 5000 uses alarms to notify you when certain conditions are deteriorating below specified levels. These alarms are indicated by module status LEDs and by SNMP traps. You can provision the alarm to either be enabled or disabled and the current alarm state can be obtained via the communication ports. For more information, see [Provisioning Alarms, on page 70](#page-69-4) and [Appendix A,](#page-86-1)  [System Messages.](#page-86-1)

# <span id="page-28-0"></span>**Chapter 2 Engineering and Ordering Procedures**

<span id="page-28-1"></span>This chapter describes the items available for the TimeProvider 5000, and lists the part number for each item.

#### **In This Chapter**

- **[Overview](#page-29-0)**
- **[TimeProvider 5000 Part Numbers](#page-29-1)**
- **[User-Supplied Tools and Materials](#page-32-0)**

## <span id="page-29-4"></span><span id="page-29-0"></span>**Overview**

The TimeProvider 5000 can operate in either a basic configuration, or in a redundant configuration in one chassis. Basic configuration consists of the following components:

- 1 Chassis
- 1 IMC module
- 1 IOC module

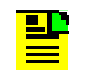

**Note:** When operating in basic configuration, blank panels are available to cover the vacant module slots in the chassis.

Redundant configuration consists of the following components:

- 1 Chassis
- 1 IMC module
- 2 IOC modules

## <span id="page-29-1"></span>**TimeProvider 5000 Part Numbers**

### <span id="page-29-2"></span>**System and Accessory Part Numbers**

This section provides part numbers and descriptions for the system and accessories available for the TimeProvider 5000. Also available as separately ordered items are 23-inch (58.42 cm) rack mounting adapters and 21-inch (ETSI) rack mounting adapters. See [Table 2-1](#page-29-3) for component part numbers and [Table 2-2](#page-30-0) for connection accessories.

| Item                                                                                                  | <b>Part Number</b> |
|----------------------------------------------------------------------------------------------------|--------------------|
| <b>Base Units</b>                                                                                     |                    |
| TimeProvider 5000 Front Access ETSI Chassis<br>-includes User's Documentation CD and Installation Kit | 990-50301-01       |
| Spare TimeProvider 5000 Front Access ETSI Chassis                                                     | 090-50301-01       |
| TimeProvider 5000 Rear Access NEBS Chassis (future release)                                           | 990-50302-01       |

<span id="page-29-5"></span><span id="page-29-3"></span>*Table 2-1. Component Part Numbers*

*Table 2-1. Component Part Numbers*

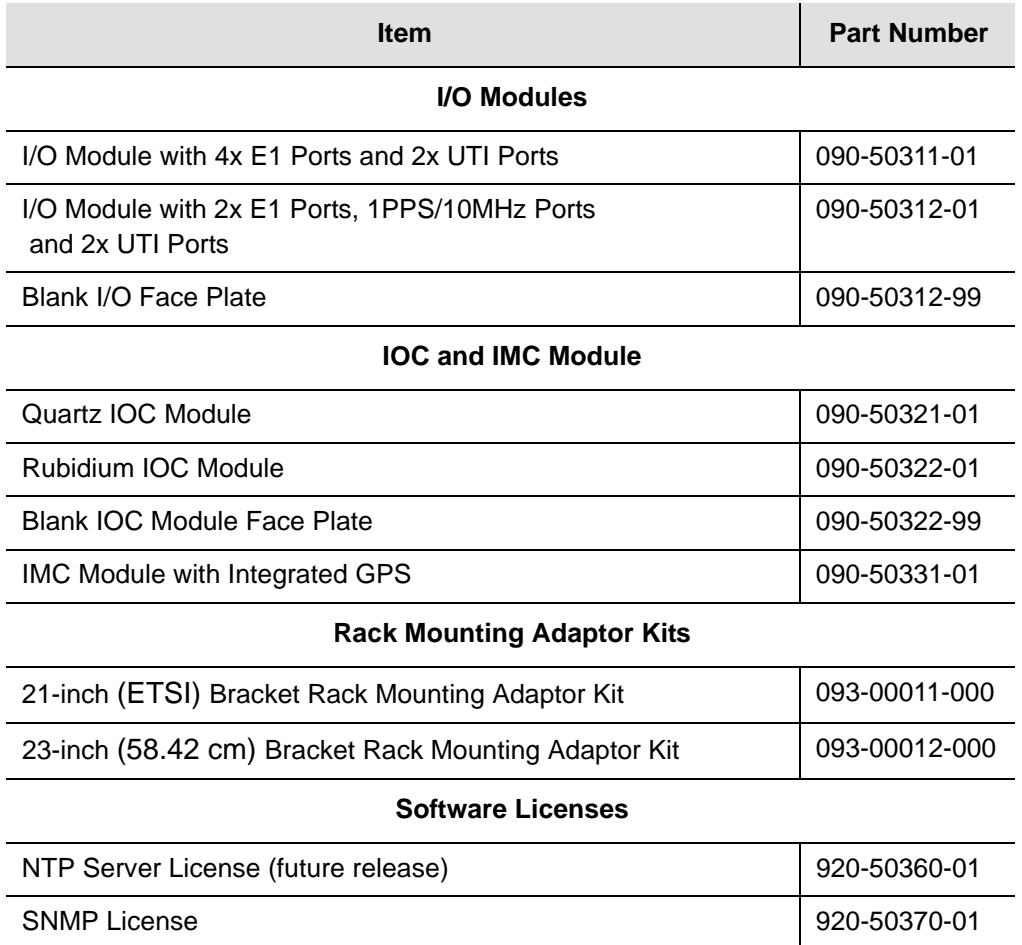

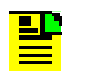

**Note:** A blank face plate is required for EMC compliance if a slot is empty

#### <span id="page-30-0"></span>*Table 2-2. Connection Accessories*

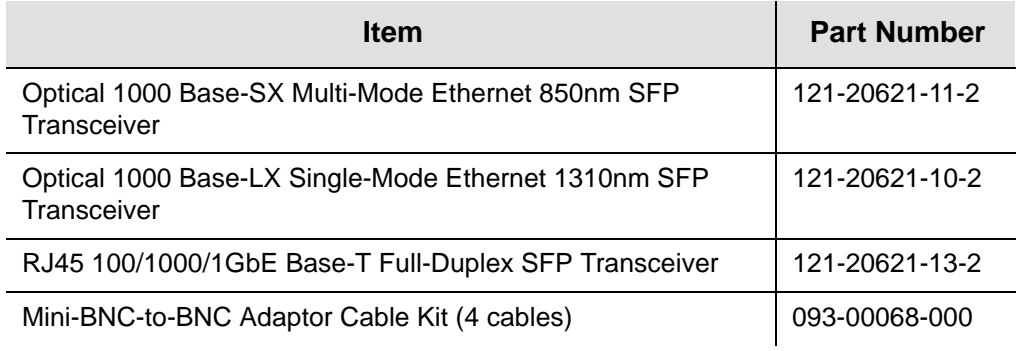

### <span id="page-31-0"></span>**GPS Antenna**

[Table 2-3](#page-31-1) lists the GPS antenna kits. [Table 2-4](#page-31-2) lists the cables available for the GPS antenna.

<span id="page-31-1"></span>*Table 2-3. GPS Antenna Kits*

| <b>Part Number</b> | <b>Description</b>                                                               |
|--------------------|----------------------------------------------------------------------------------|
| 990-13091-006      | Antenna Kit, 6 Meter (3 meter and 3 meter cables), 26dB<br>Antenna               |
| 990-13091-013      | Antenna Kit, 13 Meter (3 meter and 10 meter cables), 26dB<br>Antenna             |
| 990-13073-070      | Antenna Kit, 70 Meter (10 meter and 60 meter cables),<br>40dB Antenna            |
| 990-13074-150      | Antenna Kit, 150 Meter (10 meter and 140 meter cables),<br>48db Antenna          |
| 990-13075-230      | Antenna Kit, 230 Meter (10 meter and 220 meter cables),<br>48dB Antenna/20dB Amp |

*Table 2-4. GPS Roof Mount Cables (spares and replacements only)*

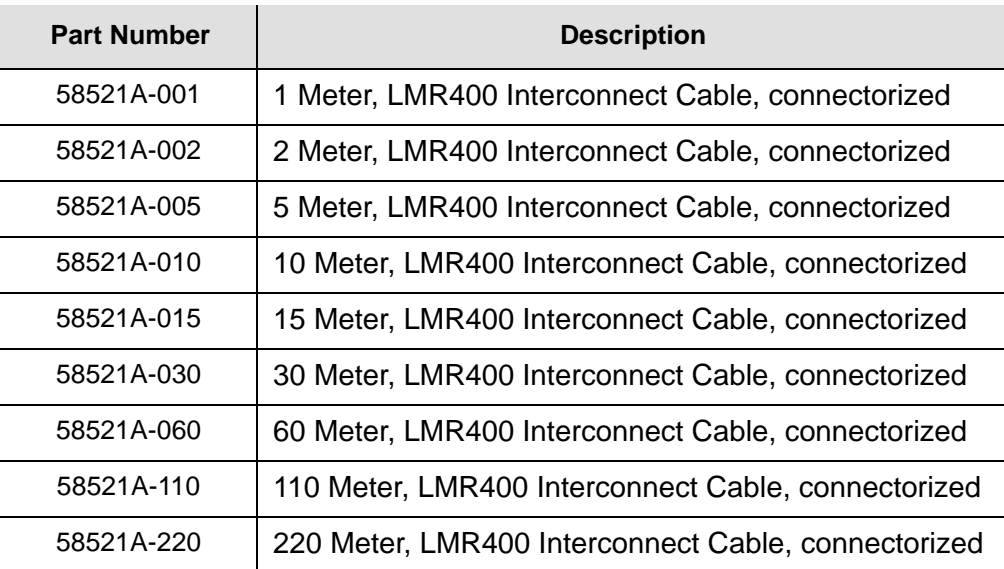

<span id="page-31-2"></span>.

## <span id="page-32-0"></span>**User-Supplied Tools and Materials**

You need to supply the following tools and materials for installing and testing the TimeProvider 5000.

- Standard tool kit
- Cable ties, waxed string or acceptable cable clamps
- 1 mm<sup>2</sup> / 18 AWG (minimum) stranded wire at 300 volt insulation for –48 VDC
- **1** mm<sup>2</sup> / 16 AWG wire to connect grounding lug to permanent earth ground
- Two U.L listed Ring Lugs for grounding connections
- **Crimping tool to crimp the ring lug**
- **Shielded cabling of the appropriate impedance required by the specific signal** type for signal wiring (including GPS, and Ethernet)
- Mating connectors for terminating signal wiring
- ESD wrist strap for installing modules
- Fasteners for mounting the equipment in rack
- Digital multimeter or standard Voltmeter for verifying power connections to the chassis
- **Laptop computer with communications software (e.g., Microsoft Hyperterminal,** ProComm Plus or EmTec ZOC) for setting system parameters

Chapter 2 Engineering and Ordering Procedures User-Supplied Tools and Materials

## <span id="page-34-0"></span>**Chapter 3 Installing the TimeProvider 5000**

<span id="page-34-1"></span>This chapter describes the procedures for installing the TimeProvider 5000.

#### **In This Chapter**

- **[Getting Started](#page-35-0)**
- **[Unpacking the Unit](#page-36-1)**
- [Rack Mounting the Chassis](#page-38-0)
- **[Working With Modules](#page-41-0)**
- **[Signal Connections](#page-42-1)**
- **[Connecting the GPS Antenna](#page-46-0)**
- **[Making Ground and Power Connections](#page-46-1)**
- **[Installation Check List](#page-50-0)**
- **[Applying Power to the TimeProvider 5000](#page-50-1)**

# <span id="page-35-0"></span>**Getting Started**

Before you begin to install the TimeProvider 5000, review the information in this section.

If you encounter any difficulties during the installation process, contact Symmetricom Global Services (SGS). See [Obtaining Technical Assistance, on page](#page-82-3)  [83](#page-82-3) for telephone numbers. Contact SGS - Product Technical Support for technical information. Contact Customer Service for information about your order, RMAs, and other information.

### <span id="page-35-1"></span>**Site Survey**

Before you begin installation, determine the chassis location, ensure the appropriate power source is available (–48 VDC), and ensure that the equipment rack is properly grounded.

The TimeProvider 5000 is designed to mount in a 19-inch (48 cm) rack, occupies 1.75 in (4.5 cm, 1 RU) of vertical rack space, and has a depth of 18 in (45.7 cm)..

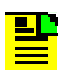

**Note:** 1RU above the TimeProvider 5000 must be left unoccupied for heat dissipation

**Note:** 23-inch (58.42 cm) rack mounting adapters are also available as a separately ordered item. 21-inch (ETSI) rack mounting adapters are available as a separately ordered item.

The TimeProvider 5000 is to be installed into a rack with permanent connection to the -48VDC mains. This connection is to be made to a branch over-current, short-circuit protection device with replaceable fusing of 5 amps, maximum. For permanently connected equipment a readily accessible disconnect device shall be incorporated in the building installation wiring.

#### **Environmental Requirements**

To prevent the unit from malfunctioning or interfering with other equipment, install and operate the unit according to the following guidelines:

- Operating temperature: 23° F to 113° F (–5° C to 45° C)
- Operating Humidity: 5% to 85% RH non-condensing
- Use only shielded cable for all signal wiring, including I/O, clocks and Ethernet. Ground appropriately at both ends, or as required by local standards.
■ Secure all cable screws to their corresponding connectors.

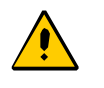

**Caution:** To avoid interference, you must consider the electromagnetic compatibility (EMC) of nearby equipment when you install the TimeProvider 5000.

Electromagnetic interference can adversely affect the operation of nearby equipment.

### **Installation Tools and Equipment**

You will need the following tools and equipment to install the TimeProvider 5000:

- Standard tool kit
- Cable ties, waxed string or acceptable cable clamps
- 1 mm² / 18 AWG (minimum) stranded wire at 300 volt insulation for –48 VDC
- 1 mm² / 16 AWG wire to connect grounding lug to permanent earth ground
- Two U.L listed Ring Lugs for grounding connections
- Crimping tool to crimp the ring lug
- **Shielded cabling of the appropriate impedance required by the specific signal** type for signal wiring (including GPS, and Ethernet)
- Mating connectors for terminating signal wiring
- ESD wrist strap for installing modules
- Fasteners for mounting the equipment in rack
- **Digital multimeter or standard Voltmeter for verifying power connections to the** chassis
- **EXA** Laptop computer with communications software (e.g., Microsoft Hyperterminal, ProComm Plus or EmTec ZOC) for setting system parameters

# **Unpacking the Unit**

The TimeProvider 5000 is packaged to protect it from normal shock, vibration and handling damage.

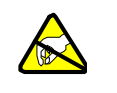

**Caution:** To avoid electrostatic discharge (ESD) damage to parts that are packaged with the TimeProvider 5000, observe the following procedures.

Unpack and inspect the unit as follows:

- 1. Wear a properly grounded protective wrist strap or other ESD device.
- 2. Inspect the container for signs of damage. If the container appears to be damaged, notify both the carrier and your Symmetricom distributor. Retain the shipping container and packing material for the carrier to inspect.
- 3. Open the container, being careful to cut only the packaging tape.
- 4. Locate and set aside the CD, printed information, and paperwork that is included in the container.
- 5. Remove the unit from the container and place it on an anti-static surface.
- 6. Locate and set aside small parts which may be packed in the container.
- 7. Remove the accessories from the container.
- 8. Remove the anti-static packaging from the unit and accessories.
- 9. Verify that the model and item number shown on the shipping list agrees with the model and item number on the equipment. The item number can be found on a label affixed to the top of the unit, front and center. See [Figure 3-1](#page-37-0) for the location of the label. Contact your Symmetricom distributor if the model or item number do not match.

For a complete listing of item numbers, see [Table 2-1](#page-29-0) and [Table 2-3.](#page-31-0)

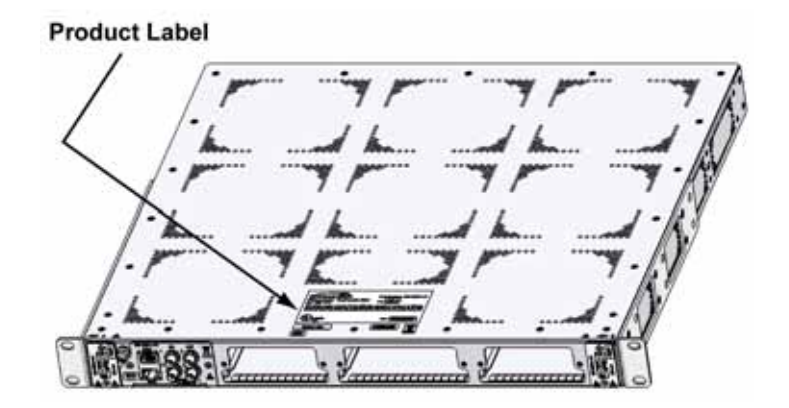

<span id="page-37-0"></span>*Figure 3-1. Location of Product Label*

## **Rack Mounting the Chassis**

The installation procedure described in this section provides general guidelines for installing the TimeProvider 5000. Always follow applicable local electrical standards.

Use the following steps to mount the TimeProvider 5000 in a rack.

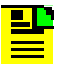

**Note:** 1RU above the TimeProvider 5000 must be left unoccupied for heat dissipation.

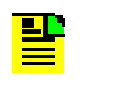

**Note:** The TimeProvider 5000 comes equipped with 19-inch rack mounting brackets. 23-inch (58.42 cm) rack mounting adapters are also available as a separately ordered item. 21-inch (ETSI) rack mounting adapters are available as a separately ordered item.

- 1. TimeProvider 5000 is shipped with rack mounting brackets attached. The rack mounting brackets can be removed and reattached in a different orientation, if desired. Ensure that the mounting brackets on both sides are attached to the chasis at equal distances from the front of the unit (see [Figure 3-2](#page-39-0)) using 6-32 x 1/4-inch screws. See [Figure 3-3](#page-39-1) for mounting hole placements. See [Figure 3-4](#page-40-0) and [Figure 3-5](#page-40-1) for chassis dimensions.
- 2. Mount the chassis to the front of the equipment rack rails with four screws and associated hardware. Use the proper screws for the equipment rack.

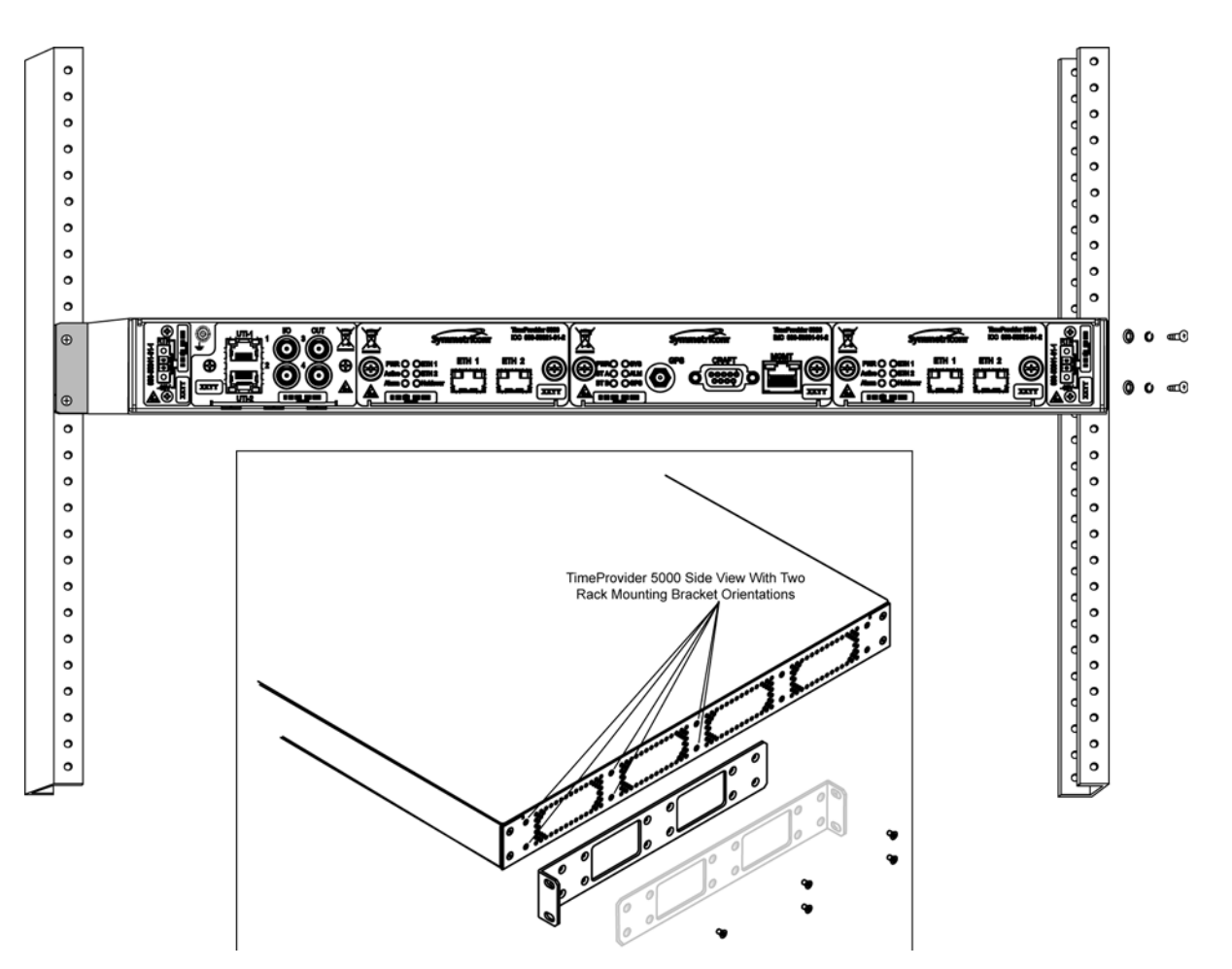

<span id="page-39-0"></span>*Figure 3-2. Installing the TimeProvider 5000*

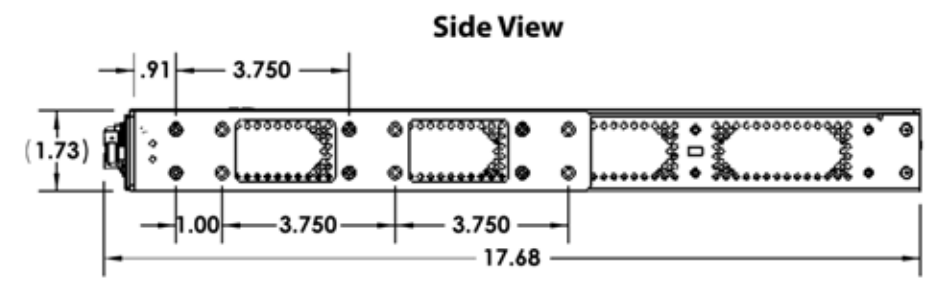

<span id="page-39-1"></span>*Figure 3-3. Chassis Dimensions Side View*

#### **Front View**

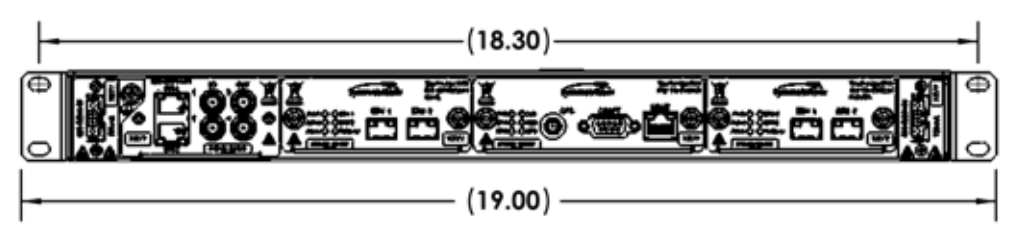

<span id="page-40-0"></span>*Figure 3-4. Chassis Dimensions Front View*

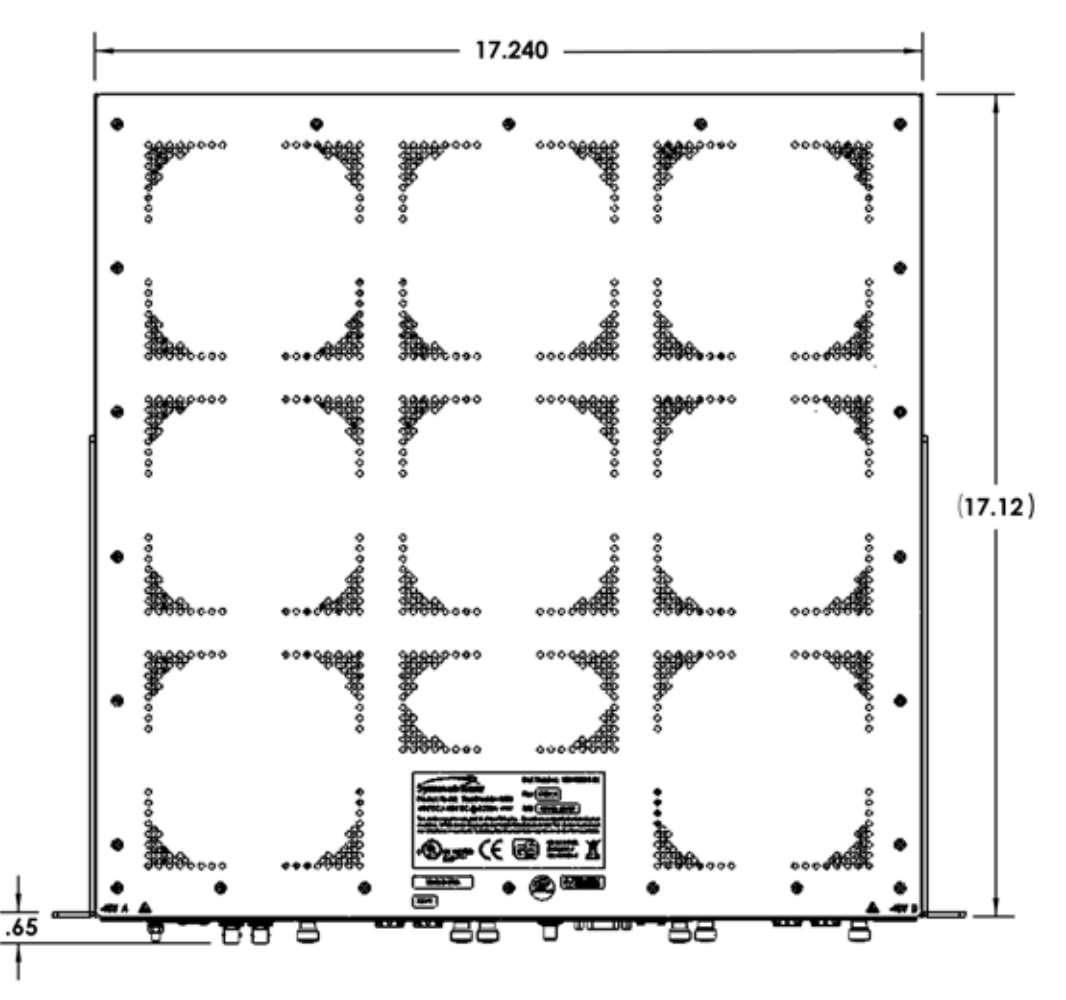

### **Top View**

<span id="page-40-1"></span>*Figure 3-5. Chassis Dimensions Top View*

# <span id="page-41-0"></span>**Working With Modules**

This section describes how to install, remove, and handle the modules associated with the TimeProvider 5000.

## **Handling Modules**

When handling any of the modules, observe the following precautions:

- 1. Use proper static control precautions when handling modules! Protect the equipment against ESD (electrostatic discharge) by using a grounded protective wrist strap and normal equipment grounding.
- 2. Avoid touching component leads and edge connectors.
- 3. Avoid placing the module on an ungrounded surface.
- 4. Avoid allowing the module to come in contact with insulated surfaces.

## **Inserting Modules**

This procedure is common for all modules.

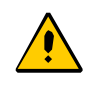

**Caution:** All modules can be removed and inserted while system power is supplied without damaging modules; however, system performance may be affected.

Use the following procedure to insert a module into the chassis:

- 1. Align the module edges within the guides of the selected slot.
- 2. Slide the module into the chassis and press firmly until it seats fully into its backplane edge connector.
- 3. Tighten the captive screws located on each side of the panel.

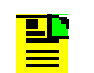

**Note:** The I/O card does not have captive screws and requires a Phillips screwdriver.

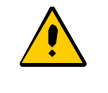

**Caution:** To avoid possible damage or intermittent failures, ensure that you have completely inserted the module into the chassis and that you have securely tightened the captive screws.

### **Removing Modules**

To remove a module, loosen the screws and then pull out the module. Be sure to place the module on a static-free surface.

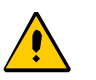

**Caution:** You must disconnect the GPS antenna before removing the IMC module.

# **Signal Connections**

The connectors for the GPS input signal, Ethernet Management, and EIA-232 serial connection are located on the IMC module. The PTP output connectors are located on the IOC module. The E1 and UTI connectors are located on the I/O module.

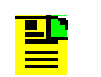

**Note:** The UTI connectors are for future use.

### <span id="page-42-1"></span>**Communications Connections**

The IMC allows user control of the TimeProvider 5000. The EIA-232 serial port and Ethernet Management port are located on the IMC as shown in [Figure 3-6](#page-42-0). See [Working With Modules, on page 42](#page-41-0) for module installation instructions.

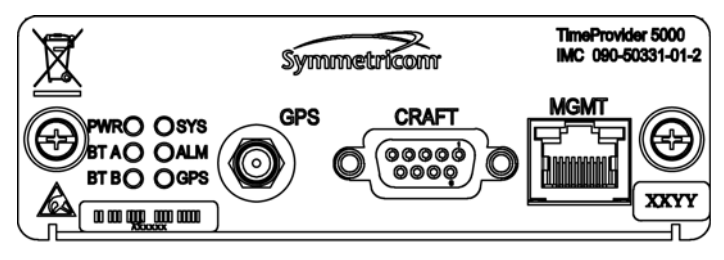

TP5K0006

<span id="page-42-0"></span>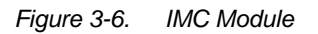

#### **Ethernet Management Port**

The Ethernet Management port is standard 10/100Base-T shielded RJ-45 receptacle. To connect the TimeProvider 5000 to an Ethernet network, use a shielded twisted pair Ethernet RJ-45 cable.

#### The connector pinouts are listed in [Table 3-1](#page-43-0).

<span id="page-43-0"></span>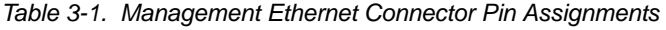

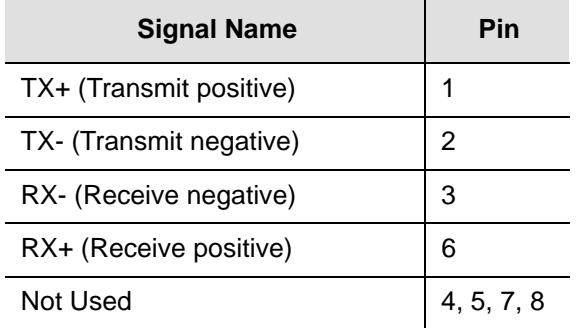

#### **EIA-232 Serial (Craft) Port**

The EIA-232 serial port connection is made through a EIA-232 female connector on the IMC. This ports allow you to connect to a terminal or computer using a terminal emulation software package for remote monitoring and control. When connecting to this port, use a shielded EIA-232 direct connect cable.

[Figure 3-7](#page-43-1) shows the EIA-232 male connector pin assignments for the serial port.

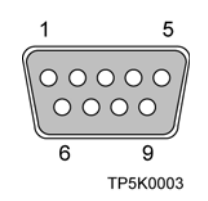

<span id="page-43-1"></span>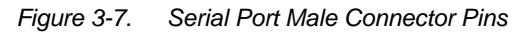

[Table 3-2](#page-43-2) describes the EIA-232 connector pin assignments for the serial port.

<span id="page-43-2"></span>*Table 3-2. Serial Port Connector Pin Assignments*

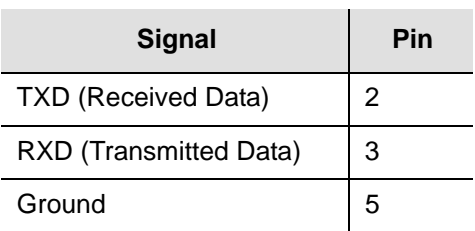

### **Synchronization and Timing Connections**

The TimeProvider 5000 has one GPS input on the IMC module, two redundant PTP timing outputs on each IOC module, and four E1/T1 connections on the I/O module. Two of the four E1/T1 connectors can be outputs, or inputs.

#### **GPS Connections**

To connect a GPS signal, you must install a GPS antenna. See [Connecting the GPS](#page-46-0)  [Antenna, on page 47.](#page-46-0) Also see [Working With Modules, on page 42](#page-41-0) for module installation instructions.

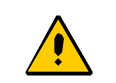

**Caution:** The GPS cable should only be connected while the unit is properly Earth grounded.

#### **PTP Connections**

The two Ethernet 10/100/1000 Small-form Factor Pluggable (SFP) connections on each IOC provide redundant PTP outputs (see [Figure 3-8\)](#page-44-0).

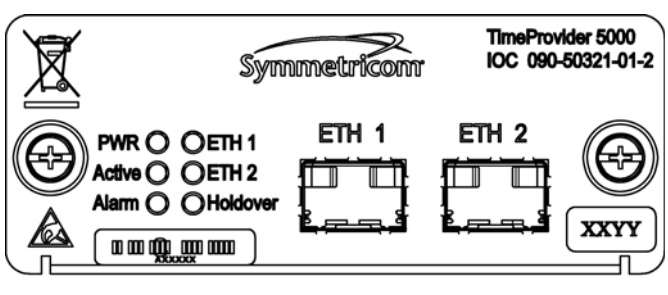

TP5K0005

<span id="page-44-0"></span>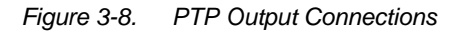

The following SFP transceivers are recommended and supported:

#### *Optical 1000 Base-SX Multi-Mode Ethernet 850nm SFP Transceiver (Symmetricom 121-20621-11-2)*

- Avago AFBR-5710PZ
- Finisar FTLF8519P2BNL

#### *Optical 1000 Base-LX Single-Mode Ethernet 1310nm SFP Transceiver (Symmetricom 121-20621-10-2)*

- Avago AFCT-5701PZ
- Finisar FTLF1319P1BTL

*RJ45 100/1000/1GbE Base-T Full-Duplex SFP Transceiver* Avago ABCU-5710RZ

Other SFP transceivers are not supported and may cause the TimeProvider 5000 to not comply with regulatory requirements.

#### **E1 Connections**

The four E1 mini-BNC ports on the I/O module (see [Figure 3-9\)](#page-45-0) are software configurable as output ports with the following signal types:

- 2.048 Mb/s (G.703/9) (future capability)
- 2.048 MHz (G.703/13) (future capability)
- 1PPS/10 MHz

**Note:** Units that provide 1PPS/10MHz output must be configured at the factory when ordered; they cannot be reconfigured in the field. One port provides 1PPS output and one port provides 10MHz output

**Note:** Amphenol mini-BNC connectors (031-70261) can be used to create cables. Alternatively, Symmetricom sells a kit of 4 mini-BNC to BNC adapter cables (093-00068-000).

The TimeProvider 5000 provides two ports that are software configurable as E1 input ports with the following signal types:

- $\blacksquare$  2.048 Mb/s (G.703/9)
- 2.048 MHz (G.703/13)

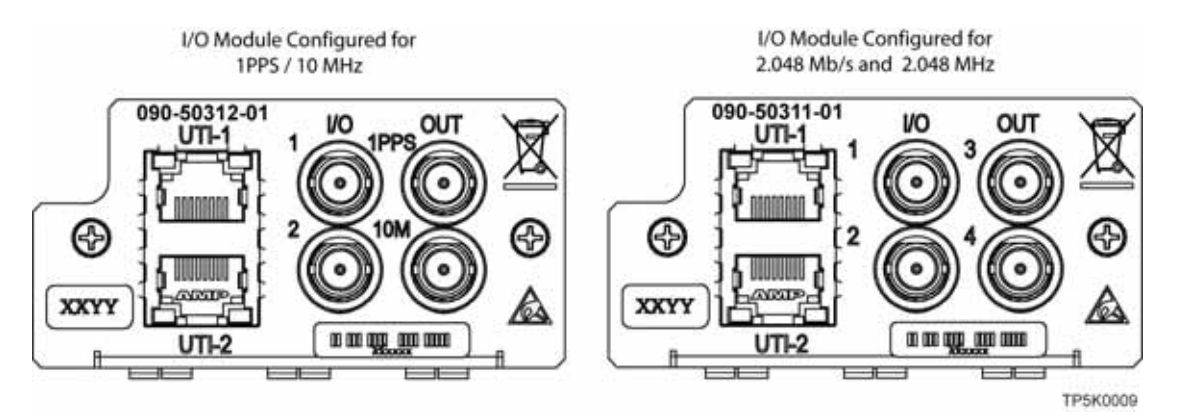

<span id="page-45-0"></span>*Figure 3-9. E1 Output Connections*

# <span id="page-46-0"></span>**Connecting the GPS Antenna**

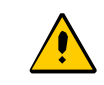

**Caution:** The GPS cable should only be connected while the unit is properly Earth grounded.

The antenna connections are made at the IMC module connector labeled GPS. Allow at least one hour for the unit to track and lock to GPS.

Proper cable, grounding techniques, and lightning arrestors should be used. Mount the antenna outside, preferably on the roof with a clear view of the sky. *Do not* mount the antenna near a wall or other obstruction blocking part of the sky. Mount the antenna well above roads or parking lots.

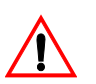

**Warning:** To avoid serious personal injury or death, exercise caution when working near high voltage lines. In particular:

- Use extreme caution when installing the antenna near, under, or around high voltage lines.
- Follow local building electrical codes for grounding the chassis.

# **Making Ground and Power Connections**

**Warning:** To avoid accidental power-up of the chassis, remove the A and B fuses on the branch over-current protection unit before beginning the TimeProvider 5000 installation. The unit is not equipped with a power on/off switch.

The TimeProvider 5000 has two –48 VDC power connectors for redundant operation, which are located on the right and left sides of the front panel (see [Figure 3-10](#page-47-0)). A separate frame ground lug is provided on the left side of the front panel.

### **Ground Connections**

Frame ground connections are made using the M4 Grounding Terminal Stud located on the left side of the front panel of the unit. This stud is marked with the universal ground symbol, as shown in [Figure 3-11.](#page-47-1)

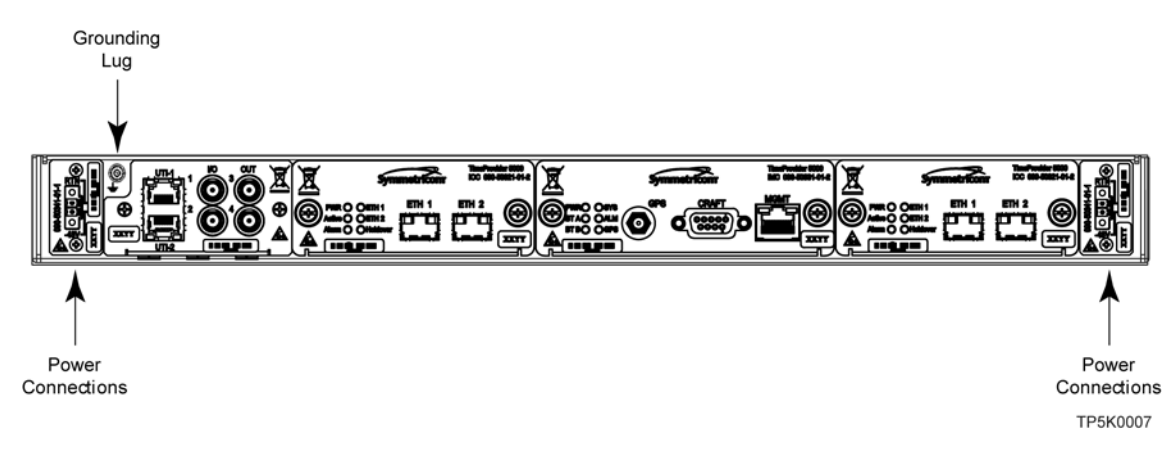

<span id="page-47-0"></span>*Figure 3-10. TimeProvider 5000 Power Connections*

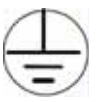

*Figure 3-11. Universal Ground Symbol*

<span id="page-47-1"></span>After installing the TimeProvider 5000 into the rack, connect the chassis to the proper grounding zone or master ground bar. Run a 16 AWG green/yellow-striped insulated wire from the TimeProvider 5000 grounding terminal to the Earth Ground on the rack. The rack grounding method is below.

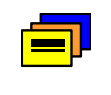

**Recommendation:** Although there are a number of methods for connecting the equipment to earth ground, Symmetricom recommends running a cable of the shortest possible length from the ground lug to earth ground.

- 1. Crimp the customer-supplied U.L listed Ring Lug to one end of the 16 AWG wire and connect it to the ground terminal on the left side of the front panel using the supplied M4 Kept machine nut. The surface of the TimeProvider 5000 Earth grounding terminal must be clean of contaminants and oxidation.
- 2. Crimp the appropriate customer-supplied U.L listed Ring Lug to the other end of the 1 mm² / 16 AWG green/yellow-striped wire. Remove the paint and sand the area around the screw hole to ensure the proper conductivity. Coat the connection with an electrically conductive antioxidant compound such as Kopr-shield spray. Connect this Ring Lug to the rack with appropriate customer supplied screws and external star lock washers.
- 3. Using a digital voltmeter, measure between the ground and chassis and verify that no voltage exists between them.

### **Power Connections**

Use the following procedure to make the power connections:

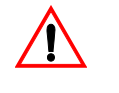

**Warning:** To avoid possible damage to equipment, you must provide power source protective fusing as part of the installation. The TimeProvider 5000 is intended for installation in a restricted-access location.

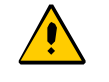

**Caution:** To avoid damage to the unit, remove the fuses in the fuse panel which provides power to the TimeProvider 5000 before making power connections.

- 1. Ensure the power source is turned off.
- 2. Connect the frame ground terminal to earth ground.
- 3. Locate the power connectors included in the installation kit.
- 4. Using 1 mm² / 18 AWG (minimum) stranded wire, connect primary power to the connectors per the polarity markings. Use the polarity markings of "-48V" and "RTN" as a reference for the proper polarity connection..

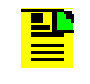

**Note:**The -48VDC power must be connected with the proper polarity. The unit will not be damaged by reverse polarity, but the unit will not operate if the polarity is reversed.

5. Insert the connectors into the power connections in the chassis. See [Figure 3-12.](#page-48-0) Tighten screws in the connector

<span id="page-48-0"></span>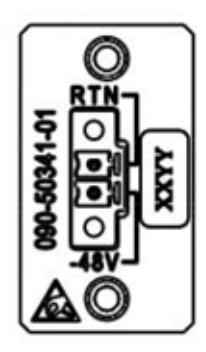

*Figure 3-12. TimeProvider 5000 Power Connector*

## **Testing Power Connections**

To verify that the power connections to the TimeProvider 5000 are correct, follow the steps in this section. The connections on the primary power module are referred to as Power A and Return A. The connections on the secondary power module are referred to as Power B and Return B. Use a digital multimeter (Fluke 77 or equivalent) to make the measurements.

- 1. Remove all fuses that supply power to the unit from the fuse panel.
- 2. Ensure that no IOC or IMC modules are installed in the unit.
- 3. Disconnect the -48V battery leads from the unit's power connector terminals. See the primary and secondary power conncections in [Figure 3-13.](#page-49-0) Leave the Return battery leads connected to the unit.

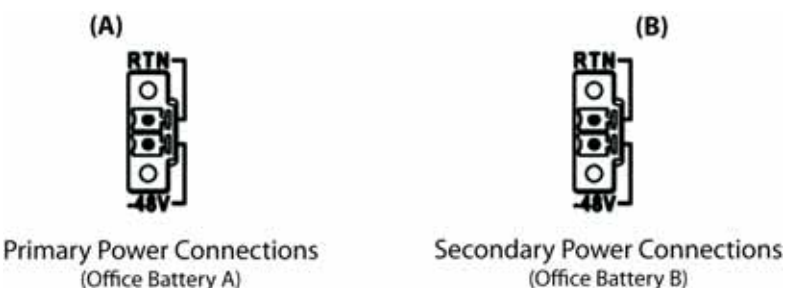

*Figure 3-13. Power and Ground Connections on the TimeProvider 5000*

<span id="page-49-0"></span>4. At the chassis end of the battery leads, use the multimeter to measure the voltage between the following test points:

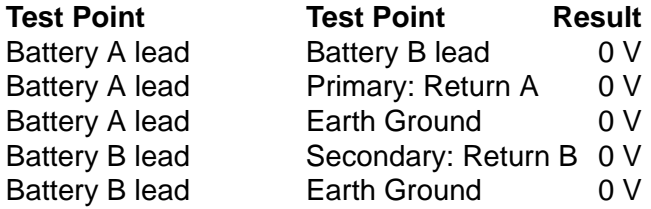

- 5. Reconnect the –48V battery A and battery B leads to the –48V A and –48V B terminal connectors.
- 6. Install the A fuse in the power source fuse panel.
- 7. Measure the voltage between the –48V A and Return terminals on the primary power module. The multimeter should indicate –42 VDC to –56 VDC.
- 8. Install the B fuse in the power source fuse panel.
- 9. Measure the voltage between the –48V B and Return terminals on the secondary power module. The multimeter should indicate –42 VDC to –56 VDC.

The unit is now powered up.

# **Installation Check List**

To verify that the installation of the TimeProvider 5000 is complete, perform the checks and procedures in [Table 3-3](#page-50-0).

<span id="page-50-0"></span>*Table 3-3. Installation Completeness Checklist*

| <b>Operation</b>                                                                | Complete |
|---------------------------------------------------------------------------------|----------|
| Ensure the TimeProvider 5000 chassis is securely attached to mounting rack      |          |
| Ensure that the appropriate modules (and filler panels if needed) are installed |          |
| Verify that all power and ground wires are installed correctly and securely     |          |
| Verify that all communications cables are properly installed                    |          |
| Verify that all input and output cables are properly installed                  |          |

# **Applying Power to the TimeProvider 5000**

The TimeProvider 5000 is not equipped with a Power switch. DC power is controlled by a power distribution panel. After installing the unit in a rack and making the necessary connections described in previous sections, turn on power at the distribution panel.

### **Normal Power Up Indications**

As the TimeProvider 5000 powers up and begins normal operation, the IOC module and IMC module LEDs all turn on. After the module self-test is complete and the module firmware is operational, the LED states may change to indicate the appropriate state or status.

[Table 3-4](#page-51-0) provides a description of the module LEDs.

#### <span id="page-51-0"></span>*Table 3-4. Module LED Descriptions*

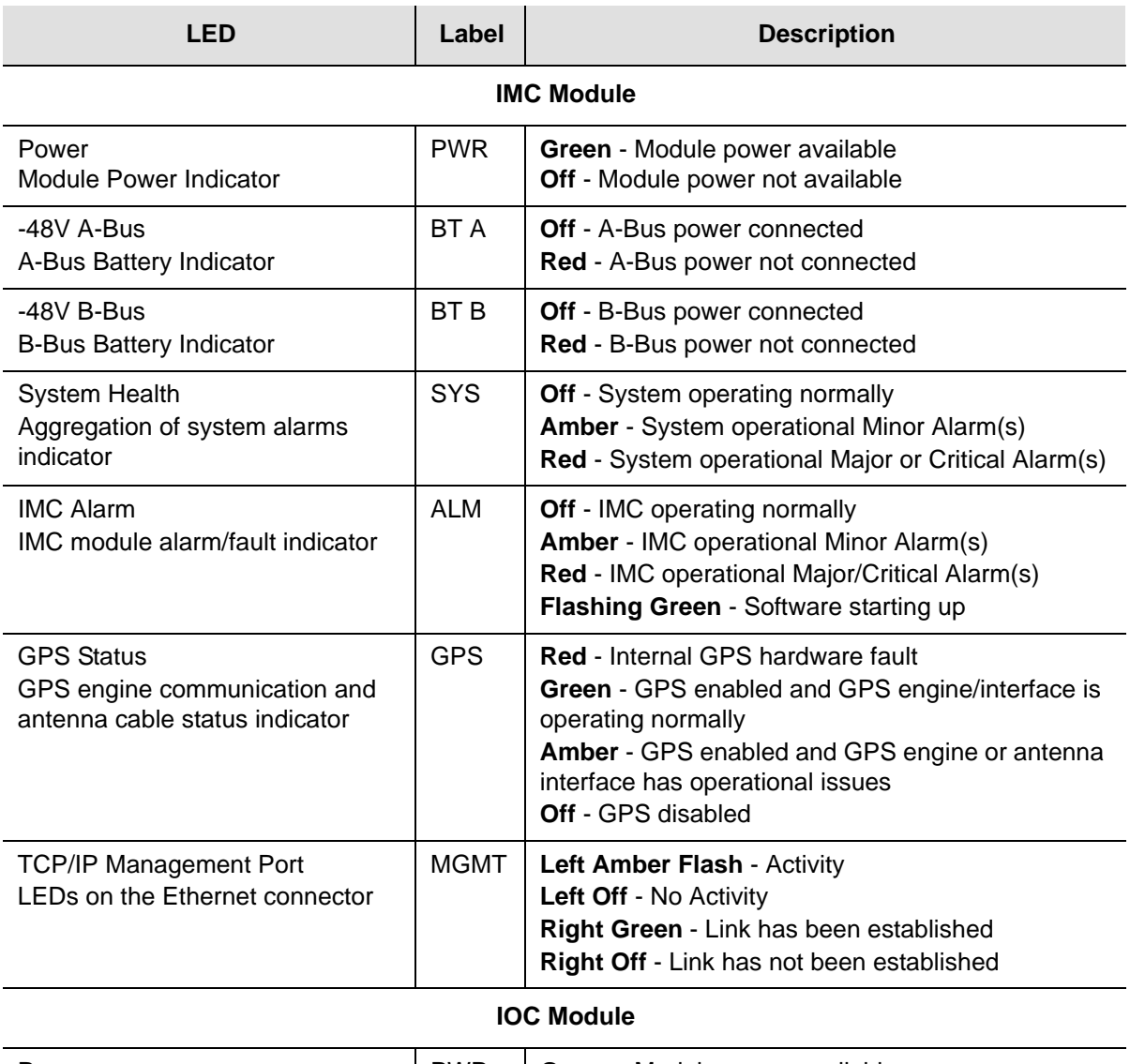

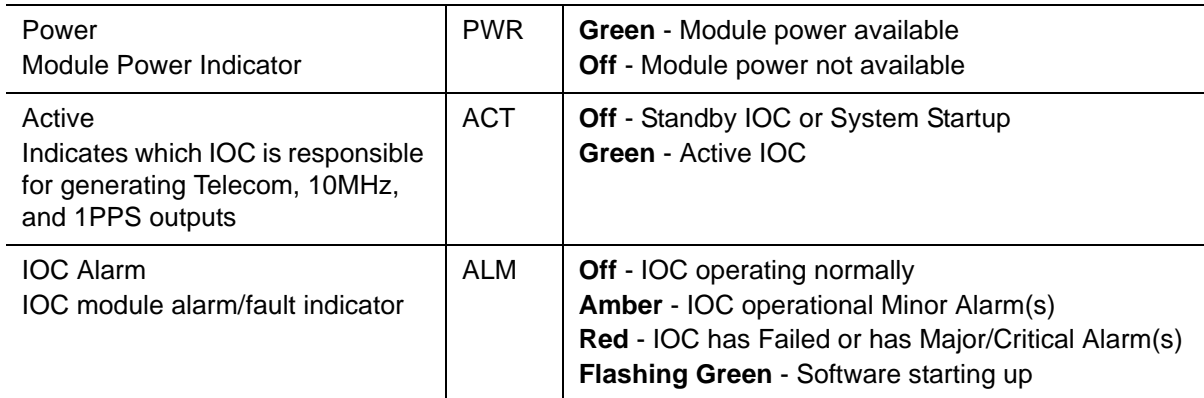

*Table 3-4. Module LED Descriptions (Continued)*

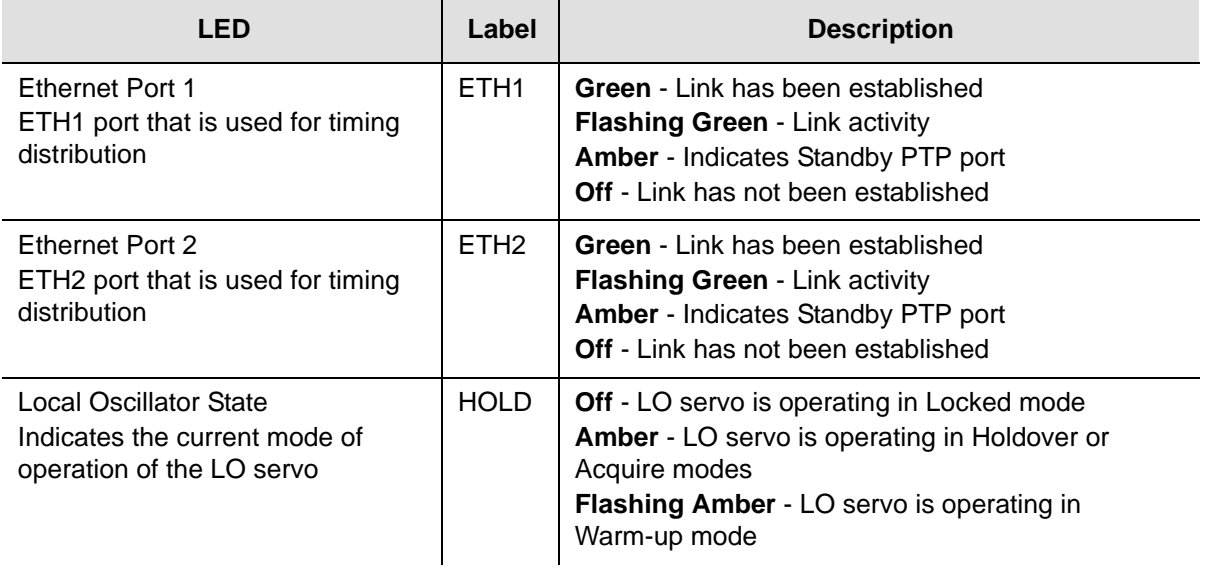

Chapter 3 Installing the TimeProvider 5000 Applying Power to the TimeProvider 5000

## **Chapter 4 General Guidelines for using TimeProvider 5000**

This chapter provides guidelines for using the TimeProvider 5000.

#### **In This Chapter**

- **[Logging In And Out](#page-55-0)**
- **[Adding And Deleting Users](#page-55-1)**
- [Saving The Present Configuration To Non-volatile Memory](#page-55-2)
- [Restoring Default Configuration](#page-55-3)
- [Determining Status](#page-56-0)
- **[Forcing Unit To Send New Time](#page-56-1)**
- [Configuring Static IP \(default\)](#page-56-2)
- [Configuring Dynamic IP \(DHCP\)](#page-57-0)

# **CLI commands**

**Note:** The "sync tod-source" command used in some of the following examples forces the TimeProvider 5000 to immediately start using the new reference for time and frequency. This command is useful in lab tests, but its use should be carefully planned since it may cause issues with equipment using the outputs of the TimeProvider 5000.

## <span id="page-55-0"></span>**Logging In And Out**

The default administrator user name is "admin" with password "symmadmin\*\*"

To login:

tp5000> login User: <user name> Password: <password>

#### To logout:

tp5000> logout

## <span id="page-55-1"></span>**Adding And Deleting Users**

Only a security-level admin user can add or delete users.

Users can be added or removed with the following commands:

set user add <username> set user delete <username>

### <span id="page-55-2"></span>**Saving The Present Configuration To Non-volatile Memory**

Use the following commands to save IMC module settings to the active IOC memory and to save the active IOC module settings in the IMC memory:

```
set configuration backup imc-to-ioc
set configuration backup ioc-to-imc
```
### <span id="page-55-3"></span>**Restoring Default Configuration**

The user can restore the TimeProvider 5000 to Symmetricom factory default values in two ways. The default mode preserves user login information and system IP addresses, and is set with the following command:

```
set configuration default
```
The factory mode overwrites all user login information and system IP addresses, and is set with the following command:

```
set configuration factory
```
### <span id="page-56-0"></span>**Determining Status**

show alarm (displays presently active alarms) show gps (displays GPS information) show inventory (according IMC and IOC cards) show status (displays general status of unit)

### <span id="page-56-1"></span>**Forcing Unit To Send New Time**

If you change the TOD source after the unit has left warm-up, you must enter the following command to change the time:

sync tod-source now

If you change to GPS, enter the command after the unit is ready; use the show alarms command and check for the presence of the "jam sync required" alarm to indicate readiness.

This command should also be entered after you change the time in user mode.

### <span id="page-56-2"></span>**Configuring Static IP (default)**

Example for host ip address of 192.168.0.10, with router gateway at 192.168.0.1:

```
set ip-mode static
set ip imc address 192.168.0.10 netmask 255.255.255.0 gateway 
192.168.0.1
set ip imc restart
show ip mode (to verify change to static mode)
show ip config ime (to verify change to IP address, gateway, and mask)
```
## <span id="page-57-0"></span>**Configuring Dynamic IP (DHCP)**

Ethernet cable should already be connected and DHCP server configured:

set ip-mode dhcp set ip imc restart show ip mode (to verify change to DHCP mode)

## **Switching Active And Standby Cards**

Capability will be added in future release

# **Chapter 5 Provisioning**

This chapter describes the procedures for provisioning the TimeProvider 5000. Use the procedures in this chapter after you have installed and powered up the TimeProvider 5000 (see [Chapter 3, Installing the TimeProvider 5000](#page-34-0)).

#### **In This Chapter**

- **[Establishing a Connection to the TimeProvider 5000](#page-59-0)**
- **[Managing the User Access List](#page-60-0)**
- **[Provisioning Login Authentication](#page-64-0)**
- **[Provisioning the Ethernet Ports](#page-65-0)**
- **[Provisioning PTP](#page-67-0)**
- [Setting the System Date Time and Time Offset](#page-67-1)
- **[Provisioning the Input Reference](#page-67-2)**
- **[Provisioning Alarms](#page-69-0)**
- [Routine Operation Commands](#page-70-0)
- [Saving and Restoring Provisioning Data](#page-71-0)
- **[Simple Network Management Protocol](#page-72-0)**
- **[SNMP Users and Manager Addresses](#page-73-0)**

# <span id="page-59-0"></span>**Establishing a Connection to the TimeProvider 5000**

To set up and manage the TimeProvider 5000 with a terminal or a computer with terminal emulation, you must establish either a serial connection or an Ethernet connection. To connect through the serial port, see [Communicating Through the](#page-59-1)  [Serial Port, on page 60](#page-59-1). If the TimeProvider 5000 is connected to an Ethernet LAN, use the procedure described in [Communicating Through the Ethernet Port, on page](#page-59-2)  [60](#page-59-2).

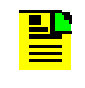

**Note:** Before you can communicate with the TimeProvider 5000 through an Ethernet connection, you must first configure the Ethernet port using the serial connection.

## <span id="page-59-1"></span>**Communicating Through the Serial Port**

An EIA-232 serial port is available on the IMC module for a direct serial connection to a terminal or a computer with terminal emulation. Use the following procedure to connect the TimeProvider 5000 to a terminal or a computer with terminal emulation via a straight through serial cable:

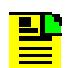

**Note:** For information on restricting user access, see [Managing the](#page-60-0)  [User Access List, on page 61.](#page-60-0)

- 1. Connect one end of a straight through serial cable to the serial port on the computer or terminal and the other end to the EIA-232 connector on the IMC.
- 2. Configure the emulation software for 8 data bits, 1 stop bit, no parity, 57600 baud rate, and no flow control.
- 3. Start the terminal emulation software and press **Enter**. The system prompt should appear. If it does not, recheck each step in this procedure.

## <span id="page-59-2"></span>**Communicating Through the Ethernet Port**

To communicate with the TimeProvider 5000 using an Ethernet LAN connection, you must first configure the Ethernet port through the EIA-232 serial port.

#### <span id="page-60-1"></span>**Configuring the Ethernet Port**

Use the following procedures to configure the TimeProvider 5000 Ethernet parameters (IP Address, Subnet Mask, and Gateway Address).

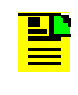

**Note:** The TimeProvider 5000 default IP address is 192.168.0.100, the subnet mask is 255.255.255.0, and the gateway address is 0.0.0.0. If these defaults are acceptable, the following procedure using the serial port is not required.

- 1. Establish a direct serial connection to the TimeProvider 5000 as described in [Communicating Through the Serial Port, on page 60](#page-59-1).
- 2. Provision the IP, Gateway, and Subnet Mask addresses for the TimeProvider 5000. The IT department or site administrator for your location can recommend specific addresses for these parameters. Use the dotted decimal format xxx.xxx.xxx.xxx to enter the address parameters with the following commands:

#### *Example*

tp5000> set ip imc address 192.168.0.10 netmask 255.255.255.0 gateway 192.168.0.254 <enter> tp5000> set ip imc restart <enter>

#### **Connecting Through an Ethernet LAN**

- 1. Ensure that the TimeProvider 5000 is connected to a LAN (see [Communications](#page-42-1)  [Connections, on page 43](#page-42-1) for details).
- 2. Telnet from your computer to the IP address assigned to the TimeProvider 5000 (see [Configuring the Ethernet Port, on page 61](#page-60-1)).
- 3. Type your user name and press **Enter**. If you are not assigned as a user in the system, contact the system administrator or see [Adding a User, on page 63.](#page-62-0)
- 4. Type your assigned password and press **Enter**. The system prompt appears.

# <span id="page-60-0"></span>**Managing the User Access List**

When you are logged in at the Admin level you can add, edit, or delete user names in the user access list. The user list can contain up to 20 names and users can be set to one of three different security levels described in [Table 5-1.](#page-61-0) Users are required to enter a user name and password to log in to the system. Users can access or modify only the parameter settings allowed by their assigned security level.

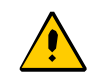

**Caution:** To avoid a possible service call, do not lose or misplace the user name and password of the Admin-level user.

<span id="page-61-0"></span>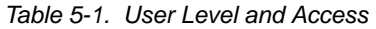

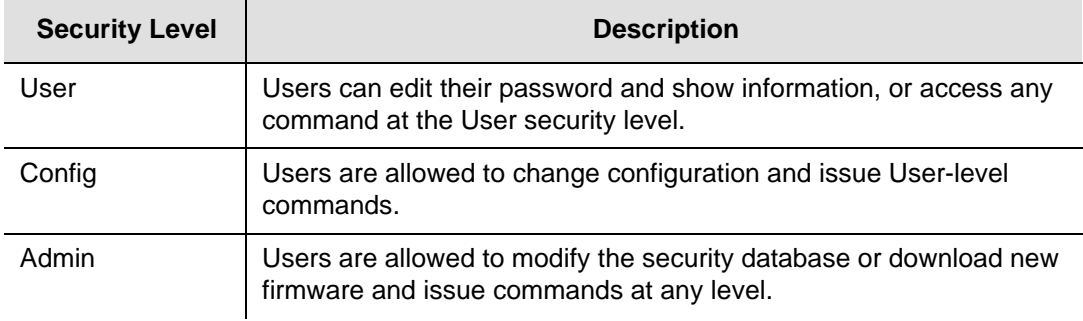

Use the procedures in this section to manage user access to the TimeProvider 5000.

### <span id="page-61-1"></span>**Logging In**

Use the following procedure to log in to the system at the admin level.

- 1. Ensure that the TimeProvider 5000 is connected to a LAN, or directly connected to a computer through the EIA-232 serial port. See [Communications](#page-42-1)  [Connections, on page 43](#page-42-1).
- 2. If the TimeProvider 5000 is connected to a LAN, Telnet from your computer to the assigned IP address.

If the TimeProvider 5000 is connected to a computer directly through the serial port, start a Terminal session and press **Enter**.

- 3. Type your user name and press **Enter**. The system prompts for a password.
- 4. Type your password and press **Enter**. The system prompt appears.

**Note:** The unit's default user name is "admin" and the default password is "symmadmin\*\*". To avoid unauthorized access, you should change the default user name and password.

## <span id="page-62-0"></span>**Adding a User**

Use the following procedure to add a user to the system access list.

### **Note:**

<u>یت</u>

User passwords can consist of alphanumeric characters, "~", "`", "(", ")", "!", "?", "-", "\_", and "." with a minimum of 8 characters and a maximum of 32 characters.

Usernames can consist of numbers, upper and lower case letters, dash "-", and underscore "\_", with a maximum of 20 characters. Usernames cannot use a leading dash "-" as the first character.

For a description of user access levels, see [Managing the User](#page-60-0)  [Access List, on page 61.](#page-60-0)

- 1. Login at the Admin level (see [Logging In, on page 62](#page-61-1)).
- 2. Type show user and press **Enter** to view the current list of users.
- 3. Type set user add and press **TAB** twice. The system prompts you for a user name.
- 4. Type a user name and press **SPACE** and then **TAB**. The name you enter will be the log-in name for the user. The system prompts you for the access-level for the user.
- 5. Type in the desire access-level (user, config, or admin) and press **Enter**. The system prompts you for a password.
- 6. Type a password and press **Enter**. The password you enter will be the log-in password for the user. The system responds with the confirm password prompt.
- 7. Retype the password and press **Enter**. The system indicates that "CLI user has been added: <user>".
- 8. Type show user and press **Enter** to verify that the account exists.
- 9. Repeat steps 3 through 8 of this procedure to add other users.

### **Deleting A User**

Use the following procedure to delete user ABCD1234 from the system access list. Do not delete the default username and password.

- 1. Login at the Admin level (see [Logging In, on page 62](#page-61-1)).
- 2. Type show user and press **Enter** to view the current list of users.

3. Type set user delete ABCD1234 and press **Enter**.

### **Displaying Current Users and User Access Levels**

Use the following procedure to show a list of all assigned users and their access levels.

1. Login at the Admin level (see [Logging In, on page 62](#page-61-1)).

2. Type show user and press **Enter**. The system displays the current list of users.

### **Changing a User's Password and Access Level**

To change a user's password and access level you must delete and then re-create the user. Use the following procedure to change the password and access level.

#### **Note:**

<u>e L</u>

User passwords can consist of alphanumeric characters, "~", "`", "(", ")", "!", "?", "-", "  $\ldots$ ", and "." with a minimum of 8 characters and a maximum of 32 characters.

Usernames can consist of numbers, upper and lower case letters, dash "-", and underscore "\_", with a maximum of 20 characters. Usernames cannot use a leading dash "-" as the first character.

For a description of user access levels, see [Managing the User](#page-60-0)  [Access List, on page 61.](#page-60-0)

- 1. Login at the Admin level (see [Logging In, on page 62](#page-61-1)).
- 2. Type show user and press **Enter** to view the current list of users.
- 3. Type set user delete <user name> and press **Enter**.
- 4. Type set user add and press **TAB** twice. The system prompts you for a user name.
- 5. Type a user name and press **SPACE** and then **TAB**. The name you enter will be the log-in name for the user. The system prompts you for the access-level for the user.
- 6. Type in the desire access-level (user, config, or admin) and press **Enter**. The system prompts you for a password.
- 7. Type a password and press **Enter**. The password you enter will be the log-in password for the user. The system responds with the confirm password prompt.
- 8. Retype the password and press **Enter**. The system indicates that "CLI user has been added: <user>".
- 9. Type show user and press **Enter** to verify that the account exists.
- 10.Repeat Steps 3 through 9 to modify other user passwords and access levels.

## **Provisioning a RADIUS Server**

To authenticate using RADIUS, the RADIUS server must be properly configured. The usernames, passwords, and security level of the remotely-authenticated users can be controlled from the RADIUS server. The TimeProvider 5000 uses the "User-Name" attribute to determine the security level. For admin-level, use "remote\_admin". For config level, use "remote\_config". For user-level, use "remote\_user".

Listed below are example configurations in the /etc/raddb/users file for the FreeRADIUS server.

Example 1:

```
usr_a Auth-Type := Local, User-Password == "test"
Reply-Message = "Level 1 access granted\n",
User-Name=remote_admin
```
#### Example 2:

usr\_c Auth-Type := Local, User-Password == "test" Reply-Message = "Level 2 access granted $\n\cdot$ ", User-Name=remote\_config

#### Example 3:

```
usr_u Auth-Type := Local, User-Password == "test" 
Reply-Message = "Level 3 access granted\n",
User-Name=remote_user
```
### <span id="page-64-0"></span>**Provisioning Login Authentication**

The authentication scheme used in the TimeProvider 5000 allows you to provision a RADIUS server IP address and authentication key(s) for server access. If RADIUS is enabled, the system allows local login if the server doesn't authenticate the user and the user is configured locally.

To provision the RADIUS server IP address and the authentication key for server access:

- 1. Type set authentication radius server <address> and press **Enter** (address is the server IP address, for example 192.168.0.10).
- 2. Type set authentication radius key <key> and press **Enter** (key is up to 32 ASCII characters).
- 3. Type set authentication radius enable and press **Enter**.

# <span id="page-65-0"></span>**Provisioning the Ethernet Ports**

The TimeProvider 5000 supports static IP addresses as well as dynamically allocated addresses on the MGMT (Management) port. The dynamically allocated address requires a connection to a DHCP server. When provisioning the unit for static IP address, you can set the Host address, Mask address, and Gateway address, or you can set the addresses to the factory default. See [Appendix C,](#page-172-0)  [Specifications and Factory Defaults](#page-172-0) for addresses.

### **Static IP Mode**

Use the following procedure to configure the TimeProvider 5000 IP parameters (Host Address, Subnet Mask, and Gateway Address) on the MGMT port. Use the dot-decimal notation format xxx.xxx.xxx.xxx to enter the address parameter.

#### *Example*

- 1. Login at the Admin or Config-user level (see [Logging In, on page 62](#page-61-1)).
- 2. Type set ip-mode static and press **Enter**.
- 3. Type set ip imc address 192.168.0.10 netmask 255.255.255.0 gateway 192.168.0.1 and press **Enter**.
- 4. Type set ip imc restart.

### **DHCP Mode**

You can either enable or disable DHCP mode on the MGMT port. Use the following procedure to configure the TimeProvider 5000 to enable DHCP on the MGMT port.

#### *Example*

- 1. Login at the Admin or Config-user level (see [Logging In, on page 62](#page-61-1)).
- 2. Type ip-mode imc dhcp and press **Enter**.

3. Type set ip imc restart and press **Enter**.

### **Provisioning IOC Ethernet Ports**

The Ethernet ports on an IOC card can be configured as a redundant pair or independent ports.

Use the following procedure to configure ports on IOC 1 as a redundant pair.

- 1. Login at the admin or Config-user level.
- 2. Type set ip ioc1-1 address 192.168.2.10 netmask 255.255.255.0 gateway 192.168.2.1 and press **Enter**.
- 3. Type set redundancy port IOC1 enable and press **Enter**.
- 4. Type set ip ioc1-1 restart and press **Enter**.

Use the following procedure to configure the ports on IOC 1 as independent ports.

- 1. Login at the admin or Config-user level.
- 2. Type set ip ioc1-1 address 192.168.2.10 netmask 255.255.255.0 gateway 192.168.2.1 and press **Enter**.
- 3. Type set ip ioc1-1 restart and press **Enter**.
- 4. Type set ip ioc1-2 address 192.168.2.12 netmask 255.255.255.0 gateway 192.168.2.1 and press **Enter**.
- 5. Type set ip ioc1-2 restart and press **Enter**.

## **Provisioning VLAN**

The TimeProvider 5000 can support up to 16 VLANs. Each VLAN must have its own address and subnet. Use the following procedure to configure a VLAN:

- 1. Login at the Admin or Config-user level.
- 2. Type set vlan-config add ioc1-1 INDEX 1 vlan-id 2 priority 3 address 192.168.3.20 netmask 255.255.255.0 gateway 192.168.3.1 and press **Enter**.
- 3. Type set vlan-config state ioc1-1 INDEX 1 enable and press **Enter**.
- 4. Type set vlan-mode ioc1-1 enable and press **Enter**.
- 5. Type set ip ioc1-1 restart and press **Enter**.
- 6. Type show vlan and press **Enter** to verify the configuration.

# <span id="page-67-0"></span>**Provisioning PTP**

By default, PTP is enabled with unicast negotiation. If static configuration or changes are required to the PTP configuration, please see [Command Descriptions](#page-102-0)  [and Communications Interface](#page-102-0) in Appendix B.

## <span id="page-67-1"></span>**Setting the System Date Time and Time Offset**

The TimeProvider 5000 Time of Day can be set either by an external source, or manually with the Set Clock command. You can set the time and date only in the user tod-source mode, but if the TOD source has been set to GPS (default), it is not possible to set the time manually.

- 1. Login at the Admin or Config-user level (see [Logging In, on page 62](#page-61-1)).
- 2. Type show tod-source and press **Enter** to check the TOD source.
- 3. Type set tod-source sys and press **Enter**.
- 4. Type set clock date-time <value> and press **Enter**. Enter the value in format yyyy-mm-dd,hh:mm:ss.
- 5. Type sync tod-source now and press **Enter.**

## <span id="page-67-2"></span>**Provisioning the Input Reference**

When operating in normal (locked) mode, the TimeProvider 5000 uses an external reference (such as GPS) to acquire the system's frequency and/or TOD alignment. The TOD source must be set prior to enabling the desired interface.

### **Setting the GPS Parameters**

When the GPS reference is enabled, you can set the satellite position parameters either automatically or manually. The GPS reference input is enabled by default. In manual mode, you must specify the latitude, longitude, and height. You can also specify the elevation mask which filters the satellites used by the system.

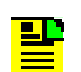

**Note:** Manual mode should not be used unless antenna location has been accurately surveyed.

#### Example

To provision the TimeProvider 5000 to set a GPS reference for automatic mode, perform the following steps:

- 1. Login at the Admin or Config-user level (see [Logging In, on page 62](#page-61-1)).
- 2. Type show tod-source gps and press **Enter** to verify that the TOD source has been set to GPS.
- 3. Type set tod-source gps and press **Enter**.

### **Setting the E1 Parameters**

An E1 input can be configured as a frequency reference. To provision port 1 to use 2 MHz as the reference, perform the following steps:

- 1. Login at the Admin or Config-user level (see [Logging In, on page 62](#page-61-1)).
- 2. Type show tod-source and press **Enter** to check the TOD source.
- 3. Type set tod-source sys and press **Enter**.
- 4. Type set io port1 input and press **Enter**.
- 5. Type set input state port1 enable and press **Enter**.
- 6. Type show tod-source and press **Enter** to verify the TOD source.
- 7. Type sync tod-source now and press **Enter.**

# <span id="page-69-0"></span>**Provisioning Alarms**

This section describes the commands used to provision and manage alarms in the TimeProvider 5000. The user can provision the alarms to be enabled or disabled and set thresholds to turn the alarms on and off. For a list of all alarms, see [Appendix A, System Messages](#page-86-0).

Software commands allow you to perform the following:

- **Provision the severity level**
- **Provision the alarm (enable or disable)**
- **Show current alarm settings**
- **Show current alarms**
- Display alarm status

Alarms are also indicated by LEDs on the IOC and IMC modules.

### **Disabling Specific Alarms**

The Set Alarm Config command allows you to enabled or disabled specified alarms.

#### Example

To disable the GPS antenna fault alarm (alarm #64), enter the following:

- 1. Login at the Admin or Config-user level (see [Logging In, on page 62](#page-61-1)).
- 2. Type set alarm-config state 64 disable and press **Enter**.

### **Showing Current Alarm Settings**

The Show Alarm Config command displays the set and clear alarm thresholds for every alarm type.

#### Example

To display the configuration for all alarm types, enter the following:

Type show alarm-config and press **Enter**.

### **Showing Current Alarms**

The Show Alarm command displays all current alarms. To display a list of all current alarms enter the following:

Type show alarm and press **Enter**.

## **Displaying Alarm and Unit Status**

The Show Status command displays the system status information as follows:

- Assigned System Name and asset tag value
- **Uptime for the IMC module**
- System date and time
- Number of standing system alarms
- Active IOC module
- Standby IOC module
- Currently selected TOD Source
- Reference Input
- Clock status for each IOC module
- **PTP Port Configuration/State**

To display the system status, enter the following:

Type show status and press **Enter**.

# <span id="page-70-0"></span>**Routine Operation Commands**

This section describes the commands you use to perform the following routine operations with the TimeProvider 5000:

- Displaying alarms log
- Displaying events log
- **Displaying the TimeProvider 5000 configuration**

### **Displaying Alarms Log**

The Show Log Alarm command displays all local alarms in the alarm log in chronological order (first in - first out).

#### Example

Type show log alarm and press **Enter**.

## **Displaying Events Log**

The Show Log Event command displays all local events in the event log in chronological order (first in - first out). The event log contains the 1000 most recent alarmed and non-alarmed events.

Example

Type show log event and press **Enter**.

### **Restarting the TimeProvider 5000**

The system can be restarted via the reboot system command. Since reference output signals will be lost, it is not recommended to restart the entire system unless required. Only the admin user can issue the reboot command. The reboot imc command restarts the IMC card, and no output will be lost.

Example:

Type reboot imc and press **Enter**.

## <span id="page-71-0"></span>**Saving and Restoring Provisioning Data**

Symmetricom recommends that you keep an electronic version and/or a written version of the provisioning changes you make to the TimeProvider 5000.

## **Backing up Provisioning Data**

The configuration is automatically backed up one minute after a configuration change. To backup up the current configuration immediately, enter the following:

Type set configuration backup local and press **Enter**.

To change the current configuration to factory default while preserving user and IP information, enter the following:

Type set configuration default and press **Enter**.

To change the current configuration to the factory default, enter the following:
Type set configuration factory and press **Enter**.

system's IP address to the factory set address.

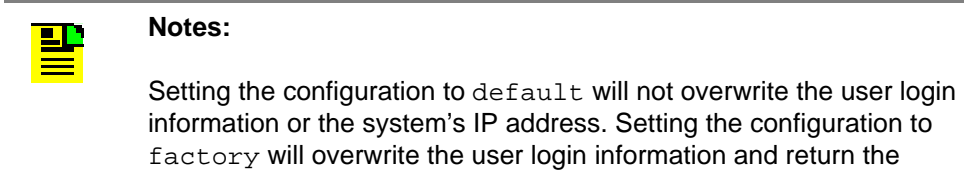

## **Simple Network Management Protocol**

This section describes the two versions of SNMP supported by the TimeProvider 5000: SNMPv2c and SNMPv3.

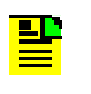

**Note:** The SNMP feature can either be ordered in a new system, or added to a previously ordered system as a field upgrade. Contact your Symmetricom representative for more information.

### **SNMP Features**

The Simple Network Management Protocol (SNMP) is an application layer protocol that allows you to manage network devices. SNMP is based on a client-server query-response mode that requires an Ethernet connection. A manager application (software installed on a computer) is the client generating the queries, and an agent (software on the TimeProvider 5000) is the server generating responses. The TimeProvider 5000 SNMP supports most existing functions.

If SNMP is present, port 161 becomes the port of standard SNMP interactive communications and port 162 becomes the trap port.

SNMP allows you to perform the following functions:

- Alarm management
- GPS input configuration
- TOD source configuration

### **SNMPv3 Security Features**

SNMPv3 provides additional security features not available in SNMPv2c. In addition to the functions of SNMPv2c, SNMPv3 allows user levels that are based on authentication and privacy settings. The authentication protocol HMAC-SHA-1-96 is 20 characters long and the privacy protocol CBC-DES is a 16-character key. All keys are uppercase.

The administrator can add up to 10 users to the SNMP user table.

# **SNMP Users and Manager Addresses**

SNMP CLI commands allows you to:

- **Enable and disable SNMP**
- Set SNMP manager IP address for traps
- Add up to 10 SNMP user names in the SNMP user table
- Display SNMP user names (read community string) and their associated access levels
- **Delete SNMP user names**

### **Enabling SNMP**

SNMP is an optional feature. To enable this feature, enter the command printed on the Symmetricom-issued certificate for this unit.

### **Adding a Manager IP Address**

The Set SNMP Manager command allows you to specify an SNMP manager IP address.

#### Example:

Use the following command to add the SNMP manager IP address 192.100.100.100 and engineID 0x12345678901234567890:

Type set snmp add manager address 192.100.100.100 engineid 0x12345678901234567890 then press **Enter**.

## **Adding and Removing SNMP Users**

The Set SNMP User command allows you to add or remove users and specify access privileges using algorithm HMAC-SH-1-96 or MD5 with the 20 character authentication key and a CBC-DES 16 or AES character privacy key.

Example

Use the following command to add user ABC with the 20 character MD5 authentication key 123456789ABCDEFGHIJK and 16 DES character privacy key 123456789ABCDEFG.

Type set snmp add user abc securlvl private and press **Enter**.

Enter MD5 at the authentication protocol prompt.

Enter 123456789ABCDEFGHIJK at the authentication key prompt

Enter DES at the privacy protocol prompt

Enter 123456789ABCDEFG at the privacy key prompt

### **Displaying SNMP Users**

The Show SNMP commands allow you to display the SNMP configuration. This includes the SNMP manager, users, trap version, trap user, and whether SNMPv2 is enabled.

Example

Use the following command to display the list of SNMP users (user at security level admin).

Type show snmp user and press **Enter**.

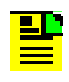

**Note:** Valid authentication key and privacy key characters include numbers, upper and lowercase letters, and the character set :=?@. Do not use spaces in user names.

Chapter 5 Provisioning SNMP Users and Manager Addresses

## **Chapter 6 Maintenance and Troubleshooting**

This chapter describes maintenance and troubleshooting procedures for the TimeProvider 5000.

### **In This Chapter**

- **[Preventive Maintenance](#page-77-0)**
- **[Safety Considerations](#page-77-1)**
- **[ESD Considerations](#page-77-2)**
- Diagnosing the **IOC**
- [Diagnosing the IMC](#page-80-0)
- [Repairing the TimeProvider 5000](#page-81-0)
- **D** [Obtaining Technical Assistance](#page-82-0)
- **[Upgrading the Firmware](#page-82-1)**
- [Returning the TimeProvider 5000](#page-84-0)
- **[User's Guide Updates](#page-85-0)**

# <span id="page-77-0"></span>**Preventive Maintenance**

The TimeProvider 5000 requires minimal preventive maintenance. Ensure the unit is not exposed to hazards such as direct sunlight, open windows, water, or extreme heat. See [Environmental Requirements, on page 36](#page-35-0), for electromagnetic compatibility conditions that may cause damage.

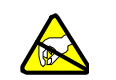

**Caution:** To avoid electromagnetic discharge damage to the circuitry, never attempt to vacuum the TimeProvider 5000.

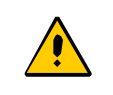

**Caution:** To avoid damage, under no circumstances should the interior chassis of the TimeProvider 5000 be allowed to come in contact with water.

[Table 6-1](#page-77-3) lists preventive maintenance measures to be performed periodically. Do not disassemble components just for the purpose of inspection.

<span id="page-77-3"></span>*Table 6-1. Preventive Maintenance*

| <b>Item</b> | <b>Inspection</b>                             | <b>Corrective Action</b>                                                                                | <b>Interval</b> |
|-------------|-----------------------------------------------|----------------------------------------------------------------------------------------------------|-----------------|
| Chassis     | Inspect for dirt or foreign<br>material       | Clean the exterior of chassis with<br>a soft dry cloth                                                  | Periodically    |
| Cables      | Inspect for pinched, worn or<br>damaged cable | Replace pinched, worn or<br>damaged cable at the first<br>opportunity                                   | Periodically    |
| Connectors  | Inspect for loose or damaged<br>connector     | Tighten loose connectors. If<br>damaged, replace the connector<br>and/or cable at the first opportunity | Periodically    |

# <span id="page-77-1"></span>**Safety Considerations**

Follow your company's safety guidelines and policies when working on or around live equipment.

## <span id="page-77-2"></span>**ESD Considerations**

Maintenance personnel should wear ESD wrist straps when installing or working on all TimeProvider 5000 equipment and modules. Plug the user-supplied wrist strap into the TimeProvider 5000. Place IMC and IOC modules into static-free bags when not in use.

# <span id="page-78-0"></span>**Diagnosing the IOC**

### **Reading LED Conditions**

[Table 6-2](#page-78-1) shows the function of the LED indicators on the IOC.

<span id="page-78-1"></span>*Table 6-2. LED Conditions for the IOC*

| <b>Indicator</b>                                                                                      | Label            | <b>Description</b>                                                                                                    |
|----------------------------------------------------------------------------------------------------|------------------|----------------------------------------------------------------------------------------------------|
| Power<br>Module Power Indicator                                                                       | <b>PWR</b>       | Green - Module power available<br>Off - Module power not available                                                                                                 |
| Active<br>Indicates which IOC is<br>responsible for generating<br>Telecom, 10MHz, and<br>1PPS outputs | <b>ACT</b>       | Off - Standby IOC or System Startup<br>Green - Active IOC                                                                                                    |
| <b>IOC Alarm</b><br>IOC module alarm/fault<br>indicator                                               | <b>ALM</b>       | Off - IOC operating normally<br>Amber - IOC operational Minor Alarm(s)<br>Red - IOC has Failed or has Major/Critical Alarm(s)                                      |
| <b>Ethernet Port 1</b><br>ETH1 port that is used for<br>timing distribution                           | ETH <sub>1</sub> | Green - Link has been established<br>Flashing Green - Link activity<br>Amber - Indicates Standby PTP port<br>Off - Link has not been established                   |
| <b>Ethernet Port 2</b><br>ETH2 port that is used for<br>timing distribution                           | ETH <sub>2</sub> | Green - Link has been established<br>Flashing Green - Link activity<br>Amber - Indicates Standby PTP port<br>Off - Link has not been established                   |
| <b>Local Oscillator State</b><br>Indicates the current<br>mode of operation of the<br>LO servo        | <b>HOLD</b>      | Off - LO servo is operating in Locked mode<br>Amber - LO servo is operating in Holdover or Acquire modes<br>Flashing Amber - LO servo is operating in Warm-up mode |

## **Removing the IOC**

You can remove either of two IOCs in a chassis without affecting outputs. If you need to remove the only IOC in a chassis, or remove both IOCs from a chassis, outputs are interrupted and will resume once one IOC has achieved normal operating state.

### **Removing the IOC**

To remove the IOC in a chassis, use the following procedure. Output signals will be interrupted; they will resume once the IOC has achieved normal operating state.

1. Save the contents of the IOC memory in the IMC by issuing the following command:

Type set configuration backup ioc-to-imc and press **Enter**.

- 2. Attach a wrist grounding strap and connect it to the TimeProvider 5000 chassis.
- 3. Loosen the captive retaining screws and pull out on them to unseat the IOC from the chassis.

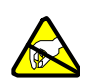

**Warning:** To avoid possible electrostatic damage to the IOC, place it in a static-free bag or on a static-free surface.

4. Place the IOC in a static-free bag or on a static-free surface.

Install a new IOC using the appropriate procedure in [Replacing the IOC, on page](#page-79-0)  [80](#page-79-0).

### <span id="page-79-0"></span>**Replacing the IOC**

This section contains procedures for replacing IOC in three circumstances:

- Replacing the only IOC in a chassis
- Replacing one of two IOCs in a chassis
- Replacing both IOCs in a chassis

#### **Replacing the IOC**

To replace the IOC in a chassis, use the following procedure. Output signals will resume once the IOC has achieved normal operating state. This procedure assumes that you have stored the contents of the IOC memory in the IMC using the Set Configuration Backup command.

- 1. Attach a wrist grounding strap and connect it to the TimeProvider 5000 chassis.
- 2. Install the IOC into the chassis and tighten the captive retaining screws.
- 3. Copy the contents of the IOC memory stored in the IMC by issuing the following command.

Type set configuration restore ioc and press **Enter**.

If you have not stored the contents of the IOC memory in the IMC, then provision the IOC using the procedures and commands described in [Chapter 5, Provisioning](#page-58-0).

4. Wait for the IOC to reboot and achieve normal operating state.

# <span id="page-80-0"></span>**Diagnosing the IMC**

## **Reading LED Conditions**

[Table 6-3](#page-80-1) shows the function of the LED indicators on the front panel of the IMC.

<span id="page-80-1"></span>*Table 6-3. LED Conditions for the IMC*

| <b>Indicator</b>                                                                          | Label       | <b>Description</b>                                                                                                    |
|-------------------------------------------------------------------------------------------|-------------|----------------------------------------------------------------------------------------------------|
| Power Indicator<br>(IOC and IMC)                                                          | <b>PWR</b>  | Green - Module power available<br>Off - Module power not available                                                                                                    |
| -48V A-Bus<br>A-Bus Battery<br>Indicator (IMC)                                            | BT A        | Off - A-Bus power connected<br>Red - A-Bus power not connected                                                                                                    |
| -48V B-Bus<br><b>B-Bus Battery</b><br>Indicator (IMC)                                     | BT B        | Off - B-Bus power connected<br>Red - B-Bus power not connected                                                                                                    |
| System Health<br>Aggregation of<br>system alarms<br>indicator                             | <b>SYS</b>  | Off - IMC, IOC operating normally<br>Amber - IMC, IOC operational Minor Alarm(s)<br>Red - IMC, IOC operational Major or Critical Alarm(s)                                                                            |
| <b>IMC Alarm</b><br><b>IMC</b> module<br>alarm/fault<br>indicator                         | <b>ALM</b>  | Off - IMC operating normally<br>Amber - IMC operational Minor Alarm(s)<br>Red - IMC operational Major/Critical Alarm(s)                                                                                              |
| <b>GPS Status</b><br>GPS engine<br>communication<br>and antenna cable<br>status indicator | <b>GPS</b>  | Red - Internal GPS hardware fault<br>Green - GPS enabled and GPS engine/interface is operating<br>normally<br>Amber - GPS enabled and GPS engine or antenna interface has<br>operational issue<br>Off - GPS disabled |
| <b>TCP/IP</b><br>Management Port<br>LEDs on the<br>Ethernet<br>connector                  | <b>MGMT</b> | Left Amber Flash - Activity<br>Left Off - No Activity<br>Right Green - Link has been established<br>Right Off - Link has not been established                                                                        |

## **Replacing the IMC**

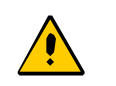

**Caution:** You must disconnect the GPS antenna cable before removing the IMC module.'

You can remove the IMC from the chassis and replace it without affecting outputs.

1. Save the contents of the IMC memory in an IOC (example is for IOC1) by issuing the following command:

Type set configuration backup imc-to-ioc1 and press **Enter**.

- 2. Attach a wrist grounding strap and connect it to the TimeProvider 5000 chassis.
- 3. Remove the IMC by loosening the captive screws and pulling the IMC from the chassis.

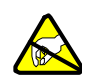

**Warning:** To avoid possible electrostatic damage to the IMC, place it in a static-free bag or on a static-free surface.

- 4. Place the IMC in a static-free bag or on a static-free surface.
- 5. Insert another IMC into the chassis and tighten the captive screws.
- 6. Reload the IMC memory from the IOC by issuing the following command:

Type set configuration restore imc-to-ioc1 and press **Enter**.

## <span id="page-81-0"></span>**Repairing the TimeProvider 5000**

Repairing the TimeProvider 5000 is limited to replacing modules. Refer to [Working](#page-41-0)  [With Modules, on page 42,](#page-41-0) for information on how to properly handle modules to prevent electrostatic or physical damage.

Each power module in the TimeProvider contains a 3A fuse, but these fuses are not field-replaceable. There are no field-serviceable fuses in the TimeProvider 5000. If a fuse blows in a TimeProvider 5000, the unit must be returned to the factory for repair.

To remove an IOC, loosen the captive screws and pull the module out of the chassis. Place the module on an anti-static surface or in an anti-static bag.

To remove the IMC, loosen the captive screws and pull the module out of the chassis. Place the module on an anti-static surface or in an anti-static bag.

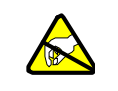

**Warning:** To avoid possible electrostatic damage to the module or panel, place it in a static-free bag or on a static-free surface.

# <span id="page-82-0"></span>**Obtaining Technical Assistance**

If you have technical questions about the TimeProvider 5000, call Symmetricom Global Services (SGS) at 888-367-7966 (toll-free in USA only), 408-428-7907, or +49 700 3288 6435 in Europe, Middle East, or Africa. You can also E-mail your technical questions to support@symmetricom.com or emeasupport@symmetricom.com.

## <span id="page-82-1"></span>**Upgrading the Firmware**

You can upgrade the firmware in the IMC, IOC, or redundant IOCs using CLI commands and software available from Symmetricom. Only users with Admin level access can execute the command. The command places the IMC in the firmware download mode and prevents all other sessions from making changes to the configuration. During the upgrade process, no new sessions are allowed. Refer to [Appendix B, Command Descriptions and Communications Interface](#page-102-0) and the command [Upgrade, on page 164](#page-163-0) for details on the upgrade process.

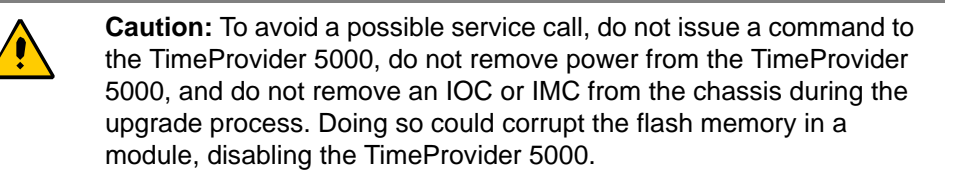

## **Upgrading the IOC**

The Upgrade command allows you to install firmware in a single IOC in basic configuration, or in either IOC of a redundant configuration. This section contains procedures for upgrading a chassis with a single IOC and for upgrading a chassis with redundant IOCs.

### **Upgrading IOCs**

To upgrade the software in an IOC, use the procedure in this section. Outputs from the TimeProvider 5000 are interrupted for up to 30 minutes until the upgraded IOC enters the Locked mode.

- 1. Login at the Admin level (see [Logging In, on page 62](#page-61-0)).
- 2. Type set configuration backup local and press **Enter** to save the contents of the IOC configuration. The alternate is set configuration backup ioc-to-imc.
- 3. Type upgrade ioc <filename> <ftp-server><user name> (for example, upgrade ioc ver2.bin ftp:192.168.5.64) and press **Enter**. The user is then prompted for the user name and password for the server.

**Note:** The system will FTP the file from the specified FTP server (IP or name) and then upgrade the module.

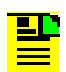

**Note:** If an SFTP server is used, the protocol does not need to be included with the address. ftp:192.168.5.64 [sftp:]192.168.5.64

- 4. The new software is loaded into the IOC, after which it is rebooted and enters the Warm-up mode for up to 30 minutes.
- 5. Type set configuration restore ioc-from-imc and press **Enter** to restore the contents of the IOC configuration. This step is not necessary if the configuration is backed up to local.

## **Upgrading the IMC**

To upgrade the software in the IMC, use the following procedure:

**Note:** Outputs are not affected during the IMC upgrade procedure.

- 1. Login at the Admin level (see [Logging In, on page 62](#page-61-0)).
- 2. Type set configuration backup local and press **Enter** to save the contents of the IMC configuration. The alternate is set configuration backup imc-to-ioc
- 3. Type upgrade imc <filename> <ftp-server> <user name> (use the IP address or server name) and press **Enter**.
- 4. When prompted, enter a user name and password for the server.

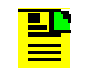

**Note:** The system will FTP the file from the specified FTP server (IP or name) and then upgrade the module.

- 5. Type set configuration restore imc-from-ioc and press **Enter** to restore the contents of the IMC configuration. This step is not necessary if the configuration is backed up to local.
- 6. The TimeProvider 5000 validates the received file, and if the file is valid it updates the flash memory and reboots the IMC.

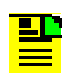

**Note:** If the file is not valid, the TimeProvider 5000 will reject it.

## <span id="page-84-0"></span>**Returning the TimeProvider 5000**

You should return the equipment to Symmetricom only after you have exhausted the troubleshooting procedures described earlier in this chapter, or if Symmetricom Global Services has advised you to return the unit.

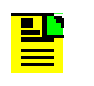

**Note:** Please retain the original packaging for re-shipping the product. If the original packaging is not available, contact Symmetricom Global Services (SGS) for assistance.

### **Repacking the Unit**

Return all units in the original packaging. If the original packaging is not available, contact Symmetricom Global Services. Use standard packing procedures for products being returned for repair to protect the equipment during shipment. Connectors should be protected with connector covers or the equipment should be wrapped in plastic before packaging. Ensure that the display and connectivity panels are protected when packaged.

### **Equipment Return Procedure**

To return equipment to Symmetricom for repair:

1. Call Symmetricom Global Services (SGS) at 888-367-7966 (toll-free in USA only), 408-428-7907, or +49 700 3288 6435 in Europe, Middle East, or Africa to obtain a return material authorization number (RMA) before returning the product for service.

[You can request an RMA on the internet at](https://www.symmetricom.com/Support/req_repair.htm) www.symmetricom.com/Support/req\_repair.htm.

Retain the assigned RMA number for future reference.

- 2. Provide a description of the problem, product item number, serial number, and warranty expiration date.
- 3. Provide the return shipping information (customer field contact, address, telephone number, and so forth.)
- 4. Ship the product to Symmetricom, transportation prepaid and insured, with the Return Material Authorization (RMA) number and item numbers or part numbers clearly marked on the outside of the container to the address given with the RMA.

Repaired equipment is returned to you with shipping costs prepaid by Symmetricom.

# <span id="page-85-0"></span>**User's Guide Updates**

When this manual is updated the updated version will be available for downloading from Symmetricom's internet web site. Manuals are provided in PDF format for ease of use. After downloading, you can view the manual on a computer or print it using Adobe Acrobat Reader.

Manual updates are available at:

[www.symmetricom.com](http://www.symmetricom.com/support/)

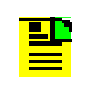

**Note:** If you are downloading a product manual for the first time, you will need to register with Symmetricom for a username and password. If you are currently registered, login and download the manual update.

# **Appendix A System Messages**

This section provides information about the system messages that are displayed in response to a provisioning event or to an alarm that occurs when an associated threshold or timer is outside of the provisioned setting.

### **In This Appendix**

- **[Message provisioning](#page-87-0)**
- [System Notification Messages](#page-89-0)
- [System State and Status Change Notifications](#page-97-0)

## <span id="page-87-0"></span>**Message provisioning**

The TimeProvider 5000 supports logging of events using Syslog defined facility and severity codes and system defined facility codes as follows:

### **Facility codes**

- 0 kernel messages
- 1 User-level messages
- 3 System daemons
- 4 Security/authorization messages
- 5 Messages generated internally by syslogd
- 9 Clock daemon
- 11 FTP daemon
- 20 Time Provider 5000 Messages (events and alarms)
- 21 TimeProvider 5000 Command Response

### **Severity codes**

- 0 (critical) Emergency: system is unusable
- 1 (critical) Alert: action must be taken immediately
- 2 (critical) Critical: critical conditions
- 3 (major) Error: error conditions
- 4 (minor) Warning: warning conditions
- 5 (event) Notice: normal but significant condition
- 6 (event) Informational: informational messages

#### **Notes:**

- 1. Severity codes, 0, 1, 2, 3, and 4, are also indicated by the Alarm LED(s) on the IMC and IOC modules.
- 2. Severity Code 0, 1, and 2 indicate Critical Alarms.
- 3. Severity Code 3 indicates Major Alarms.
- 4. Severity Code 4 indicates Minor Alarms.
- 5. Severity Code 5 and 6 are not associated with an Alarm Level.

The syslog message format is as follows:

```
Mmm dd hh:mm:ss 
host machine, Event/AlarmID, MsgTypel, MsgID, MsgText
```
#### Where:

- $\blacksquare$  Mmm = Month dd = date hh:mm:ss = system time
- **host machine = hostname**
- $\blacksquare$  AlarmID = 000 thru 128
- EventID =  $128$  thru 255
- $\blacksquare$  MsgType = Event | Minor | Major | Critical (defined by severity code)
- MsgID = SNMP message ID (facility code+severity code)
- $MsgText = (see tables)$

The following is an example syslog message showing Input Port 1 state being set to Disabled:

```
Aug 19 21:23:12 TP5000 I/O,196,Event,215, Input Port 1 state is 
set to disabled
```
Syslog messages are stored according to Message IDs in the following log files:

35, 44, and 45 are stored in the Security Log in the following format:

Mmm dd hh:mm:ss host\_machine OS defined Security Issue Message

- 200 through 204 are stored in the Alarm Log
- 205 and undefined IDs are stored in the Event Log
- 215 is stored in the Command Log in the following format:

Mmm dd hh:mm:ss host\_machine,MsgTypel,MsgID,MsgText

# <span id="page-89-0"></span>**System Notification Messages**

[Table A-1](#page-89-1) provides a list of system notification messages. These messages are logged and sent to a remote syslog server if configured. Alarms will also generate an SNMP trap.

<span id="page-89-1"></span>*Table A-1. System Notification Messages*

| <b>Description</b>                     | <b>CompID</b>  | <b>EventID</b> | <b>MsgLevel</b> | <b>MsgText</b>                             | <b>Corrective Action</b>                                |
|----------------------------------------|----------------|----------------|-----------------|--------------------------------------------|---------------------------------------------------------|
| Communication to<br>peer card failed   | <b>IMC/IOC</b> | 0              | Critical        | Communication to<br><card> failed</card>   | Troubleshoot any<br>existing system alarms              |
|                                        |                |                |                 | Communication to<br><card> restored</card> | None required                                           |
| GPS engine<br>communications<br>failed | <b>IMC</b>     | 1              | Minor           | GPS engine<br>communications failed        | Check for any system<br>alarms and rectify as<br>needed |
|                                        |                |                |                 | GPS engine<br>communications<br>restored   | None required                                           |
| GPS engine not<br>tracking satellite   | <b>IMC</b>     | $\overline{2}$ | Minor           | GPS engine not<br>tracking satellite       | Check antenna and<br>connections                        |
|                                        |                |                |                 | GPS engine tracks<br>satellite             | None required                                           |
| <b>TOD</b> source<br>invalid           | <b>IMC</b>     | 3              | Major           | TOD source <source/><br>invalid            | <b>Troubleshoot TOD</b><br>source                       |
|                                        |                |                |                 | TOD source <source/><br>valid              | None required                                           |
| TOD has been set IIMC<br>by TOD source |                | 4              | Event           | TOD has been set by<br><source/>           | None required                                           |
| <b>IMC</b> time has<br>been updated    | <b>IMC</b>     | 5              | Event           | IMC time has been<br>updated               | None required                                           |
| Management port<br>link down           | <b>IMC</b>     | 6              | Minor           | Management port link<br>down               | Check network<br>connections                            |
|                                        |                |                |                 | Management port link<br>up                 | None required                                           |

*Table A-1. System Notification Messages (Continued)*

| <b>Description</b>                            | <b>CompID</b>  | <b>EventID</b> | <b>MsgLevel</b> | <b>MsgText</b>                                                 | <b>Corrective Action</b>                                                   |
|-----------------------------------------------|----------------|----------------|-----------------|----------------------------------------------------------------|----------------------------------------------------------------------------|
| Ethernet port<br>(ETH1 or ETH2)               | <b>IOC</b>     | 7              | Minor           | <port> port link down</port>                                   | Check network<br>connections                                               |
| link down                                     |                |                |                 | <port> port link up</port>                                     | None required                                                              |
| Manual sync IOC<br>time to IMC<br>required    | <b>IMC</b>     | 8              | Minor           | Manual sync IOC time<br>to IMC required                        | Sync IOC time to clear<br>alarm                                            |
|                                               |                |                |                 | Synced IOC time to<br><b>IMC</b>                               | None required                                                              |
| Power out of<br>range                         | <b>IMC/IOC</b> | $\overline{9}$ | Major           | <x.x v=""> power out of<br/>range (voltage value)</x.x>        | Hardware failure -<br>Replace module                                       |
|                                               |                |                |                 | <x.x v=""> power within<br/>range (voltage value)</x.x>        | None required                                                              |
| <b>GPS</b> antenna<br>voltage out of<br>range | <b>IMC</b>     | 10             | Major           | GPS antenna voltage<br>out of range (voltage<br>value)         | Check antenna<br>connections                                               |
|                                               |                |                |                 | GPS antenna voltage<br>within range (voltage<br>value)         | None required                                                              |
| GPS antenna<br>current out of<br>range        | <b>IMC</b>     | 11             | Major           | <b>GPS</b> antenna current<br>out of range (current<br>value)  | Check all cable and<br>antenna connections,<br>check voltage<br>suppressor |
|                                               |                |                |                 | GPS antenna current<br>within range (current<br>value)         | None required                                                              |
| <b>GPS</b> antenna<br>short-circuit           | <b>IMC</b>     | 12             | Minor           | GPS antenna<br>short-circuit (voltage<br>value)                | Check all cable and<br>antenna connections.<br>check voltage<br>suppressor |
|                                               |                |                |                 | <b>GPS</b> antenna<br>short-circuit cleared<br>(voltage value) | None required                                                              |

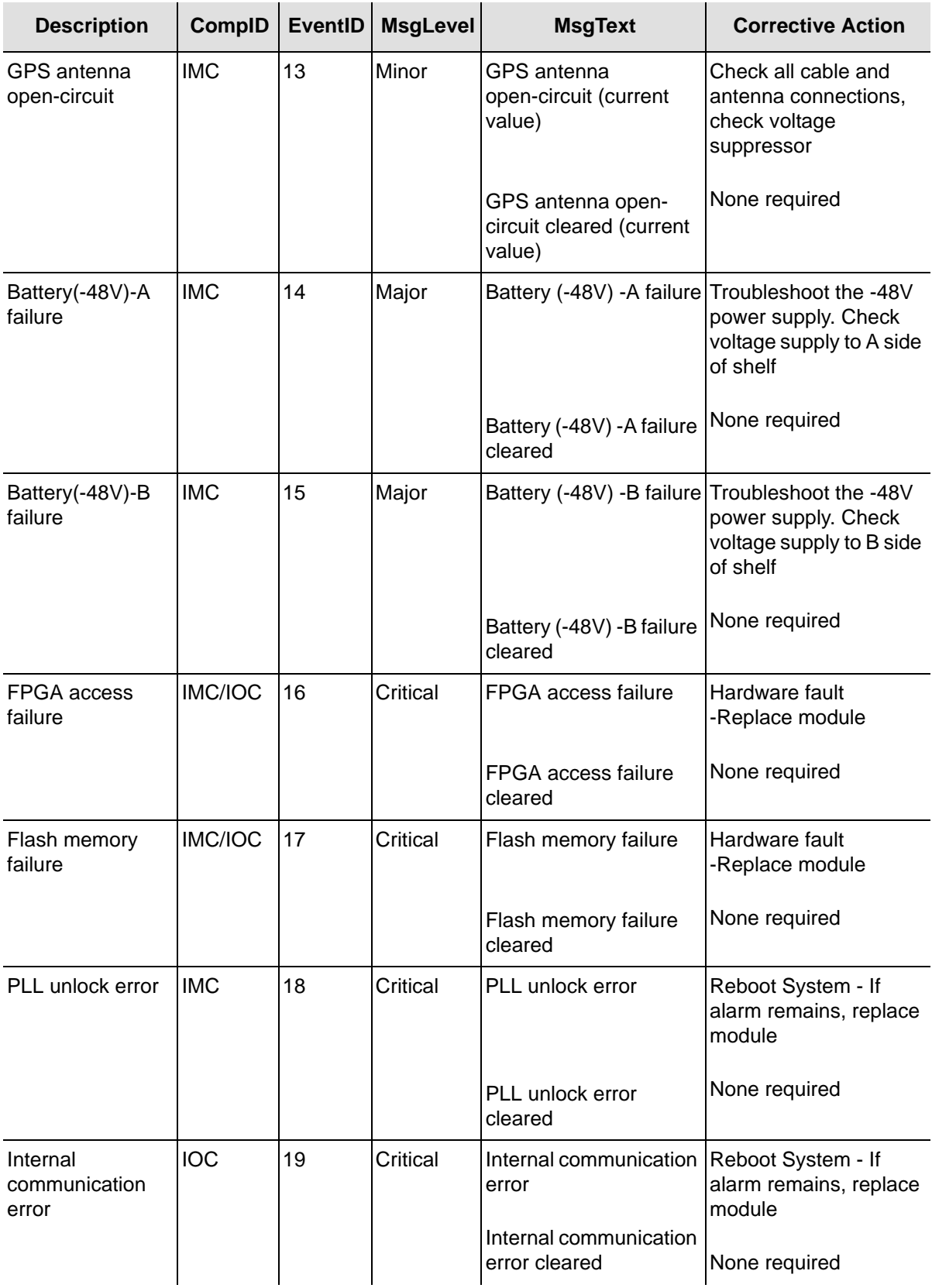

*Table A-1. System Notification Messages (Continued)*

| <b>Description</b>                           | <b>CompID</b>  | <b>EventID</b> | <b>MsgLevel</b> | <b>MsgText</b>                              | <b>Corrective Action</b>                                                          |
|----------------------------------------------|----------------|----------------|-----------------|---------------------------------------------|-----------------------------------------------------------------------------------|
| <b>FPGA</b><br>temperature<br>exceed limit   | <b>IOC</b>     | 20             | Minor           | FPGA temperature<br>exceed limit            | Check room<br>temperature setting.                                                |
|                                              |                |                |                 | FPGA temperature<br>exceed limit cleared    | None required                                                                     |
| IOC detected but<br>none of them<br>active   | <b>IMC</b>     | 21             | Major           | IOC detected but none<br>of them active     | Reboot system                                                                     |
|                                              |                |                |                 | Active IOC detected                         | None required                                                                     |
| Module reboot                                | <b>IMC/IOC</b> | 22             | Event           | Module reboot                               | None required                                                                     |
| <b>RTE</b><br>communication to<br>peer error | <b>IOC</b>     | 23             | Major           | RTE communication to<br>peer error          | Reboot System - If<br>alarm remains, replace<br><b>IOC</b> module                 |
|                                              |                |                |                 | RTE communication to<br>peer error restored | None required                                                                     |
| Entered warmup<br>mode                       | <b>IOC</b>     | 24             | Minor           | Entered warmup mode                         | None required - If still<br>present after 30 min.<br>check other system<br>alarms |
|                                              |                |                |                 | Transitioned out of<br>warmup mode          | None required                                                                     |
| Entered freerun<br>mode                      | <b>IOC</b>     | 25             | Event           | Entered freerun mode                        | If freerun mode not<br>desired, check system<br>input reference                   |
|                                              |                |                |                 | Transitioned out of<br>freerun mode         | None required                                                                     |
| Entered fast-track   IOC<br>mode             |                | 26             | Event           | Entered fast-track<br>mode                  | None required                                                                     |
|                                              |                |                |                 | Transitioned out of<br>fast-track mode      | None required                                                                     |
| Entered<br>normal-track<br>mode              | <b>IOC</b>     | 27             | Event           | Entered normal-track<br>mode                | None required                                                                     |
|                                              |                |                |                 | Transitioned out of<br>normal-track mode    | None required                                                                     |

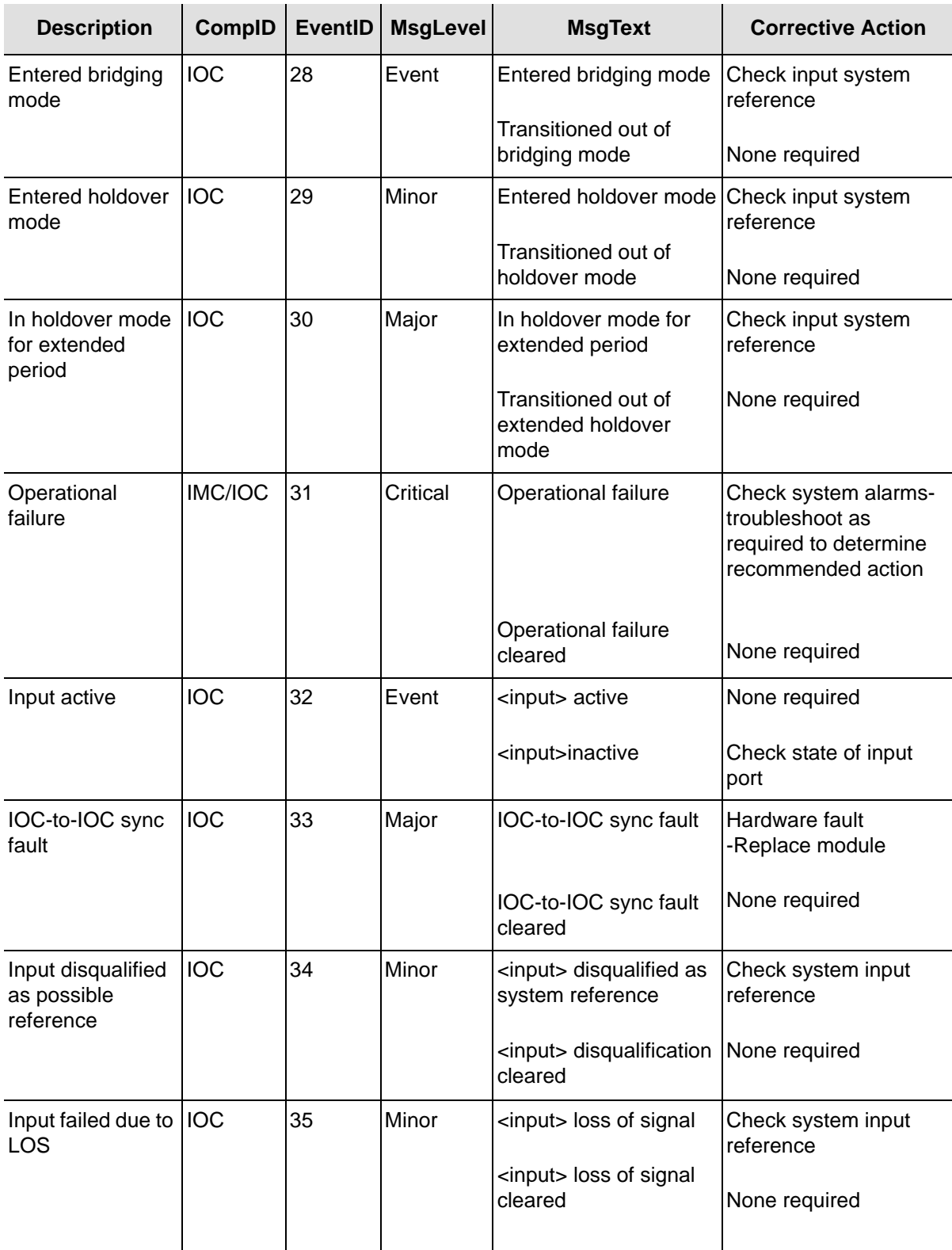

*Table A-1. System Notification Messages (Continued)*

| <b>Description</b>                               | <b>CompID</b> | <b>EventID</b> | <b>MsgLevel</b> | <b>MsgText</b>                                                      | <b>Corrective Action</b>                                                      |
|--------------------------------------------------|---------------|----------------|-----------------|---------------------------------------------------------------------|-------------------------------------------------------------------------------|
| Input phase error                                | <b>IOC</b>    | 36             | Minor           | <input/> phase error                                                | Check system input<br>reference                                               |
|                                                  |               |                |                 | <input/> phase error<br>cleared                                     | None required                                                                 |
| Input IPLL not<br>settled                        | <b>IOC</b>    | 37             | Minor           | <input/> IPLL not<br>settled                                        | Check system input<br>reference                                               |
|                                                  |               |                |                 | <input/> IPLL settled                                               | None required                                                                 |
| Input frequency<br>error                         | <b>IOC</b>    | 38             | Minor           | <input/> frequency error                                            | Check system input<br>reference                                               |
|                                                  |               |                |                 | <input/> frequency error<br>cleared                                 | None required                                                                 |
| Input failed due to  IOC<br>OOF                  |               | 39             | Minor           | <input/> out of frame                                               | Check system input<br>reference                                               |
|                                                  |               |                |                 | <input/> out of frame<br>cleared                                    | None required                                                                 |
| Input failed due to  IOC<br><b>AIS</b>           |               | 40             | Minor           | <input/> alarm<br>indication signal                                 | Check system input<br>reference                                               |
|                                                  |               |                |                 | <input/> alarm<br>indication signal<br>cleared                      | None required                                                                 |
| PTP server near<br>maximum packet<br>limit       | <b>IOC</b>    | 41             | Minor           | PTP server exceeded<br><x%> of packet limit on<br/><b>ETHx</b></x%> | Reduce number of<br>clients or client request<br>rate                         |
|                                                  |               |                |                 | PTP server near packet None required<br>limit cleared on ETHx       |                                                                               |
| PTP server<br>reached<br>maximum client<br>limit | <b>IOC</b>    | 42             | Minor           | PTP server exceeded<br><x%> of client limit on<br/><b>ETHx</b></x%> | Increase number of<br>clients allowed or<br>reduce number of<br>clients total |
|                                                  |               |                |                 | PTP server near client<br>limit cleared on ETHx                     | None required                                                                 |

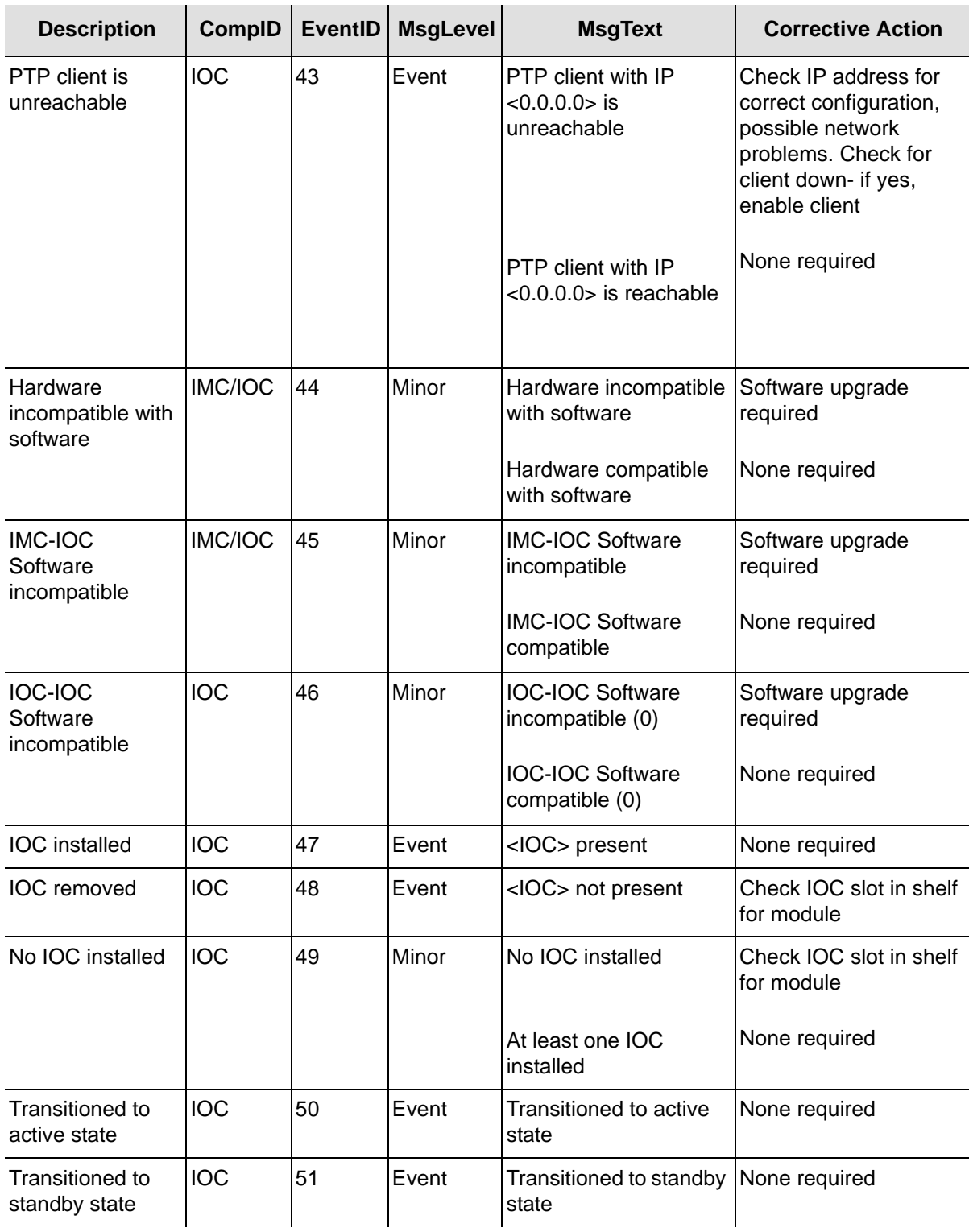

*Table A-1. System Notification Messages (Continued)*

| <b>Description</b>                               | <b>CompID</b>  | <b>EventID</b> | <b>MsgLevel</b> | <b>MsgText</b>                                        | <b>Corrective Action</b>                                                                    |
|--------------------------------------------------|----------------|----------------|-----------------|-------------------------------------------------------|---------------------------------------------------------------------------------------------|
| Input software<br>loop not settled               | <b>IOC</b>     | 52             | Minor           | <input/> software loop<br>not settled                 | Check system input<br>reference                                                             |
|                                                  |                |                |                 | <input/> software loop<br>settled                     | None required                                                                               |
| Input PPS Loss                                   | <b>IMC/IOC</b> | 53             | Critical        | Input PPS loss                                        | Hardware fault-replace<br>IOC first - If alarm is still<br>present, replace IMC             |
|                                                  |                |                |                 | Input PPS loss cleared                                | None required                                                                               |
| User<br>configuration lost                       | <b>IMC/IOC</b> | 54             | Event           | User configuration lost                               | Reconfigure system<br>then backup                                                           |
|                                                  |                |                |                 | User configuration<br>restored                        | None required                                                                               |
| Primary image<br>failed. Running<br>backup image | <b>IMC/IOC</b> | 55             | Minor           | Primary image failed.<br>Running backup image         | Image in primary<br>partition of flash<br>corrupted. Run<br>upgrade to recover the<br>image |
| Production<br>configuration data<br>error        | <b>IMC</b>     | 56             | Critical        | Production<br>configuration data error replace module | Hardware failure-                                                                           |
| Direct access<br>image error. Use<br>JFFS2 image | <b>IMC</b>     | 57             | Minor           | Direct access image<br>error. Use JFFS2<br>image      | Direct access image<br>corrupted. Run<br>upgrade to recover the<br>image                    |
| <b>IMC-IOC FPGA</b><br>link failed               | <b>IMC/IOC</b> | 58             | Critical        | <b>IMC-IOC FPGA link</b><br>failed                    | Hardware failure-<br>replace module                                                         |
|                                                  |                |                |                 | <b>IMC-IOC FPGA link</b><br>failure cleared           | None required                                                                               |
| <b>Excessive traffic</b><br>on Ethernet port     | <b>IOC</b>     | 59             | Minor           | Excessive traffic on<br>ETHx                          | Check traffic level on<br>network                                                           |
|                                                  |                |                |                 | Excessive traffic<br>cleared on ETHx                  | None required                                                                               |

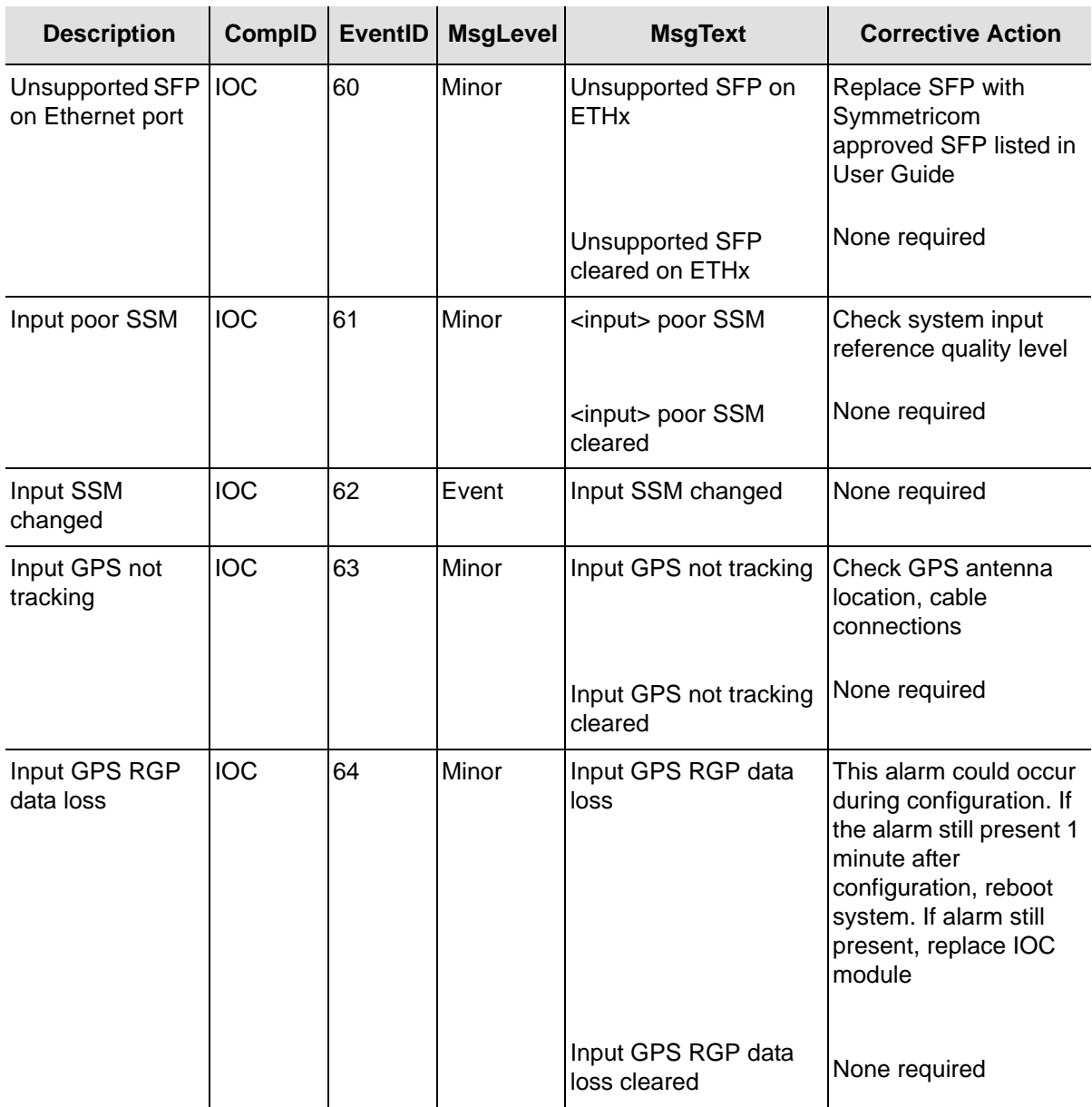

# <span id="page-97-0"></span>**System State and Status Change Notifications**

[Table A-2](#page-98-0) provides a list of system provisioning messages. These messages are logged and sent to a remote syslog server if configured.

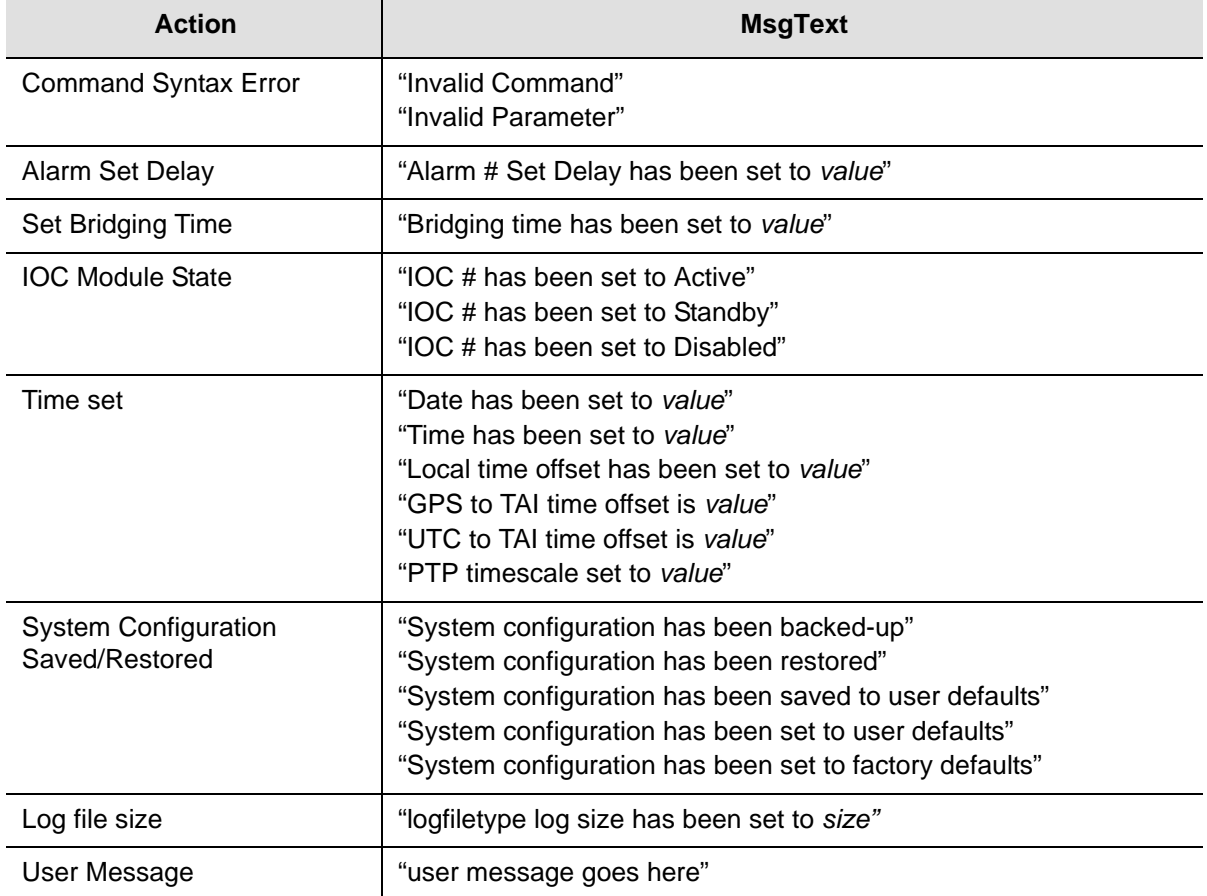

#### <span id="page-98-0"></span>*Table A-2. System Provisioning Messages*

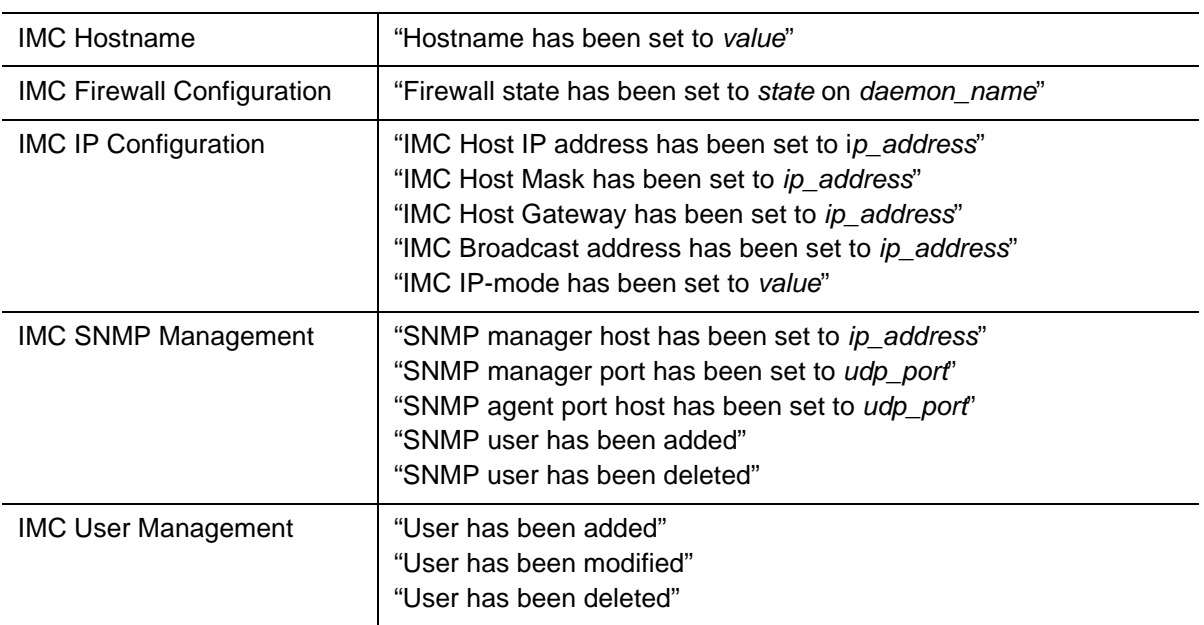

#### *Table A-2. System Provisioning Messages (Continued)*

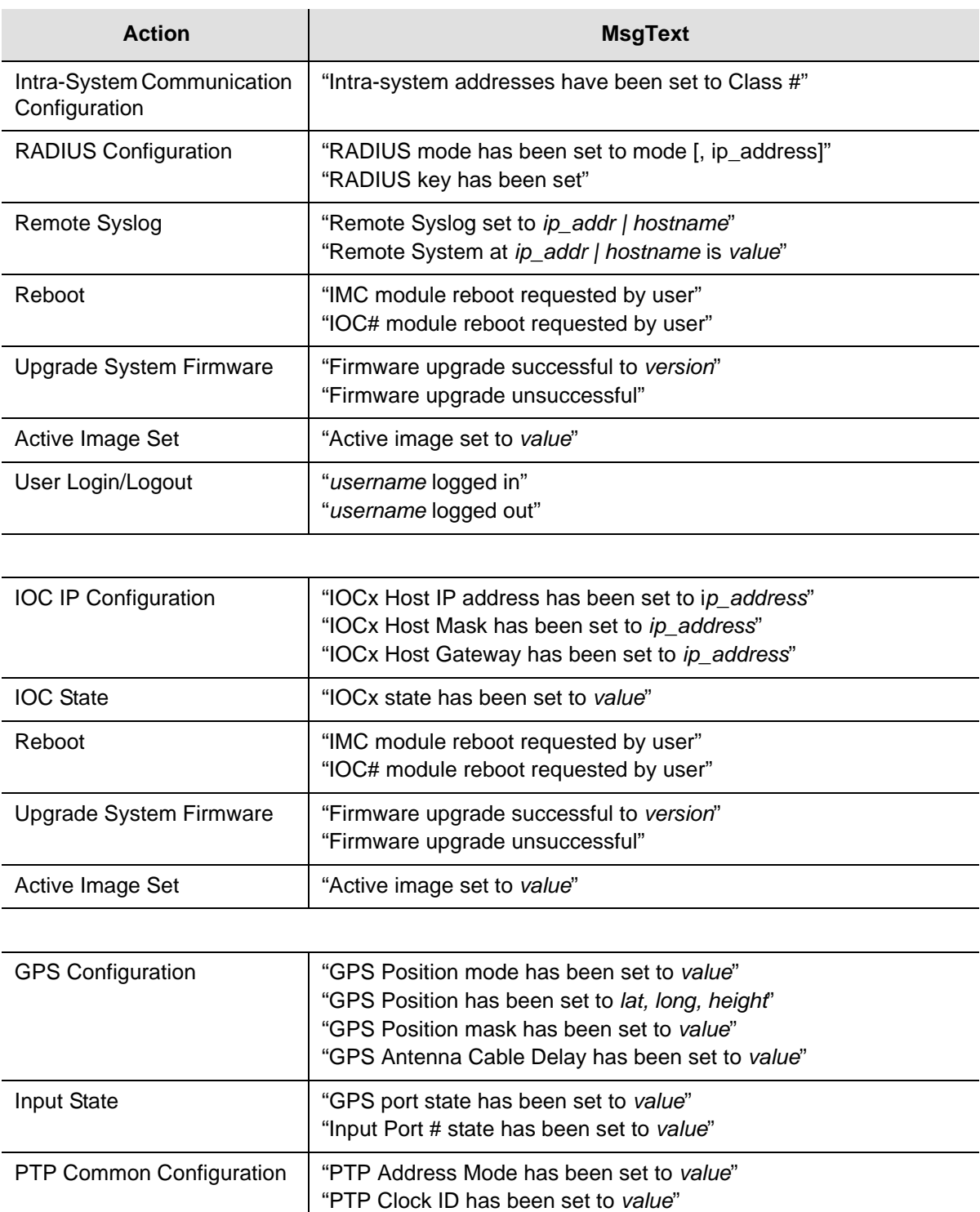

"PTP Bonding has been set to *value*"

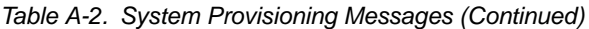

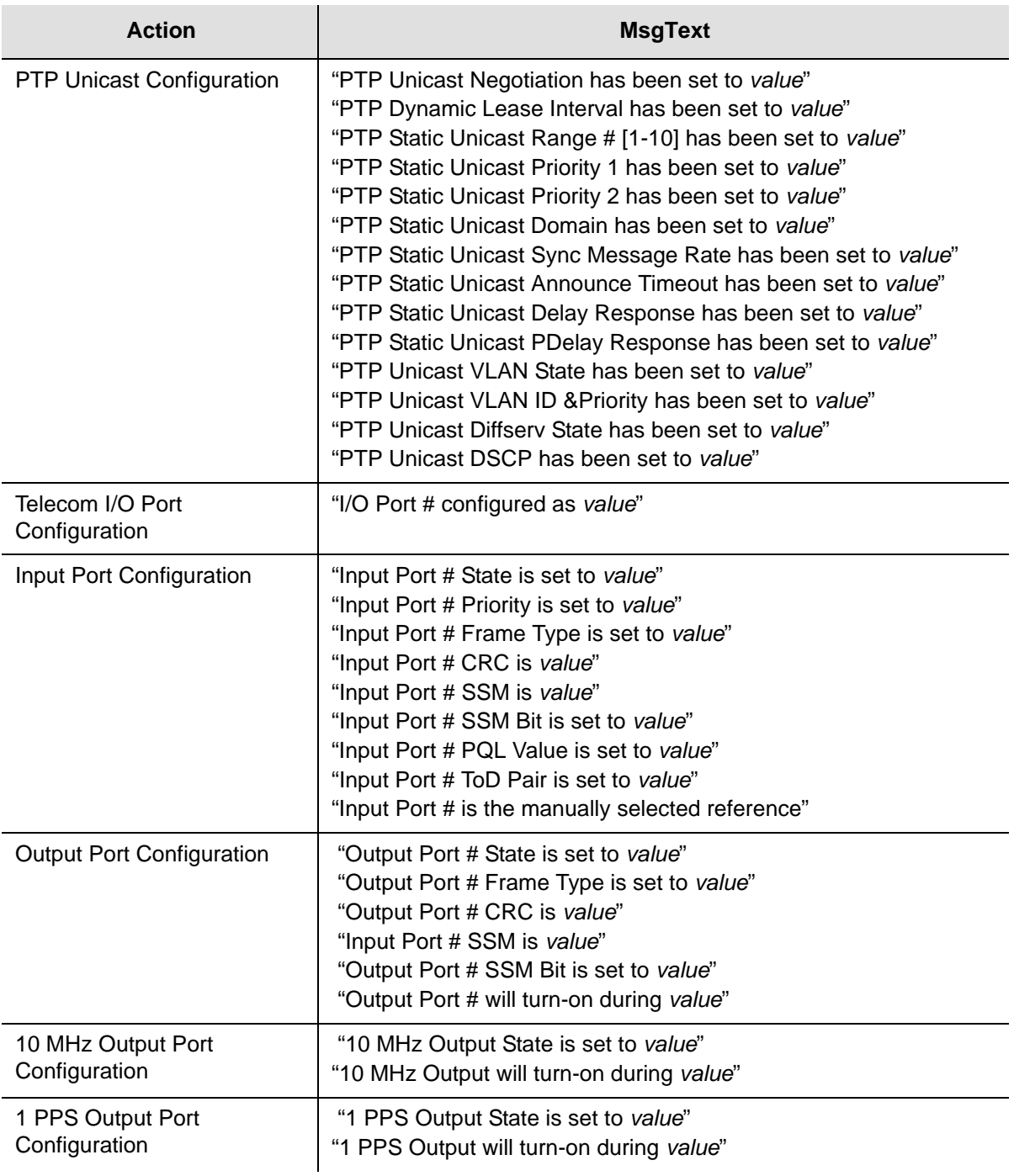

Appendix A System Messages System State and Status Change Notifications

# **Appendix B Command Descriptions and Communications Interface**

<span id="page-102-0"></span>This appendix describes the CLI command conventions, the prompts, line editing functions, and command syntax. The CLI command functions and features are organized by user security access levels and are listed alphabetically.

### **In This Appendix**

- [CLI Overview](#page-103-0)
- [TimeProvider 5000 CLI Command Set](#page-106-0)
- **[Simple Network Management Protocol](#page-169-0)**
- [Secure Shell Protocol](#page-171-0)
- [Secure File Transfer Protocol](#page-171-1)

# <span id="page-103-0"></span>**CLI Overview**

The Command Line Interface (CLI), also called the ASCII command set, can be used to control the TimeProvider 5000 from a terminal connected to the EIA-232 serial port, or the Ethernet port.

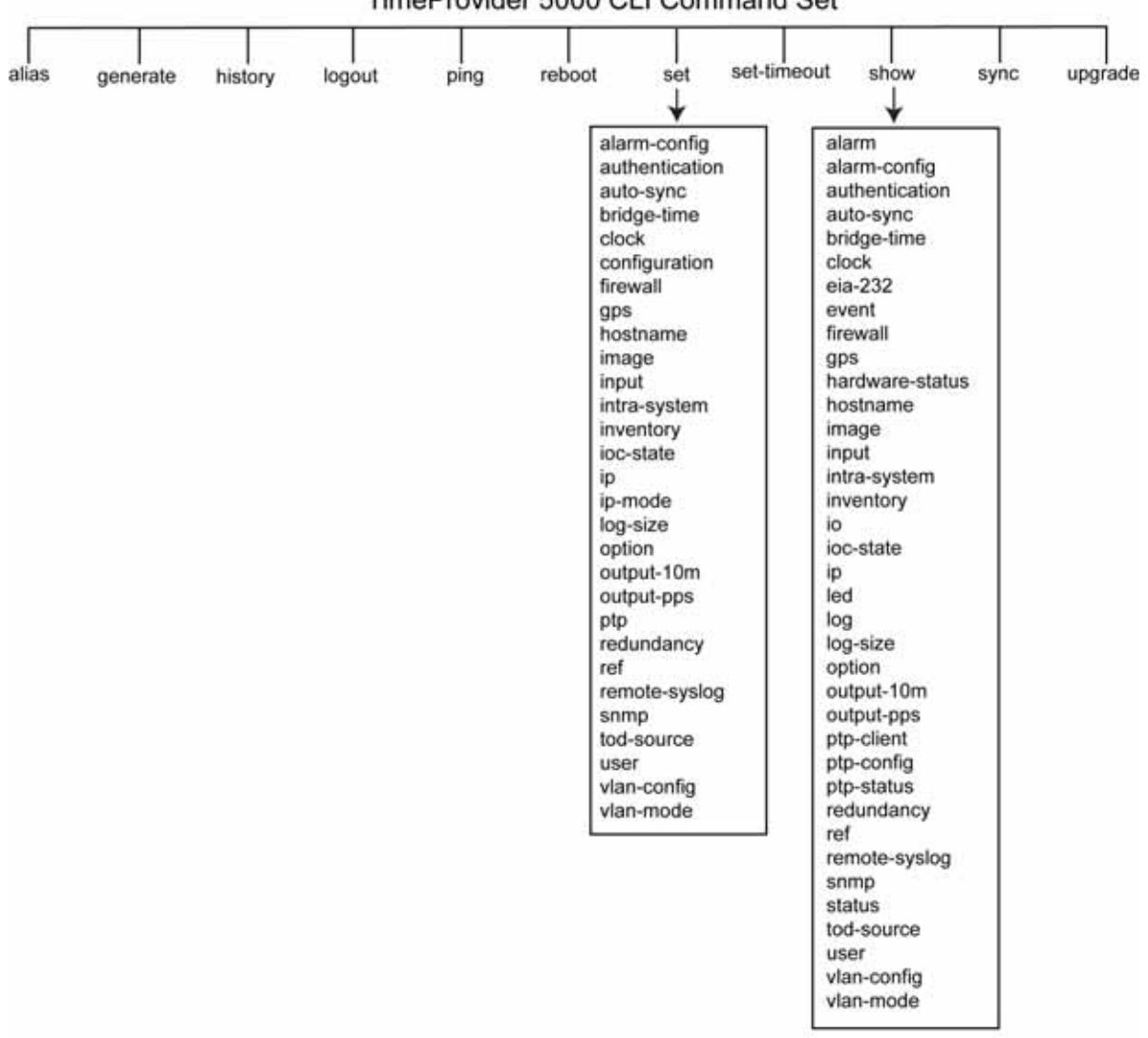

TimeProvider 5000 CLI Command Set

*Figure B-1. TimeProvider 5000 CLI Command Set*

### **TimeProvider 5000 CLI Command Conventions**

The following are conventions used for the TimeProvider 5000 CLI command set .

- Commands are case sensitive
- $\blacksquare$  { } Braces indicate more than one parameter data option. When entering options in the CLI command, enter one option from those available within the braces. Options within braces { } are separated by a pipe ( | ).
- $\blacksquare$  [ ]  $\blacksquare$  Brackets provide information about the allowed range. The first value is the minimm, and the last value is the maximum.
- **Bold** highlights keywords in the command syntax
- *Italics* indicate variable options.

### **CLI Command Keyboard Usage**

- You must press the SPACE key, and then press the TAB key after entering a CLI command. Also, after entering a command, you may see <enter>. This is a prompt for you to press ENTER to execute the command that you entered.
- **The interface has built-in features for navigating within the CLI command** hierarchy, which are as follows:
- The TAB key can be used at any time while typing a command (including at the prompt) to provide continuation options. Press the TAB key to display a list of the available commands. Press the TAB key at any time while typing a command TimeProvider 5000 will respond with the completion of the keyword or available completion choices based on the letters you typed.
- The ? (SHIFT+QUESTION MARK) accesses the CLI online help. It can be used at any time while typing a command (including at the prompt) to provide continuation options. These options include brief descriptions of commands, or data type, format, and range.
- If typing of a keyword is partially complete, the completion will display if it is unique, otherwise, the completion choices will be available.
- If the keyword is complete, and you press the TAB key or  $\gamma$  (SHIFT+QUESTION MARK), the choices for the next syntax element will display.

In the following example, if you press the TAB key, or the ? (SHIFT+QUESTION MARK), after typing s, the CLI commands set, set-timeout, show, and sync display.

Typing s at the prompt:

```
tp5000> s
```
Then pressing the TAB key :

set set-timeout show sync

Or pressing the ? (SHIFT+QUESTION MARK)will display the available commands that start with s (for this example) and brief descriptions of those commands:

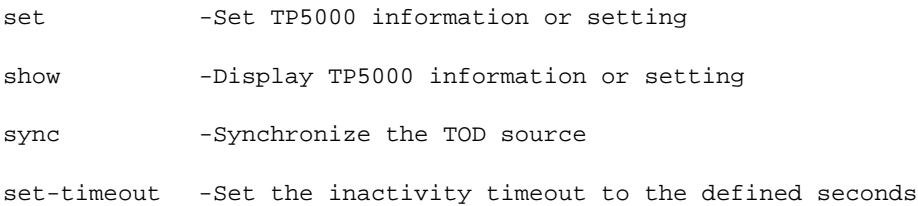

- **Previously typed commands can be recalled by using the UP ARROW key. You** can recall up to five previously typed commands. Continually pressing the UP ARROW key will cycle you through the five previously typed commands. After pressing the UP ARROW key five times, you will go back to the last command you previously typed. Use the DOWN ARROW key to cycle the five prior typed commands in the opposite direction.
- You can use the BACKSPACE to correct keystroke errors, or to reuse parts of a previously typed command. When using BACKSPACE, the removed characters will still appear on the screen, but they have been removed to the position shown by the cursor. When you start typing, the removed characters are overwritten.

### **Command Line Format**

The command line format is as follows:

```
[Verb] Command [Parameter] [Data] EOL
```
- **Verb** the type of action to be taken with the command.
	- **Set** enables you to provision a defined parameter.
	- **Show** enables you to display the provisioned state of a parameter.
- **Parameter** command input that defines the particular command element to be shown or modified.
- **Data** the data input for the parameter.
- **EOL** this parser responds only to <CR Return>. When the parser receives <CR Return>, the input is terminated, and the command line entry is processed.

### **Command User Levels**

The TimeProvider 5000 provides a hierarchy of CLI command user levels that permit an increasing level of access to system parameters. This allows the system administrator to add users who can only view but not change system parameters and users who can view *and* change system parameters.

The users assigned to each security level have access options available as follows:

- **Level 1 user class, with read-only rights**
- **Level 2 config user class, with read-write rights**

 Level 3 - administrator user class, with read-write rights and can also configure users and upgrade firmware

## <span id="page-106-0"></span>**TimeProvider 5000 CLI Command Set**

This section provides an alphabetical listing and details of all CLI commands.

#### **Show Alarm**

Displays the system's standing (active) alarms and events.

Level 1: show {alarm | event} **Level 2:** Same as Level 1 **Level 3:** Same as Level 1

**Remarks:** The information displayed is expected to be identical to an entry in the Event/Alarm Log File.

**Related:** show status, show alarm-threshold, set alarm-threshold, show alarm-state, set alarm-state

#### **Show Alarm-config**

Displays the alarm level, set, and clear alarm delay time for the specified alarms.

- **Level 1:** show alarm-config
- **Level 2:** Same as Level 1
- **Level 3:** Same as Level 1

**Remarks:**

**Related:** set alarm-config

#### **Set Alarm-config**

Provisions the alarm level, set, and clear alarm delay time for the specified alarms.

**Level 1:** Not Applicable

```
Level 2: set alarm-config state {alarm # | all} {enable | disable}
        set alarm-config level [alarm # | all] value
        set alarm-config delay [alarm # | all] [set] value
```
Provisions the state of the specified alarm.

Provisions the Level of the specified Alarm # to the a value of 0 thru 6

- 0 Emergency: system is unusable critical
- 1 Alert: action must be taken immediately critical
- 2 Critical: critical conditions critical
- 3 Error: error conditions major
- 4 Warning: warning conditions minor
- 5 Notice: normal but significant condition event
- 6 Informational: informational messages event

Provisions the Delay of the specified Alarm # to a value of 5 thru 500000 (seconds).

**Level 3:** Same as Level 2

**Remarks:** The alarm is disabled if either threshold, set or clear, is set to zero.

**Related:** show alarm-threshold
# **Alias**

This command will display defined aliases. It will also allow the user to add an alias for a command.

**Level 1:** alias

**Level 2:** Same as Level 1

**Level 3:** Same as Level 1

#### **Example**:

tp5000> alias TP5000 ATC

tp5000> alias

alias TP5000='ATC'

# **Show Authentication**

Displays how the system authenticates users.

If applicable, displays RADIUS server IP address or hostname and key.

- **Level 1:** Not Applicable
- **Level 2:** Not Applicable
- **Level 3:** show authentication

**Remarks:** Authentication can be local or RADIUS

**Related:** set authentication

## **Example**:

tp5000> show authentication <enter>

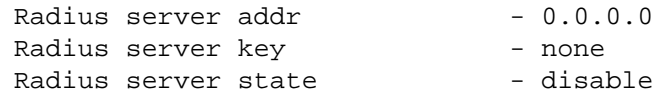

#### **Set Authentication**

Provisions the authentication source for user logins.

- **Level 1:** Not Applicable
- **Level 2:** Not Applicable
- Level 3: set authentication radius {enable | disable}

Provisions the specified state for RADIUS authentication.

set authentication radius ip\_addr key\_value

Provisions the RADIUS server IP address or hostname and key.

**Remarks:** Only one server is supported. Only one key is supported.

**Related:** show authentication

#### **Show Auto-sync**

Displays the auto sync state

**Level 1:** show auto-sync

**Level 2:** Same as Level 1

**Level 3:** Same as Level 1

#### **Remarks:**

**Related:** set auto-sync

#### **Example**:

tp5000> show auto-sync <enter>

AUTO-SYNC - enable

# **Set Auto-sync**

Provisions the auto sync state

**Level 1:** Not Applicable **Level 2:** set auto-sync {enable | disable}

**Level 3:** Same as Level 2

**Remarks:**

**Related:** show auto-sync

# **Show Bridge-time**

Displays the bridging time that is used to allow the frequency servo to coast through short periods when the system does not have qualified reference.

**Level 1:** show bridge-time

**Level 2:** Same as Level 1

**Level 3:** Same as Level 1

**Remarks:** If the system has not qualified a ToD Source (frequency reference) within the specified bridging time the system transitions into holdover mode of operation.

**Related:** set bridge-time

## **Set Bridge-time**

Provisions the amount of time, in seconds, the system remains in bridging mode before transitioning into the holdover mode of operation.

- **Level 1:** Not Applicable
- **Level 2:** set bridge-time value
- **Level 3:** Same as Level 2

Remarks:

**Related:** show bridge-time

# **Show Clock**

Displays the date, time, local time offset, and leap seconds in several formats.

**Level 1:** show clock

Displays the following:

- 1) the current local time as a date, time, and local time offset
- 2) the current UTC time as a date and time
- 3) the accumulated leap seconds between TAI and UTC time.
- **Level 2:** Same as Level 1
- **Level 3:** Same as Level 1

#### **Remarks:**

**Related:** set clock

## **Example**:

tp5000> show clock

IMC time: 2008-11-19 02:02:01 IOC time: 2008-11-19 02:02:01 Leap sec: 33 Leap pend: +1 at end of 2008-12-31

# **Set Clock**

Provisions the user-assigned Date, Time, and accumulated leapseconds. The TOD source must be set to the system mode with the set tod-source sys command in order to change any clock settings.

**Level 1:** Not Applicable

**Level 2:** set clock date-time value

set clock leapseconds value

**Level 3:** Same as Level 2

**Remarks:** If the Time of Day source has set the date and time, the user is not allowed to overwrite the date, time.

**Related:** show clock

**Restrictions:** The format is yyyy-mm-dd;hh:mm:ss.

# **Set Configuration**

Use this command to backup the current configuration, restore the current configuration from a backup copy, or set the current configuration to factory default values.

**Level 1:** Not Applicable

**Level 2**: set configuration {default | factory} set configuration backup {imc-to-ioc | ioc-to-imc |local| backup | default | factory | restore} set configuration restore {imc-from-ioc | ioc-from-imc}

Default preserves user logins and communication attributes, such as ip addresses.

Factory resets all attributes.

Backup IMC-to-IOC or IOC-to-IMC (Saves configuration to local non-volatile storage immediately).

Restore IMC-from-IOC or IOC-from-IMC.

**Level 3:** Same as Level 2

**Remarks:** Setting the configuration to Default will not overwrite all user login information or system's IP address.

**Related:** See Set commands

# **Show EIA-232**

This command displays the serial port's operating parameters: baud rate, parity, word length, and stop bits.

**Level 1:** show eia-232

Baud rate  $-57600$ <br>Stop bit  $-1$ Stop bit Parity - 0 Data length - 8 Flow control - none

**Level 2:** Same as Level 1

**Level 3:** Same as Level 1

**Remarks:** The system's serial interface is fixed at 57.6K, 0, 8, 1; there is no handshaking. There is no associated Set command.

**Related:** show services

7

# **Show Event**

This command displays the current events.

**Level 1:** show event

**Level 2:** Same as Level 1

**Level 3:** Same as Level 1

**Remarks:**

**Related:** set | show services

## **Show Firewall**

This command displays the firewall configuration.

**Level 1:** Not Applicable

**Level 2:** show firewall

**Level 3:** Same as Level 2

**Related:** set firewall

#### **Example:**

tp5000> show firewall <enter>

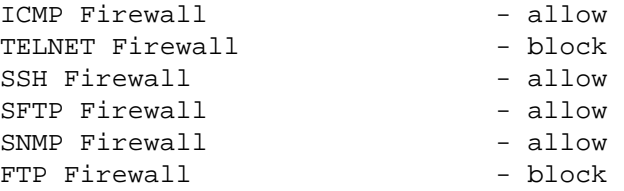

#### **Set Firewall**

Use this command to configure the system's Ethernet port firewall.

**Level 1:** Not Applicable

**Level 2:** Not Applicable

```
Level 3: set firewall imc telnet {enable|disable}
         set firewall imc ssh {enable|disable}
         set firewall imc ftp {enable|disable}
         set firewall imc sftp {enable|disable}
         set firewall imc snmp {enable|disable}
         set firewall [imc|iocx-y]icmp {enable|disable}
         IOCx-y where x=1 | 2 and y=A | B
```
**Remarks:** The firewall can control Telnet, SSH, FTP, and SNMP on the IMC's or IOC's PTP ports. Telnet is disabled by default.

**Related:** show firewall

# **Generate**

This command generates an event or alarm message.

- **Level 1:** Not Applicable
- **Level 2:** Not Applicable
- **Level 3:** generate message

**Related:**

**Example**:

tp5000> generate message

message - Generate event/alarm messages

tp5000> generate message <enter> - Execute command

# **Show GPS**

This command displays the position (latitude, longitude, height), elevation mask value (positioning filter), mode of operation (manual or automatic), and GPS satellite tracking status. It also displays information for all satellite vehicles being tracked: vehicle number, health, noise ratio, satellite elevation, satellite azimuth.

**Level 1:** show gps

**Level 2:** Same as Level 1

**Level 3:** Same as Level 1

**Related:** set gps

**Example:** tp5000>show GPS <enter>

GPS Information

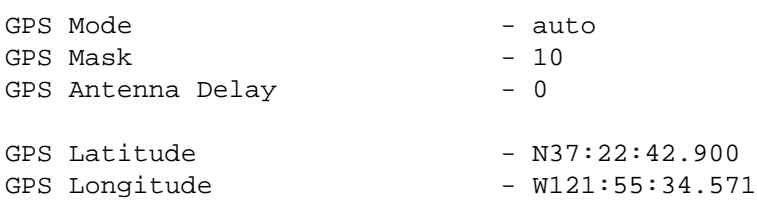

GPS Height - 15.4

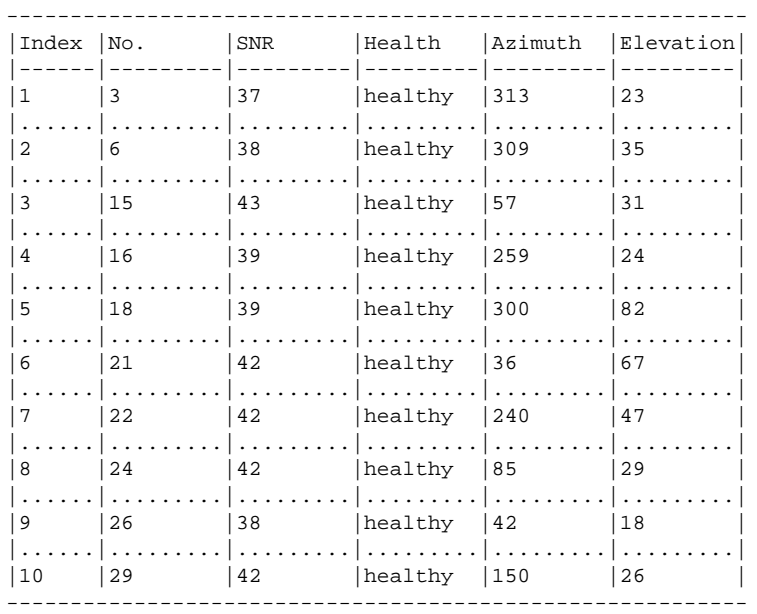

# **Set GPS**

Use this command to provision the GPS for mode of operation, position, and positioning elevation mask. With this command, you can provision the GPS to use either automatic or manual mode to determine the system's position. You can provision the GPS position if the system is provisioned for Manual mode of operation. You can also provision the elevation mask to provide a method of filtering satellites to be used by the system.

**Note:** Latitude and Longitude are entered as pddd:mm:ss.sss, where p is N or S for latitude and E or W for longitude, ddd is degrees, mm is minutes, and ss.sss is seconds. For example: N59:20:3.458 or W121:31:42.69. Height is in meters.

# **Level 1:** Not Applicable

**Level 2:** set gps mode [auto|manual position lat long height set gps mask value set gps cable-delay value Latitude is in the format N|Sdd:mm:ss.sss, for example: N37:22:45.123 S48:33:67.456 Longitude is in the format E|Wddd:mm:ss.sss, for example: W121:55:36.123 E157:33:47.456 Height is in meters with one digit after the decimal point, for example: 17.5

**Level 3:** Same as Level 2

**Related:** show gps

**Restrictions:** The system must have the GPS mode of operation provisioned as manual before you can successfully provision the position manually.

#### **Show Hardware-status**

This command displays the status of the specified hardware.

Level 1: show hardware-status {imc | ioc1 | ioc2}

**Level 2:** Same as Level 1

**Level 3:** Same as Level 1

#### **Related:**

# **Examples:**

tp5000> show hardware-status imc <enter>

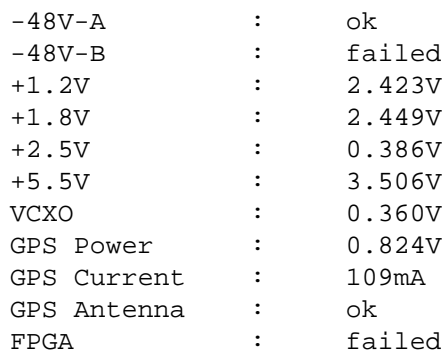

tp5000> show hardware-status ioc1 <enter>

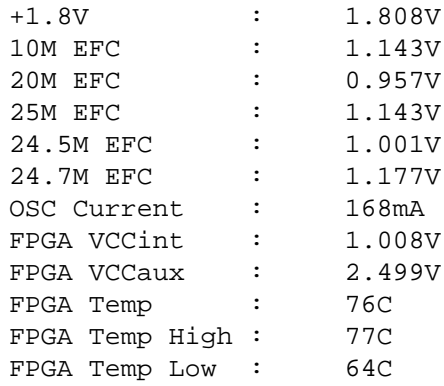

# **History**

This command shows the command history for the current session.

**Level 1:** history

**Level 2:** Same as Level 1

**Level 3:** Same as Level 1

**Related:**

**Example**:

```
tp5000> history <enter> - Execute command 
0 2008-01-01 05:04:41 show alarm-config 
1 2008-01-01 05:05:13 history
2 2008-01-01 05:08:09 show ioc-state 
3 2008-01-01 05:08:31 show ptp-client ioc1-1 
4 2008-01-01 05:12:29 show ptp-status
5 2008-01-01 05:12:51 show ptp-status ioc1-1 
6 2008-01-01 05:13:19 show ptp-config
7 2008-01-01 05:13:32 show ptp-config common ioc1-1 
8 2008-01-01 05:14:17 show ptp-config unicast ioc1-1 index 1
9 2008-01-01 05:16:08 show log-size alarm 
10 2008-01-01 05:16:15 show log-size event 
11 2008-01-01 05:16:21 show log-size command
12 2008-01-01 05:16:26 show log-size security 
13 2008-01-01 05:17:23 show redundancy port 
14 2008-01-01 05:17:50 show status 
15 2008-01-01 05:18:17 show option 
16 2008-01-01 05:18:45 show remote-syslog 
17 2008-01-01 05:19:40 show ref 
18 2008-01-01 05:20:59 show output-pps
19 2008-01-01 05:21:12 show tod-source 
20 2008-01-01 05:21:28 show led 
21 2008-01-01 05:24:34 show user
22 2008-01-01 05:24:39 show history
23 2008-01-01 05:24:43 history
```
tp5000>

#### **Show Hostname**

This command displays the host name for the TimeProvider 5000.

- **Level 1:** show hostname
- **Level 2:** Same as Level 1
- **Level 3:** Same as Level 1
- **Related:** set hostname

# **Example:**

tp5000> show hostname <enter> - Execute command Host name  $-$  TP5000

#### **Set Hostname**

This command sets the host name for the TimeProvider 5000.

- **Level 1:** Not Applicable
- **Level 2:** set hostname hostname\_string
- **Level 3:** Same as Level 2
- **Remarks:** Hostname can contain up to 20 characters.
- **Related:** show hostname

# **Show Image**

This command displays the firmware image used by each module in the system and the firmware version.

**Level 1:** show image **Level 2:** Same as Level 1 **Level 3:** Same as Level 1 **Related:** set image **Example:** tp5000> show image <enter> - Execute command IMC IMAGE DETAILS Active image: 2 1.0.4\_200811040901 Backup image: 1 1.0.2\_200810231325 Next boot image: 2 IOC1 IMAGE DETAILS Active image: 2 1.0.4\_200811040858 Backup image: 1 1.0.2\_200810231322 Next boot image: 2 IOC2 IMAGE DETAILS Active image: 2 1.0.4\_200811040858 Backup image: 1 1.0.4\_200811040858

# Next boot image: 2

# **Set Image**

Use this command to provision the module firmware image from which to boot.

**Level 1:** Not Applicable **Level 2:** set image [imc|ioc1|ioc2][1|2] **Level 3:** Same as Level 2 **Related:** show image

## **Show Input**

This command displays the input port's priority, framing type, zero suppression, CRC, SSM Bit (if applicable), user assigned SSM value. It also displays the input port's status (OK, ALM, DIS).

**Level 1:** show input

**Level 2:** Same as Level 1

**Level 3:** Same as Level 1

**Related:** set input

#### **Example:**

tp5000> show input

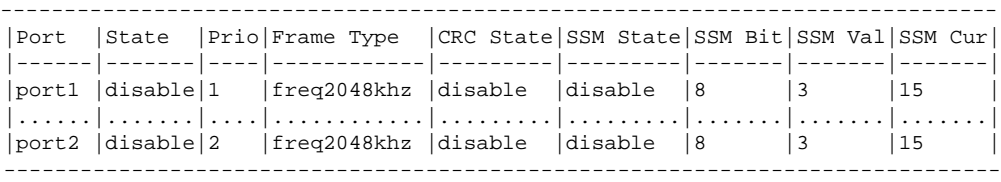

# **Set Input**

Use this command to provision the System's Input Port(s) for the following:

- **Priority**
- **B** State
- **Framing Type**
- CRC state
- SSM state
- SSM Bit value for E1 signals
- SSM PQL Value

PQL values are listed in the following table.

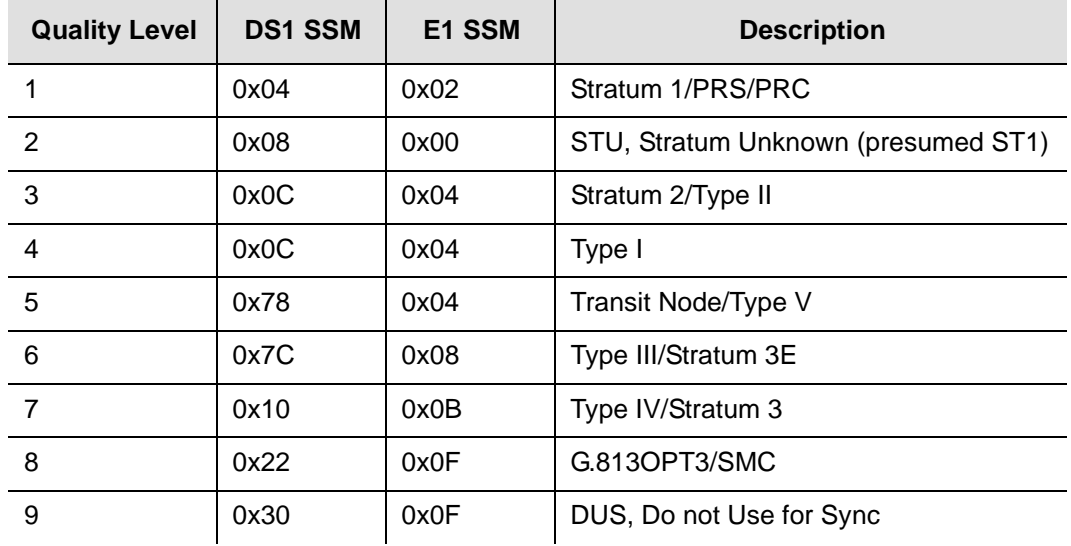

#### **Level 1:** Not Applicable

**Level 2:** set input priority port# [1|2] set input state port# [enable|disable] set input frametype port# [ccs|cas|2048khz] set input crc port# [enable|disable] set input ssm port# [enable|disable] set input ssm-bit port# [4 thru 8] (used only for ccs or cas framing type) set input ssm-value port# [pql value] where  $\#$  is a choice between 1 | 2, and pql value is from 1 to 9

- **Level 3:** Same as Level 2
- **Related:** show input

#### **Example:**

tp5000> set input ssm-value port1 <tab>

- 1 Stratum 1/PRS/PRC
- 2 STU, Stratum unknown
- 3 Stratum 2/Type II
- 4 Type I
- 5 Transit Node/Type V
- 6 Type III/Stratum 3E
- 7 Type IV/Stratum 3
- 8 G.813OPT3/SMC
- 9 DUS, Don't use for Sync

## **Show Intra-System**

Use this command to display which Class of network and IP addresses are used for IMC-to-IOC and IOC-to-IOC communications.

**Level 1:** Not Applicable

**Level 2:** set intra-system [a|b|c]

A: IP address range 10.0.250.8 to 10.0.250.47 B: IP address range 172.16.250.8 to 172.16.250.47 C: IP address range 192.168.250.8 to 192.168.250.47

**Level 3:** Same as Level 2

**Remarks:** These addresses can't be used for external Ethernet ports.

**Related:** show ip

#### **Example:**

tp5000> show intra-system <enter> Intra-communication IP set - setB

#### **Set Intra-System**

Use this command to provision which Class of network and IP addresses are used for IMC-to-IOC and IOC-to-IOC communications.

**Level 1:** Not Applicable

**Level 2:** set intra-system [a|b|c]

A: IP address range 10.0.250.8 to 10.0.250.47 B: IP address range 172.16.250.8 to 172.16.250.47 C: IP address range 192.168.250.8 to 192.168.250.47

**Level 3:** Same as Level 2

**Remarks:** These addresses can't be used for external Ethernet ports.

**Related:** show ip

# **Show Inventory**

This command displays the installed module inventory information as follows:

- model number
- user-assigned asset number
- IMC and IOC module part numbers
- IMC and IOC module CLEI numbers
- IMC and IOC module serial numbers
- IMC and IOC module hardware versions
- **IMC and IOC module FPGA versions**
- IMC and IOC module compatibility mask
- IMC and IOC module firmware versions

The firmware may include operating system and application versions.

**Level 1:** show inventory

**Level 2:** Same as Level 1

**Level 3:** Same as Level 1

**Remarks:** Only the asset number can be modified.

**Related:** set inventory

# **Example:**

tp5000> show inventory <enter> - Execute command

General Inventory Info:

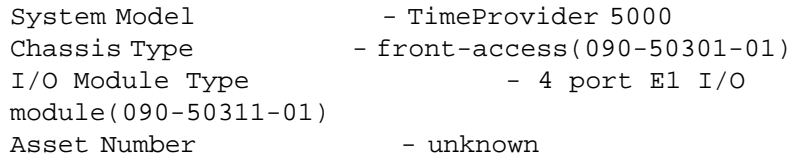

Module Inventory Info:

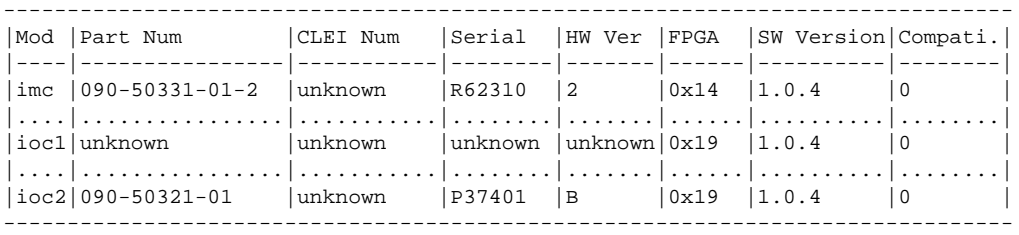

## **Set Inventory**

Use this command to provision the system's user-assigned asset value information.

- **Level 1:** Not Applicable
- Level 2: set inventory asset value

Enter user-assigned asset value from 1 to 20 characters.

- **Level 3:** Same as Level 2
- **Related:** show inventory, show image, set image

# **Show IO**

This command displays the system's port configuration for the two ports that can be defined as either Input or Output.

**Level 1:** show io

- **Level 2:** Same as Level 1
- **Level 3:** Same as Level 1

# **Show IOC-State**

This command displays the state of both the active and standby IOC module. If either IOC module cannot assume the active, standby, or disabled state, the state indicates NOT AVAILABLE.

**Level 1:** show ioc-state

**Level 2:** Same as Level 1

**Level 3:** Same as Level 1

**Related:** set ioc-state

# **Set IOC-State**

Use this command to provision the standby module to become the active module, or for either module to be disabled. IOC1 references the IOC module to the left of the IMC and IOC2 references the IOC module to the right of the IMC.

**Level 1:** Not Applicable

**Level 2:** set ioc-state {ioc1 | ioc2} active

**Level 3:** Same as Level 2

# **Show IP**

This command displays the Host, Mask, and Gateway IP addresses for Ethernet interfaces on the specified module. It also indicates if DHCP is enabled and if the port is enabled.

**Level 1:** show ip config [imc|ioc1|ioc2] show ip status [imc|ioc1|ioc2] **Level 2:** Same as Level 1 **Level 3:** Same as Level 1 **Related:** set ip **Remarks:** The default IP settings are: TMC: IP MODE:

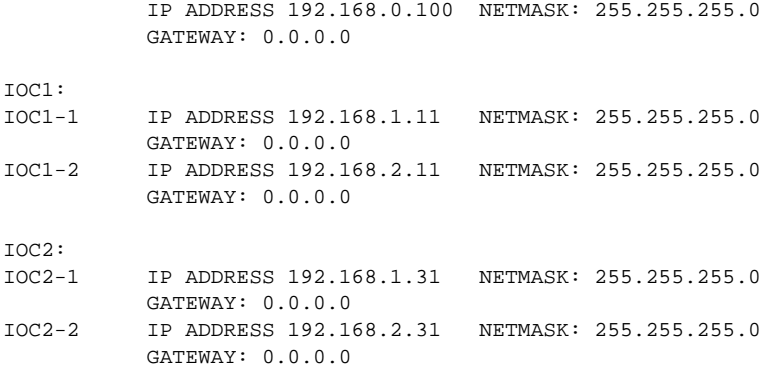

#### **Examples:**

tp5000> show ip config imc <enter> - Execute command

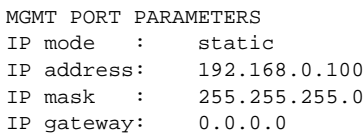

tp5000> show ip status imc <enter> - Execute command

MGMT Link encap:Ethernet HWaddr 00:B0:AE:01:A5:6F inet addr:192.168.0.100 Bcast:192.168.0.255 Mask:255.255.255.0 UP BROADCAST RUNNING MULTICAST MTU:1500 Metric:1 RX packets:1450 errors:0 dropped:0 overruns:0 frame:0 TX packets:0 errors:0 dropped:0 overruns:0 carrier:0 collisions:0 txqueuelen:1000 RX bytes:91688 (89.5 KiB) TX bytes:0 (0.0 B) Interrupt:21 Base address:0xe000

tp5000> show ip config ioc1 <enter> - Execute command

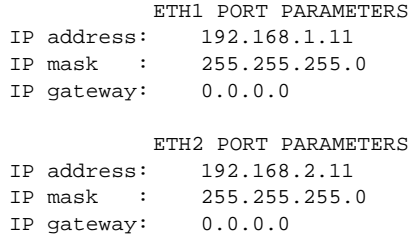

tp5000> show ip status iocl <enter> - Execute command

- bond0 Link encap:Ethernet HWaddr 00:B0:AE:00:00:06 inet addr:192.168.1.11 Bcast:192.168.1.255 Mask:255.255.255.0 UP BROADCAST MASTER MULTICAST MTU:1500 Metric:1 RX packets:0 errors:0 dropped:0 overruns:0 frame:0 TX packets:0 errors:0 dropped:0 overruns:0 carrier:0 collisions:0 txqueuelen:0 RX bytes:0 (0.0 B) TX bytes:0 (0.0 B)
- ETH1 Link encap:Ethernet HWaddr 00:B0:AE:00:00:06 UP BROADCAST RUNNING SLAVE MULTICAST MTU:1500 Metric:1 RX packets:0 errors:0 dropped:0 overruns:0 frame:0 TX packets:0 errors:0 dropped:0 overruns:0 carrier:0 collisions:0 txqueuelen:1000 RX bytes:0 (0.0 B) TX bytes:0 (0.0 B)
- ETH2 Link encap:Ethernet HWaddr 00:B0:AE:00:00:06 UP BROADCAST RUNNING SLAVE MULTICAST MTU:1500 Metric:1 RX packets:0 errors:0 dropped:0 overruns:0 frame:0 TX packets:0 errors:0 dropped:0 overruns:0 carrier:0 collisions:0 txqueuelen:1000 RX bytes:0 (0.0 B) TX bytes:0 (0.0 B)

# **Set IP**

Use this command to provision the Host, Mask, and Gateway IP addresses for both Ethernet interfaces.

**Level 1:** Not Applicable

**Level 2:** set ip [imc|ioc[x-y] [enable|disable|restart] set ip [imc|ioc[x-y] address <addr\_value> netmask <mask\_value> gateway <gateway value>

> iocx where:  $x=1$  | 2, where x is the IOC module number  $y=1$  | 2, where y is the port number on the IOC

**Level 3:** Same as Level 2

**Remarks:** The address format allows IPv4 multiple octet formats. Restart the interface after configuring the system.

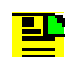

**Note:** PTP will be restarted after the IP interface is restarted.

**Related:** show ip, set ip-mode, set intra-system

#### **Set IP-Mode**

Use this command to set the DHCP mode for the IMC Ethernet interface. You can set up the interface to use either DHCP or a static IP.

**Level 1:** Not Applicable

- Level 2: set ip-mode imc {dhcp|static}
- **Level 3:** Same as Level 2

**Remarks:** Use set ip to restart the interface after configuring the system.

**Related:** show ip, set ip

# **Show LED**

This command displays the LED status for each of the modules.

**Level 1:** show led

**Level 2:** Same as Level 1

**Level 3:** Same as Level 1

## **Remarks:**

**Related:**

## **Example:**

tp5000> show led

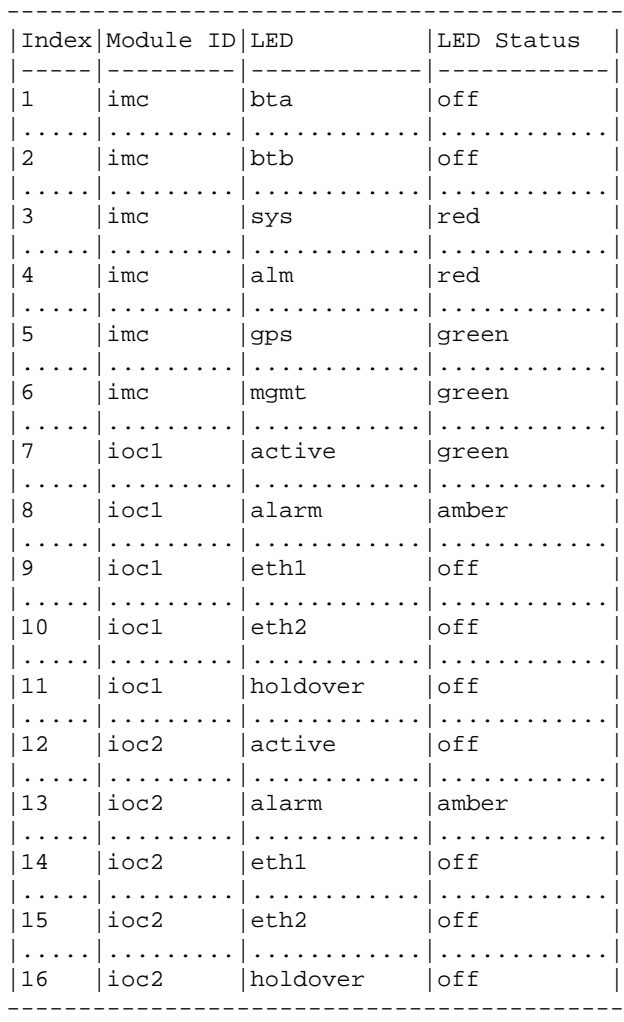

## **Show Log**

This command displays the specified log file from the local storage. The Index parameter selects one of the rotated log files. The Head parameter, along with the count value, displays the specified number of events from the beginning of the file. The Tail parameter, along with the count value (#), displays the specified number of events from the end of the file. If the Index is not specified or set to zero, the current log file is displayed. If neither Head nor Tail parameter is issued, the 20 most recent entries are displayed. The command displays the specified log's user provisioned line buffer size and total number of lines buffered. The log files are:

- Alarm Log
- **Event Log**
- Command Log
- Security Log
- Level 1: show log {alarm|event|command| security} [index {head|tail} count]
- **Level 2:** Same as Level 1
- **Level 3:** Same as Level 1
- **Related:** show log-size, set log-size

#### **Examples:**

tp5000> show log <tab>

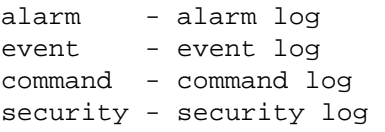

tp5000> show log alarm <enter> - Execute command Jan 01 00:02:49 TP5000 alarmd: 000,CRITI, IMC: Communication to IOC2 failure cleared Jan 01 00:04:49 TP5000 alarmd: 024,MINOR, IOC1: Transitioned out of warmup mode Jan 01 00:04:49 TP5000 alarmd: 034,MINOR, IOC1: GPS disqualification cleared Jan 01 00:04:49 TP5000 alarmd: 063,MINOR, IOC1: Input GPS not tracking cleared Jan 01 00:04:50 TP5000 alarmd: 007,MINOR, IOC1: ETH2 port link down cleared Jan 01 00:04:50 TP5000 alarmd: 007,MINOR, IOC1: ETH1 port link down cleared Jan 01 00:04:55 TP5000 alarmd: 021,MINOR, IMC: IOC detected but none of them active Jan 01 00:05:03 TP5000 alarmd: 058,CRITI, IMC: IMC-IOC FPGA link failed Jan 01 00:05:29 TP5000 alarmd: 000,CRITI, IMC: Communication to IOC1 failed Jan 01 00:05:50 TP5000 alarmd: 021,MINOR, IMC: Active IOC detected

Jan 01 00:05:50 TP5000 alarmd: 058,CRITI, IMC: IMC-IOC FPGA link failure cleared Jan 01 00:05:53 TP5000 alarmd: 016,CRITI, IMC: FPGA access failure Jan 01 00:08:00 TP5000 alarmd: 064,MINOR, IOC1: Input GPS RGP data loss Jan 01 00:08:00 TP5000 alarmd: 034,MINOR, IOC1: GPS disqualified as system reference Jan 01 00:08:00 TP5000 alarmd: 024,MINOR, IOC1: Entered warmup mode Jan 01 00:08:00 TP5000 alarmd: 064,MINOR, IOC1: Input GPS RGP data loss cleared Jan 01 00:08:00 TP5000 alarmd: 063,MINOR, IOC1: Input GPS not tracking Jan 01 00:08:24 TP5000 alarmd: 000,CRITI, IMC: Communication to IOC1 failure cleared Jan 01 00:08:52 TP5000 alarmd: 007,MINOR, IOC1: ETH1 port link down Jan 01 00:08:52 TP5000 alarmd: 007,MINOR, IOC1: ETH2 port link down

tp5000> show log event <enter> - Execute command

Nov 03 19:23:33 TP5000 alarmd: 032,EVENT, IOC1: GPS inactive Nov 03 19:23:34 TP5000 alarmd: 027,EVENT, IOC1: Transitioned out of normal-track mode Nov 03 19:23:34 TP5000 alarmd: 028,EVENT, IOC1: Entered bridging mode Nov 03 19:38:34 TP5000 alarmd: 028,EVENT, IOC1: Transitioned out of bridging mode Nov 05 20:41:02 TP5000 alarmd: 022,EVENT, IMC: Module reboot Oct 14 12:04:05 TP5000 alarmd: 032,EVENT, IOC1: GPS active Oct 14 12:04:27 TP5000 alarmd: 032,EVENT, IOC1: GPS inactive Oct 14 12:04:36 TP5000 alarmd: 047,EVENT, IMC: IOC1 present Oct 14 12:04:36 TP5000 alarmd: 047,EVENT, IMC: IOC2 present Oct 14 12:05:22 TP5000 alarmd: 022,EVENT, IOC1: Module reboot Oct 14 12:05:28 TP5000 alarmd: 022,EVENT, IMC: Module reboot Jan 01 00:00:21 TP5000 alarmd: 005,EVENT, IOC1: IMC time has been updated Jan 01 00:01:00 TP5000 alarmd: 047,EVENT, IMC: IOC1 present Jan 01 00:01:00 TP5000 alarmd: 047,EVENT, IMC: IOC2 present Jan 01 00:02:44 TP5000 alarmd: 048,EVENT, IMC: IOC2 not present Jan 01 00:04:50 TP5000 alarmd: 022,EVENT, IOC1: Module reboot Jan 01 00:05:47 TP5000 alarmd: 047,EVENT, IMC: IOC2 present Jan 01 00:05:48 TP5000 alarmd: 048,EVENT, IMC: IOC2 not present Jan 01 00:08:06 TP5000 alarmd: 005,EVENT, IOC1: IMC time has been updated Jan 01 04:00:15 TP5000\_ACT alarmd: 005,EVENT, IMC: IMC time has been updated

tp5000> show log command <enter> - Execute command Jan 01 03:30:50 TP5000\_ACT KCLI: [user: admin]: show ptp-status ioc1-2 Jan 01 03:30:54 TP5000\_ACT KCLI: [user: admin]: show ptp-status ioc1-1 Jan 01 03:32:03 TP5000\_ACT KCLI: [user: admin]: show ioc-state Jan 01 03:33:08 TP5000\_ACT KCLI: [user: admin]: show option Jan 01 03:33:29 TP5000 ACT KCLI: [user: admin]: show alarm Jan 01 03:40:55 TP5000\_ACT KCLI: [user: admin]: show auto-sync Jan 01 03:41:48 TP5000\_ACT KCLI: [user: admin]: show ref Jan 01 03:45:25 TP5000\_ACT KCLI: [user: admin]: show ptp-status ioc1-1 Jan 01 03:45:29 TP5000\_ACT KCLI: [user: admin]: show ptp-status ioc1-2 Jan 01 03:46:38 TP5000\_ACT KCLI: [user: admin]: show ioc-state Jan 02 01:29:42 TP5000\_ACT KCLI: [user: admin]: show hostname Jan 02 01:30:29 TP5000\_ACT KCLI: [user: admin]: show user Jan 02 01:30:36 TP5000\_ACT KCLI: [user: admin]: show led Jan 02 01:35:30 TP5000 ACT KCLI: [user: admin]: show status Jan 02 01:36:00 TP5000\_ACT KCLI: [user: admin]: show alarm

Jan 02 01:38:31 TP5000\_ACT KCLI: [user: admin]: show image Jan 02 01:39:57 TP5000\_ACT KCLI: [user: admin]: show log event Jan 02 01:40:11 TP5000\_ACT KCLI: [user: admin]: show log alarm Jan 02 01:40:15 TP5000\_ACT KCLI: [user: admin]: show log event Jan 02 01:40:25 TP5000\_ACT KCLI: [user: admin]: show log command

tp5000> show log security <enter> - Execute command Nov 03 18:09:44 TP5000 login[2048]: (pam\_unix) check pass; user unknown Nov 03 18:09:46 TP5000 login[2048]: PAM: failed login: 2 from: symm error: Authentication failure Nov 03 18:18:33 TP5000 login[10783]: (pam\_unix) check pass; user unknown Nov 03 18:18:33 TP5000 login[10783]: (pam\_unix) authentication failure; logname= uid=0 euid=0 tty=ttyS0 ruser= rhost= Nov 03 18:18:35 TP5000 login[10783]: PAM: failed login: 1 from: symm error: Authentication failure Nov 03 18:18:45 TP5000 login[10783]: (pam\_unix) check pass; user unknown Nov 03 18:18:47 TP5000 login[10783]: PAM: failed login: 2 from: symm error: Authentication failure Nov 03 18:20:20 TP5000 login[14832]: (pam\_unix) check pass; user unknown Nov 03 18:20:20 TP5000 login[14832]: (pam\_unix) authentication failure; logname= uid=0 euid=0 tty=ttyS0 ruser= rhost= Nov 03 18:20:22 TP5000 login[14832]: PAM: failed login: 1 from: symm error: Authentication failure Nov 03 18:20:28 TP5000 login[14832]: (pam\_unix) check pass; user unknown Nov 03 18:20:30 TP5000 login[14832]: PAM: failed login: 2 from: symm error: Authentication failure Nov 03 18:20:36 TP5000 login[14832]: (pam\_unix) check pass; user unknown Nov 03 18:20:39 TP5000 login[14832]: PAM: failed login: 3 from: symm error: Authentication failure Nov 03 18:23:46 TP5000 login[15647]: admin login Nov 05 20:36:18 TP5000 login[22890]: admin login Oct 14 12:04:35 TP5000 login[1135]: admin login Jan 01 00:03:11 TP5000 login[1135]: admin login Jan 01 03:22:14 TP5000\_ACT login[28819]: admin login Jan 02 01:28:48 TP5000\_ACT login[32184]: admin login

# **Show Log-size**

Use this command to display the specified log buffer, the maximum number of kilobytes stored in the file before it is rotated.

Level 1: show log-size {alarm|event|command|security}

**Level 2:** Same as Level 1

**Level 3:** Same as Level 1

**Related:** show log, set log-size

#### **Examples:**

tp5000> show log-size

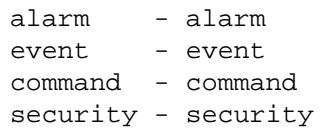

tp5000> show log-size alarm

Log size of alarm log is : 100 kilobytes

tp5000> show log-size event

Log size of event log is : 100 kilobytes

tp5000> show log-size command

Log size of command log is : 100 kilobytes

tp5000> show log-size security Log size of security log is : 100 kilobytes

# **Set Log-size**

Use this command to provision the specified log file buffer size, the maximum number of kilobytes to be stored in the file before it is rotated.

**Level 1:** Not Applicable

**Level 2:**' set log-size {alarm|event|command|security}size

**Level 3:** Same as Level 2

**Remarks:** Provisioning a log file size to zero disables the logging of that type of data.

**Related:** show log-size

# **Logout**

This command terminates the current user connection.

**Level 1:** logout

- **Level 2:** Same as Level 1
- **Level 3:** Same as Level 1

## **Show Option**

This command displays the option mode and key information.

- **Level 1:** show option
- **Level 2:** Same as Level 1
- **Level 3:** Same as Level 1

#### **Related:**

# **Example:**

tp5000> show option <enter> - Execute command

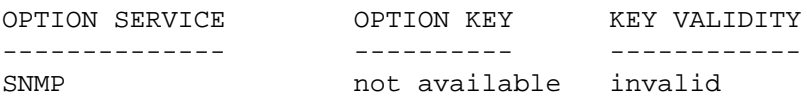

# **Set Option**

This command sets the option mode and key information.

- **Level 1:** Not Applicable
- **Level 2:** set option
- **Level 3:** Same as Level 2

#### **Related:**

## **Example:**

tp5000> set option

snmp - snmp

tp5000> set option snmp

<value String 6 - 6> - Enter key string

# **Show Output-10M**

This command displays the System's 10 MHz Output Port state.

**Level 1:** show output-10m

**Level 2:** Same as Level 1

**Level 3:** Same as Level 1

**Related:** set output-10m

## **Example:**

tp5000> show output-10m <enter> 10MHz output parameters Port status - enable Output generation - normal

# **Set Output-10M**

Use this command to provision the System's 10 MHz Output Port state and enable the port to begin generating outputs when the specified operating mode is achieved.

- **Level 1:** Not Applicable
- **Level 2:** set output-10m state [enable|disable] set output-10m generation {warm-up|free-run| fast-lock|normal}
- **Level 3:** Same as Level 2
- **Related:** show output-10m
### **Show Output-PPS**

This command displays the System's 1PPS Output Port state and output generation level.

- **Level 1:** show output-pps
- **Level 2:** Same as Level 1
- **Level 3:** Same as Level 1
- **Related:** set output-pps

#### **Example:**

tp5000> show output-pps <enter> 1PPS output parameters Port status - enable Output generation - normal

#### **Set Output-PPS**

Use this command to provision the System's 1PPS Output Port state and to enable the port to begin generating outputs when the specified operating mode is achieved.

- **Level 1:** Not Applicable
- **Level 2:** set output-pps state [enable|disable] set output-pps generation {warm-up|free-run| fast-lock|normal}
- **Level 3:** Same as Level 2
- **Related:** show output-pps

## **Ping**

Use this command to ping the host specified by the address (xxx.xxx.xxx.xxx) and display ping statistics.

**Level 1:** ping [imc|iocx-y [vlanid vlanid] address

Where  $x$  is the IOC number and  $y$  is the port number on the IOC

**Level 2:** Same as Level 1

**Level 3:** Same as Level 1

#### **Examples:**

tp5000>ping <tab>

imc - IMC MGMT for PING operation ioc1-1 - IOC1 eth1 for PING operation ioc1-2 - IOC1 eth2 for PING operation ioc2-1 - IOC2 eth1 for PING operation ioc2-2 - IOC2 eth2 for PING operation

tp5000> ping imc 192.168.100 <enter>

Ping imc success

### **Set PTP**

Use this command to provision the PTP port's common provisioned attributes, multicast specific attributes, and unicast specific attributes.

### **Common Provisioned Attributes:**

Addressing Mode, Clock ID, Port Redundancy, Module Redundancy, Priority 1, Priority 2, Domain, Diffserv State, Diffserv Code Point.

#### **Unicast Specific Attributes:**

Unicast Negotiation Flag, Dynamic Lease Interval, Unicast IP ranges (up to ten groups), VLAN State, VLAN Priority, VLAN ID, Sync Message Interval, Announce Message Interval, Delay Interval

**Level 1:** Not Applicable

#### **Level 2: Common**

```
set ptp timescale {auto | arb | ptp}
set ptp state ioc[#][-1|-2] {enable | disable}
set ptp max-client ioc[#][-1|-2] value
set ptp announce-limit ioc[#][-1|-2] value
set ptp sync-limit ioc[#][-1|-2] value
set ptp delay-limit ioc[#][-1|-2] value
set ptp profile ioc[#][-1|-2] value
set ptp clockid ioc[#][-1|-2] value
set ptp priority-1 ioc[#][-1|-2] value
set ptp priority-2 ioc[#][-1|-2] value
set ptp domain ioc[#][-1|-2] value
set ptp dscp ioc[#][-1|-2] value
set ptp dscp-state ioc[#][-1|-2] {enable|disable]
```
#### **Unicast**

```
set ptp unicast negotiate ioc[#][-1|-2] [enable|disable]
set ptp unicast lease-duration ioc[#][-1|-2] [10 t0 1000]
set ptp unicast state ioc[\frac{4}{5}] [-1] - 2] [1 - 10][enable|disable]
set ptp unicast address ioc[#][-1|-2] \{add|remove} [1 - 10]
address1
set ptp unicast clockid ioc[#][-1|-2] [1 - 10] value
set ptp unicast vlanid ioc[#][-1|-2] [1 - 10] value
set ptp unicast sync-int ioc[#][-1|-2] [1 - 10] rate_value
set ptp unicast announce-int ioc[#][-1|-2] [1 - 10]rate_value
set ptp unicast delay-int ioc[#][-1|-2] [1 - 10] rate_value
```
**Level 3:** Same as Level 2

**Related:** show ip, set ip, show ptp

## **Show PTP-client**

Use this command to display the PTP client attributes:

**Level 1:** Not Applicable

- **Level 2:** show ptp-status
- **Level 3:** Same as Level 2
- **Related:** show ptp-config, show ptp-status

### **Example:**

tp5000> show ptp-client

ioc1-1 - IOC1-1 (eth1) port ioc1-2 - IOC1-2 (eth2) port ioc2-1 - IOC2-1 (eth1) port ioc2-2 - IOC2-2 (eth2) port

tp5000> show ptp-client ioc1-1 <enter> - Execute command

No client

### **Show PTP-config**

Use these commands to display the PTP port's common provisioned attributes and unicast specific attributes.

#### **Common Provisioned Attributes:**

PTP Profile, Clock ID, Port ID, Port Redundancy, and Module Redundancy.

#### **Unicast Specific Attributes:**

Unicast Negotiation Flag, Dynamic Lease Interval, Unicast IP ranges (up to ten groups), Two-Step process state, Priority 1, Priority 2, Domain, VLAN Priority, VLAN ID, Diffserv Code Point, TTL value, Sync Message Interval, Announce Message Interval, Delay Interval, PDelay Interval.

**Level 1:** Not Applicable

**Level 2:** show ptp-config common IOC-x-y show ptp-config unicast IOC-x-y index <index>

> Where:  $x = 1$  or 2 (for IOC1 or IOC2)  $y = 1$  or 2 (for ETH1 or ETH2)

**Level 3:** Same as Level 2

**Related:** show ip, set ip, set ptp

#### **Examples:**

tp5000> show ptp-config

common - common parameters unicast - unicast parameters

Unicast Example:

tp5000> show ptp-config common

ioc1-1 - IOC1-1 (eth1) port ioc1-2 - IOC1-2 (eth2) port ioc2-1 - IOC2-1 (eth1) port ioc2-2 - IOC2-2 (eth2) port

tp5000> show ptp-config common ioc1-1 <enter>

Appendix B Command Descriptions and Communications Interface TimeProvider 5000 CLI Command Set

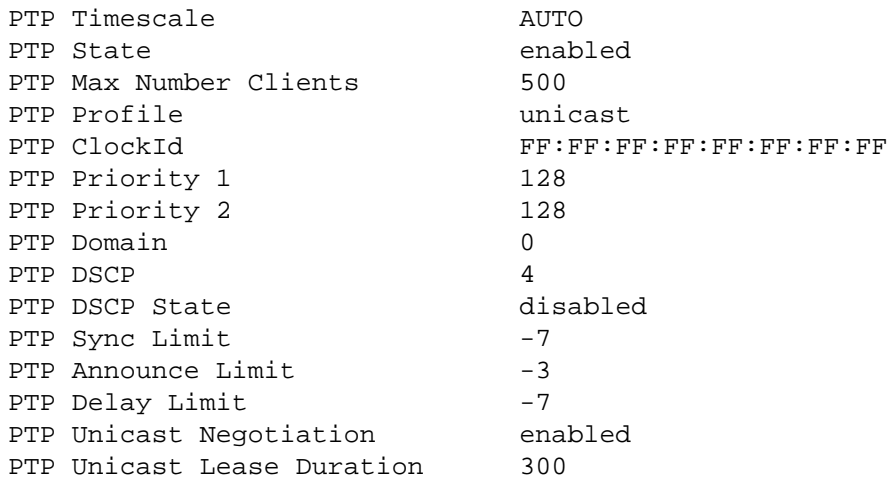

# Unicast Example:

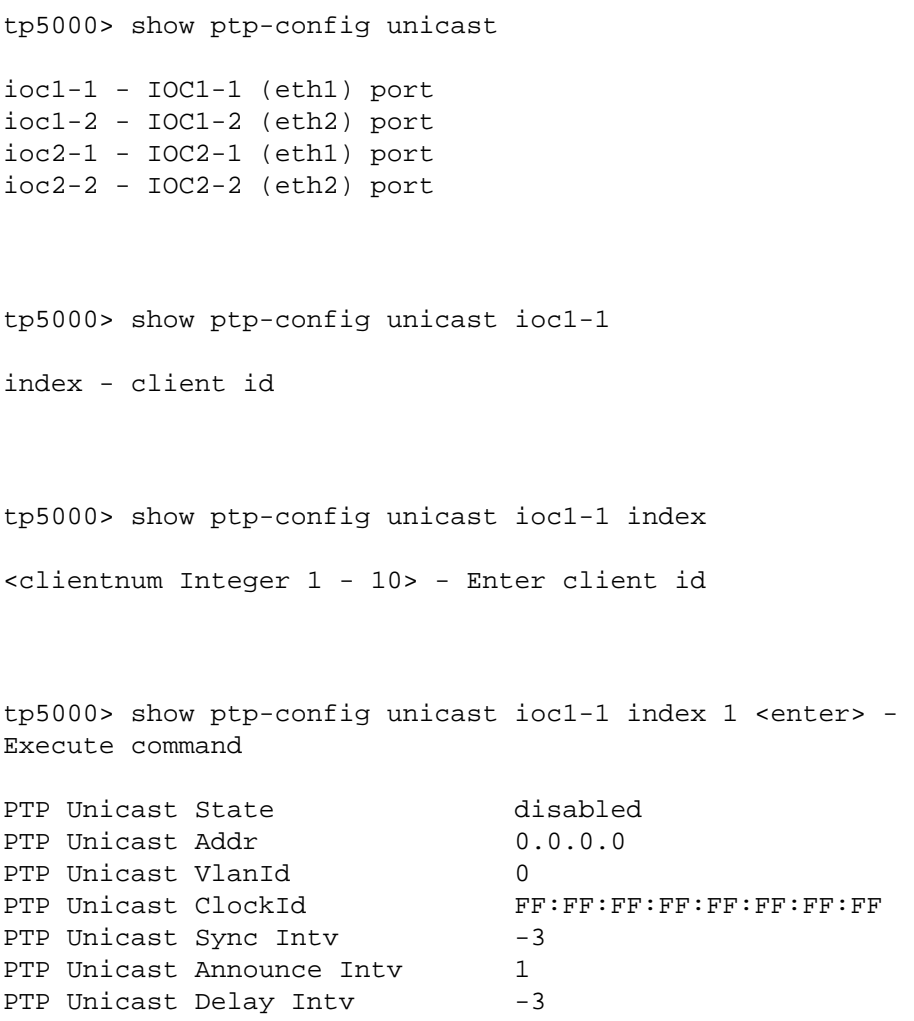

#### **Show PTP-status**

Use this command to display the PTP ports common provisioned attributes:

- **PTP Profile**
- Clock ID
- Current Port ID
- Current Clock Class
- Number of unique clients seen in last 60 seconds
- Number of Transactions per Second.

**Level 1:** Not Applicable

- **Level 2:** show ptp-status
- **Level 3:** Same as Level 2
- **Related:** show ip, set ip, set ptp

#### **Example:**

tp5000> show ptp-status <tab>

ioc1-1 - IOC1-1 (eth1) port ioc1-2 - IOC1-2 (eth2) port ioc2-1 - IOC2-1 (eth1) port ioc2-2 - IOC2-2 (eth2) port

tp5000> show ptp-status ioc1-1 <enter> - Execute command

Grandmaster status information on ioc1 eth1 port:

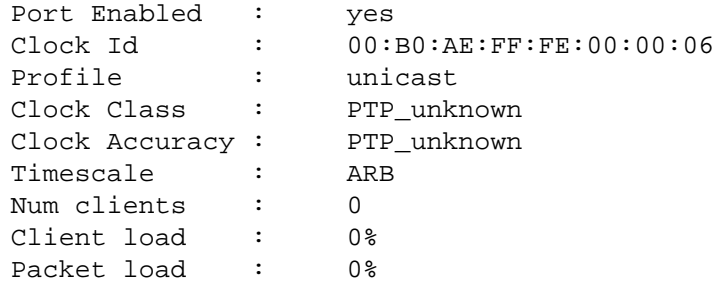

## **Reboot**

This command restarts one or more of the modules. Using this command can cause a loss of outputs.

**Level 1:** Not Applicable

**Level 2:** Not Applicable

**Level 3:** reboot {system|imc|ioc1|ioc2}

**Remarks:** Selecting the system restarts all system modules. Selecting system, or the only IOC, disrupts the system outputs.

#### **Example 1:**

tp5000> reboot <tab> system - Reset System imc - Reboot IMC Card ioc1 - Reboot IOC1 Card ioc2 - Reboot IOC2 Card tp5000> reboot imc <enter> - Execute command NO WARNING The system is going down NOW! Sending SIGTERM to all processes Sending SIGKILL to all processes Requesting system reboot Restarting system. U-Boot 1.1.6 (Oct 23 2008 - 13:17:59) MPC83XX Symmetricom Time Provider 5000 (TP5000) IMC Clock configuration: Coherent System Bus: 166 MHz Core: 333 MHz Local Bus Controller: 166 MHz Local Bus: 41 MHz DDR: 333 MHz SEC: 55 MHz I2C1: 166 MHz I2C2: 166 MHz TSEC1: 166 MHz TSEC2: 166 MHz USB MPH: 0 MHz USB DR: 55 MHz CPU: MPC8313E, Rev: 10 at 333.333 MHz INFO: Initializing IOMEM for regset 0

DRAM: 256 MB NAND: 256 MiB Using default environment ........................................ Symmetricom tp5000\_imc

login:

**Example 2:** Reboot IOC1. No message until complete.

tp5000> reboot ioc1 NO MESSAGE. NO INDICATION. LED ALARM GREEN BLINKING

tp5000>

#### **Example 3:** Defective IOC or no IOC

tp5000> reboot ioc2 <enter> - Execute command

Error IOC is not present.

tp5000>

### **Show Redundancy**

This command displays the IOC redundancy configuration: Port Bonding and IOC Module.

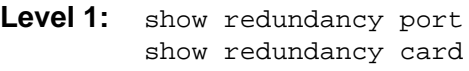

**Level 2:** Same as Level 1

**Level 3:** Same as Level 1

**Related:** set redundancy

#### **Example:**

tp5000> show redundancy

```
port - port
```
tp5000> show redundancy port <enter> - Execute command

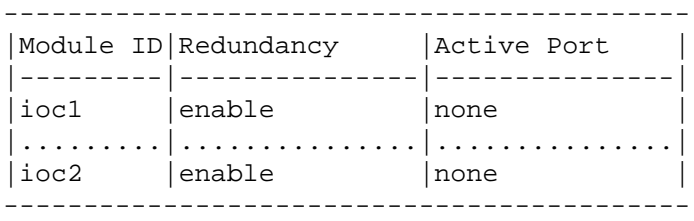

#### **Set Redundancy**

Use this command to provision the IOC redundancy configuration: Port Bonding and IOC Module.

**Level 1:** Not Applicable

- **Level 2:** set redundancy port iocx [enable|disable] set redundancy active-port iocx-y iocx where:  $x=1$  | 2 y=a | b
- **Level 3:** Same as Level 2
- **Related:** show IP show redundancy

#### **Show REF**

Use this command to display the system's selected reference, reference mode, and input reference mode.

**Level 1:** show ref

**Level 2:** Same as Level 1

**Level 3:** Same as Level 1

**Related:** set ref, set input

#### **Example:**

tp5000> show ref

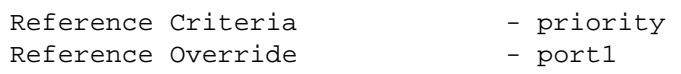

#### **Set REF**

Use this command to provision the system's input port(s) state and configuration. It allows the user to select the system reference and override the currently selected reference. This reference remains selected until failure, or until the user selects an alternate reference.

When switching to backup frequency reference, the system selects the new reference based on REF CRITERIA

When the TOD source is SYS, the default frequency reference is INP. In this case, the selection of INP1 or INP2 is also based on INP REF MODE.

When Mode is set to MANUAL, the system requires Manual intervention to select the backup reference.

When Mode is set to PRIORITY, the system selects the reference based on the TOD Source and priority setting.

When Mode is set to SSM, the system selects the reference as frequency reference based on the TOD Source and SSM (received or provisioned).

**Level 1:** Not applicable

Level 2: set ref override {port | utix} set ref criteria {manual|priority|ssm}

**Level 3:** Same as Level 2

**Related:** show ref, show input

### **Show Remote-Syslog**

This command displays the remote syslog server that log messages are sent to from the TimeProvider 5000.

**Level 1:** show remote-syslog **Level 2:** Same as Level 1 **Level 3:** Same as Level 1 **Related:** set remote-syslog **Example:**

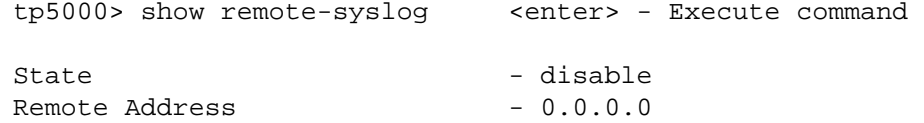

### **Set Remote-Syslog**

This command is used to configure a remote syslog server to receive log messages from the TimeProvider 5000.

- **Level 1:** Not Applicable
- **Level 2:** set remote-syslog {enable|disable} [hostaddr]
- **Level 3:** Same as Level 2
- **Related:** show remote-syslog

#### <span id="page-156-0"></span>**Show SNMP**

Use these commands to display the SNMP Manage assigned to the agent, all assigned users (username only), and the SNMP trap version and SNMP trap user.

Level 1: show snmp manager

**Level 2:** Same as Level 1

**Level 3:** Same as Level 1 and the following:

show snmp user show trapuser

This command displays all assigned users (user names only).

show snmp trap

This command displays whether traps are sent as SNMPv2 or SNMPv3 and also the SNMPv3 trap user.

show v2-community

This command displays the v2 community strings.

**Related:** set snmp

#### **Examples:**

tp5000> show snmp

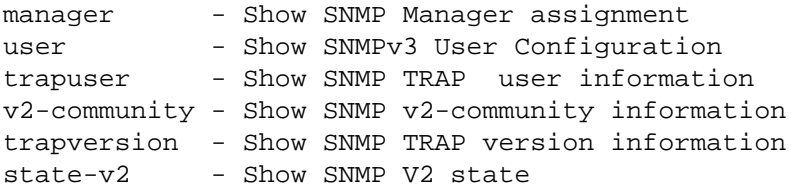

tp5000> show snmp manager

No SNMP manager configured

tp5000> show snmp user

No SNMP user configured

tp5000> show snmp trapuser No SNMP trap user configured.

tp5000> show snmp v2-community

SNMP community data is not available yet.

tp5000> show snmp trapversion

Trap version - v2c

tp5000> show snmp state-v2

SNMP v2 state - enable

#### <span id="page-158-0"></span>**Set SNMP**

Use this command to provision the SNMP state, user assignment (up to 10 users), and manager.

- **Level 1:** Not Applicable
- **Level 2:** Not Applicable
- Level 3: set snmp add user username securLvl {NoAuth, Auth, Private}

If security level is auth, prompt for:

AuthKey value authType {MD5|SHA}

If security level is priv, prompt for:

authType {MD5|SHA} AuthKey value privType {DES|AES} PrivKey value

set snmp delete user username set snmp trapversion {2|3} set snmp add trapuser username securlvl {NoAuth, Auth, Private}

Prompts are the same as for set snmp add user.

set snmp delete trapuser username set snmp add manager address [engineid value] set snmp delete manager address set snmp add  $v2$ -community name {read | read-write} set snmp delete v2-community name set snmp state-v2 {enable | disable}

**Related:** show snmp

## **Show Status**

Use this command to display the following system status information:

- Assigned System Name And Asset Tag
- **Uptime For The Imc**
- System Date And Time
- Number Of Standing System Alarms
- Active loc Module
- Standby Ioc Module Is Available To Become The Active Ioc Module
- **Currently Selected TOD Source**
- Reference Input
- Summary For Each UTI Client Port
- Summary For Each UTI Server Port
- Servo Control Status For The Active IOC Module
- **PTP Port(s) Summary:** 
	- PTP Port Configuration/State
- **Level 1:** show status
- **Level 2:** Same as Level 1
- **Level 3:** Same as Level 1
- **Related:** show alarms

#### **Example:**

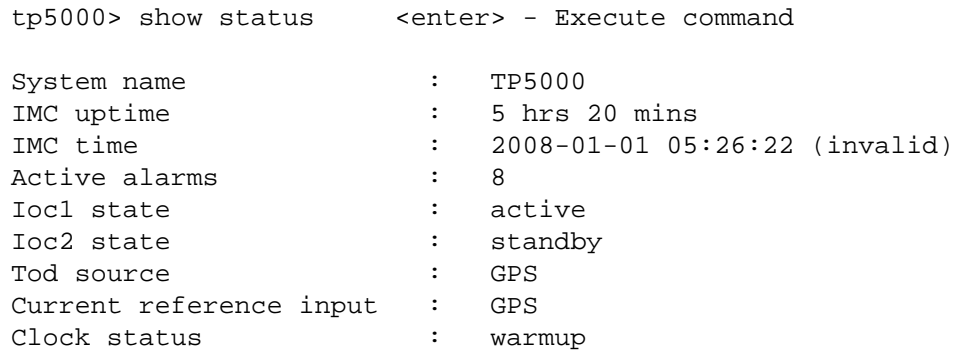

### **Sync**

This command synchronizes the Time Of Day Source.

- **Level 1:** Not Applicable
- **Level 2:** sync tod-source

#### **Example:**

tp5000> sync tod-source now <enter> - Execute command

tp5000>

- **Level 3:** Same as Level 2
- **Related:** set tod-source

## **Set-Timeout**

This command sets the inactivity timeout to the defined time interval, in seconds.

**Level 1:** set-timeout

**Level 2:** Same as Level 1

**Level 3:** Same as Level 1

**Related:**

**Example:** 

tp5000> set timeout <enter> - Execute command Timeout (0 - 86400 sec): 1800 1800 sec timeout set successfully tp5000>

#### **Show TOD-Source**

This command displays the Time Of Day Source and the last date and time of ToD sync.

**Level 1:** show tod-source

#### **Example:**

tp5000> show tod-source <enter> - Execute command ToD Source - qps

**Level 2:** Same as Level 1

- **Level 3:** Same as Level 1
- **Related:** set tod-source, show gps

#### **Set TOD-Source**

Use this command to provision the TOD Source to be provided by GPS or the System. You can also provision the TOD-Source to "sync".

- **Level 1:** Not Applicable
- Level 2: set tod-source {gps|sys} sync tod-source
- **Level 3:** Same as Level 2 (default)
- **Related:** show tod-source, set clock

# **Upgrade**

Use this command to upgrade the specified modules firmware with the specified filename. If the IP address, username, and password is provided, the system will FTP the filename from the specified server (IP or name) and then upgrade the specified module.

- **Level 1:** Not Applicable
- **Level 2:** Not Applicable
- **Level 3:** upgrade {imc|ioc|ioc1|ioc2} filename [protocol:] ftp\_server username passwd

Protocol can be either FTP or SFTP.

#### **Related:** ftp

#### **Examples:**

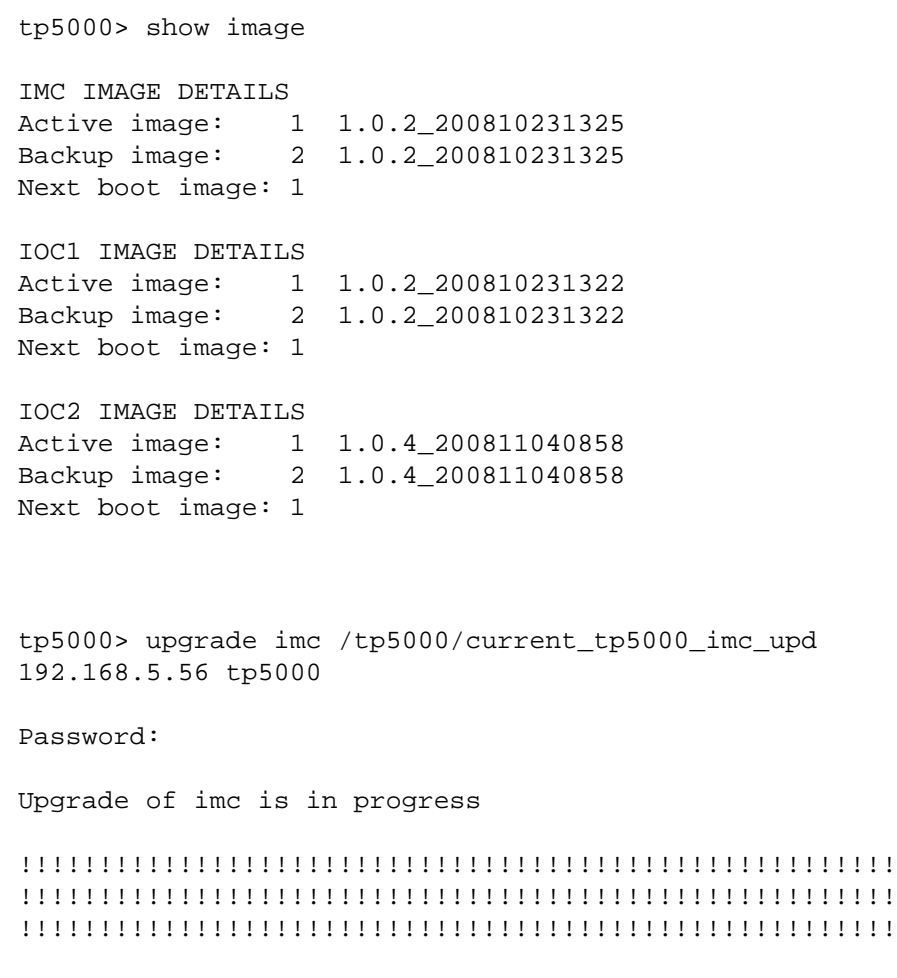

Upgrade of imc is successfully completed

# To verify the upgrade:

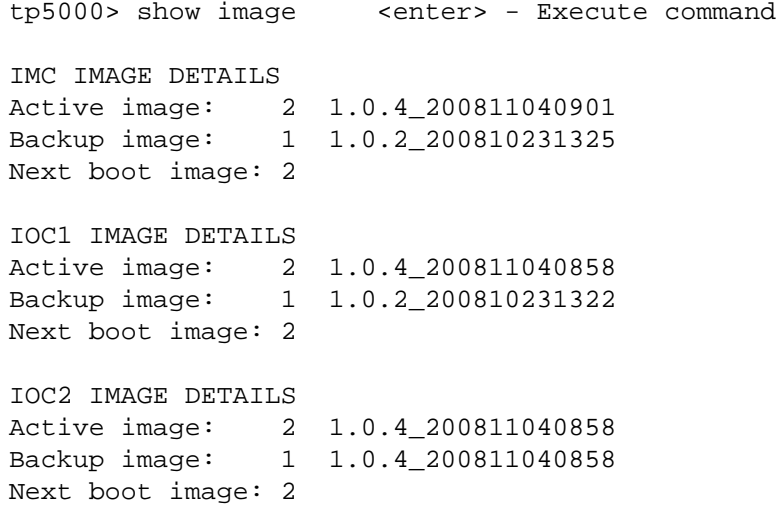

## **Show User**

This command displays the list of users assigned access privileges to the system.

- **Level 1:** show user
- **Level 2:** Same as Level 1
- **Level 3:** show user Display all assigned users, username and access level only are displayed.

**Related:** set user, set snmp

### **Set User**

Use this command to provision the local user password and access level, or to delete the specified user or set the entire user table to default.

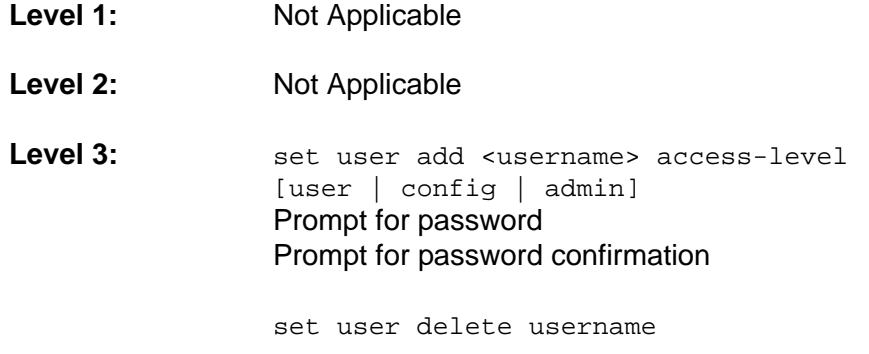

**Related:** show user

#### **Show VLAN**

Use this command to

**Level 1:** Not Applicable

**Level 2:** show vlan-config IOC-x-y show vlan-mode IOC-x-y

> Where:  $x = 1$  or 2 (for IOC1 or IOC2)  $y = 1$  or 2 (for ETH1 or ETH2)

#### **Level 3:** Same as Level 2

#### **Example:**

tp5000> show vlan-mode <enter> - Execute command

#### Results:

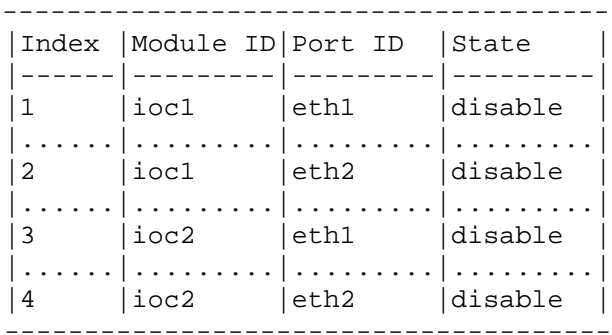

tp5000> show vlan-config

ioc1-1 - IOC1-1 (eth1) port ioc1-2 - IOC1-2 (eth2) port ioc2-1 - IOC2-1 (eth1) port ioc2-2 - IOC2-2 (eth2) port

tp5000> show vlan-config ioc1-1 <enter> - Execute command No vlans configured on ioc1 eth1 port.

tp5000> show vlan-config ioc2-1 <enter> - Execute command No vlans configured on ioc2 eth1 port.

### **Set VLAN**

Use this command to

```
Level 1: set vlan-mode iocx-y {enable | disable}
         set vlan-config add ioc-x-y index \{1..16\} vlan id <id>
                priority <priority> address <address> netmask <mask>
                gateway <gateway>
         set vlan-config modify ioc-x-y index \{1..16\} address
                <address> netmask <mask> gateway <gateway>
         set vlan-config delete ioc-x-y index {1..16} vlan_id
         set vlan-config state ioc-x-y index {1..16} 
                {enable | disable}
         Where:
         x = 1 or 2 (for IOC1 or IOC2)
         y = 1 or 2 (for port ETH1 or ETH2)
         index = 1 thru 16 (for VLAN table index)
```

```
vlan_id = 2 thru 4095 (0 is invalid and used as default, 1 is reserved)
priority = 0 thru 7address, netmask and gateway are configured similarly to IP
```
configuration

vlan-mode is used to enable or disable VLAN on the specified physical Ethernet port.

vlan state is used to enable or disable the VLAN associated with specified index.

Use set ip <port> restart after configuring VLAN to apply changes.

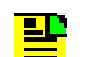

**Note:** Each VLAN must be configured on a separate subnet.

**Level 2:** Same as Level 1

**Level 3:** Same as Level 1

**Related:** set ip

**Example:**

tp5000> set vlan-config

add - Add a vlan id, address, mask and gateway modify - modify a vlan address, mask and gateway delete - VLAN delete state - Enable/disable vlan id

tp5000> set vlan-config add ioc1-1 - IOC1-1 (eth1) port ioc1-2 - IOC1-2 (eth2) port  $i$ oc2-1 - IOC2-1 (eth1) port  $i$ oc2-2 - IOC2-2 (eth2) port

tp5000> set vlan-config add ioc1-1 index 1 vlan-id 25 priority 0 address 192.168.1.5 netmask 255.255.255.0 gateway 192.168.1.1

tp5000> set vlan-config modify

ioc1-1 - IOC1-1 (eth1) port ioc1-2 - IOC1-2 (eth2) port ioc2-1 - IOC2-1 (eth1) port ioc2-2 - IOC2-2 (eth2) port

tp5000> set vlan-config modify ioc1-1 index 1 address 192.168.10.5 netmask 255.255.255.0 gateway 192.168.10.1

tp5000> set vlan-config delete

ioc1-1 - IOC1-1 (eth1) port ioc1-2 - IOC1-2 (eth2) port ioc2-1 - IOC2-1 (eth1) port ioc2-2 - IOC2-2 (eth2) port

tp5000> set vlan-config delete ioc1-1 index 4 <enter>

tp5000> set vlan-config state

ioc1-1 - IOC1-1 (eth1) port ioc1-2 - IOC1-2 (eth2) port ioc2-1 - IOC2-1 (eth1) port ioc2-2 - IOC2-2 (eth2) port tp5000> set vlan-config state ioc1-1 index 5 enable - Enable disable - Disable

tp5000> set vlan-config state ioc1-1 index 5 enable <enter>

# **Simple Network Management Protocol**

This section describes the two versions of SNMP supported by the TimeProvider 5000: SNMPv2c and SNMPv3.

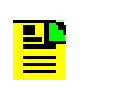

**Note:** The SNMP feature can either be ordered in a new system, or added to a previously ordered system as a field upgrade (see [Table](#page-29-0)  [2-1](#page-29-0) for part number). Contact your Symmetricom representative for more information.

# **SNMP Features**

The Simple Network Management Protocol (SNMP) is an application layer protocol that allows you to manage network devices. SNMP is based on a client-server query-response mode that requires an Ethernet connection. A manager application (software installed on a computer) is the client generating the queries, and an agent (software on the TimeProvider 5000) is the server generating responses. The TimeProvider 5000 SNMP supports most existing functions.

If SNMP is present, port 161 becomes the port of standard SNMP interactive communications and port 162 becomes the trap port.

SNMP allows you to perform the following functions:

- **Alarm management**
- GPS input configuration
- **TOD** source configuration

# **SNMPv3 Security Features**

SNMPv3 provides additional security features not available in SNMPv2c. In addition to the functions of SNMPv2c, SNMPv3 allows user levels that are based on authentication and privacy settings. The authentication protocol HMAC-SHA-1-96 is 20 characters long and the privacy protocol CBC-DES is a 16-character key. All keys are uppercase.

The administrator can add up to 10 users to the SNMP user table.

# **Management Information Base**

The Management Information Base (MIB) is a virtual database of managed objects, their object identifiers, and variables. Typical MIB object identifiers include the TimeProvider 5000, its modules, module features, input ports, output ports, etc. and variables that include settings and measurements.

The MIB is controlled by the TimeProvider 5000's SNMP agent. The SNMP agent is a server program that sends TimeProvider 5000 status (stored in the MIB database) to the network manager when the manager transmits GET or GETNEXT messages. The manager can also transmit SET messages that instruct the agent to set MIB variables to new values. The TRAP message is used by the server to send the manager indications of MIB occurrences, such as a fault condition.

# **SNMP Users and Manager Addresses**

SNMP CLI commands allows you to:

- **Enable and disable SNMP**
- Set SNMP manager IP address for traps
- Add up to 10 SNMP user names in the SNMP user table
- Display SNMP user names (read community string) and their associated access levels
- Delete SNMP user names

#### **Enabling SNMP**

This command allows you to enable or disable the SNMP.

Example:

Use the following command to enable SNMP:

Type set service snmp enable and press **ENTER**.

### **Adding a Manager IP Address**

The Set SNMP Manager command allows you to specify an SNMP manager IP address (see [Set SNMP, on page 159](#page-158-0)).

Example:

Use the following command to add the SNMP manager IP address 192.100.100.100 and engineID 0x12345678901234567890:

Type set snmp manager address 192.100.100.100 engineid 0x12345678901234567890 then press **Enter**.

### **Adding and Removing SNMP Users**

The Set SNMP User command allows you to add or remove users and specify access privileges using algorithm HMAC-SH-1-96 or MD5 with the 20 character authentication key and a CBC-DES 16 or AES character privacy key (see [Set](#page-158-0)  [SNMP, on page 159](#page-158-0)).

Example

Use the following command to add user ABC with the 20 character MD5 authentication key 123456789ABCDEFGHIJK and 16 DES character privacy key 123456789ABCDEFG.

Type set snmp user add abc securlvl priv and press **Enter**.

Enter MD5 at the authentication protocol prompt.

Enter 123456789ABCDEFGHIJK at the authentication key prompt

Enter DES at the privacy protocol prompt

Enter 123456789ABCDEFG at the privacy key prompt

#### **Displaying SNMP Users**

The Show Snmp commands allow you to display the SNMP configuration. This includes the SNMP manager, users, trap version, trap user, and whether SNMPv2 is enabled (see [Show SNMP, on page 157](#page-156-0)).

Example

Use the following command to display the list of SNMP users (admin user level 3 required).

Type show snmp user and press **Enter**.

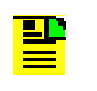

**Note:** Valid authentication key and privacy key characters include numbers, upper and lowercase letters, and the character set  $:=?@$ . Do not use spaces in user names.

# **Secure Shell Protocol**

Secure Shell Protocol (SSH) provides secure, encrypted communications and services between hosts on unsecured networks.

# **Secure File Transfer Protocol**

Secure File Transfer Protocol (SFTP) uses SSH to transfer files encrypting both commands and data, including passwords, to provide secure transmission for copying files.

# **Appendix C Specifications and Factory Defaults**

This appendix provides mechanical and electrical specifications and factory defaults for the TimeProvider 5000.

# **In This Appendix**

- **[Specifications](#page-173-0)**
- **[Factory Defaults](#page-176-0)**

# <span id="page-173-0"></span>**Specifications**

This section provides the specifications for the TimeProvider 5000 components and input and output signals.

# **Mechanical**

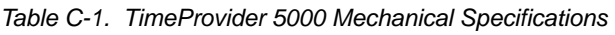

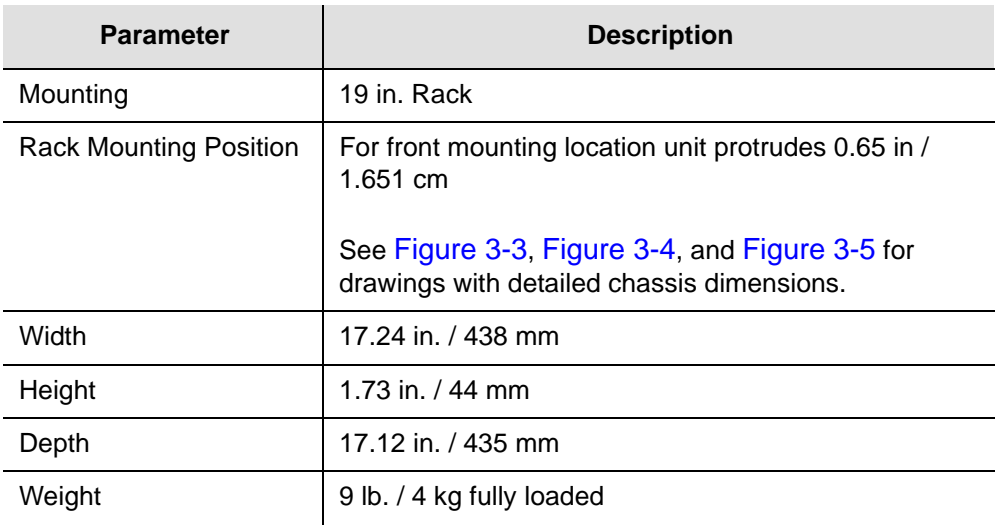

# **Environmental**

*Table C-2. TimeProvider 5000 Environmental Specifications*

| <b>Parameter</b>             | <b>Description</b>                              |
|------------------------------|-------------------------------------------------|
| <b>Operating Temperature</b> | $-5^{\circ}$ to 45° C, 23° to 113° F            |
| Storage Temperature          | $-25^{\circ}$ to 55° C, $-13^{\circ}$ to 131° F |
| <b>Operating Humidity</b>    | 5% to 85% RH non-condensing                     |
| <b>Storage Humidity</b>      | 5% to 100% RH non-condensing                    |

# **Power**

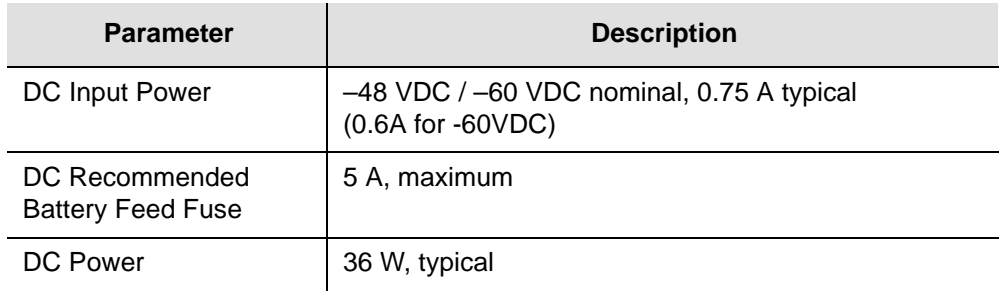

#### *Table C-3. TimeProvider 5000 Power Specifications*

# **Serial Port**

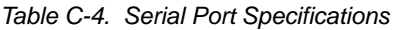

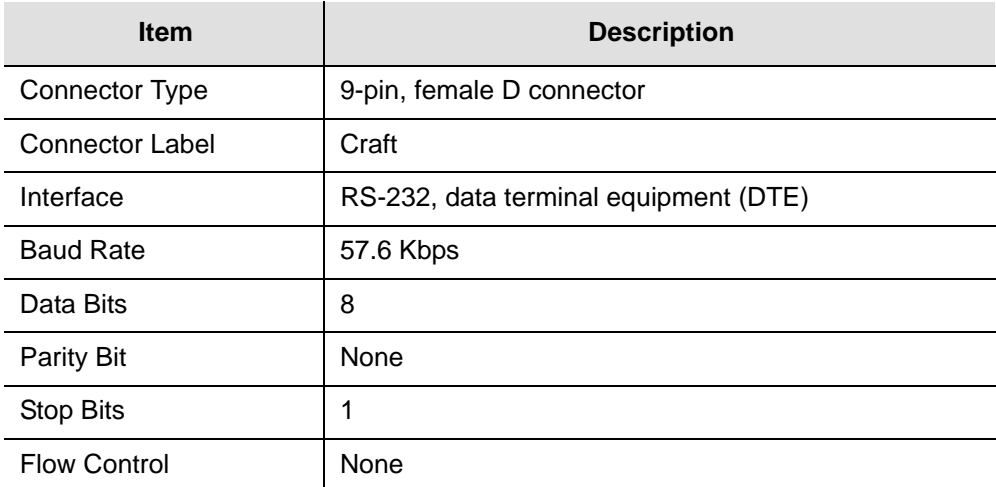

# **LAN Port**

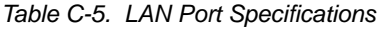

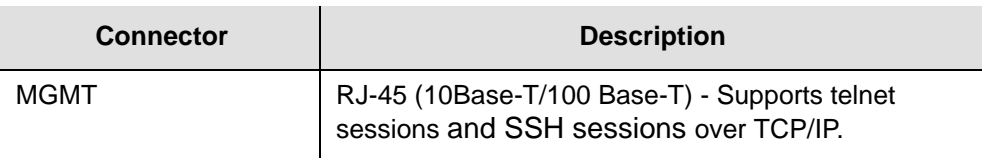

# **Input Signals**

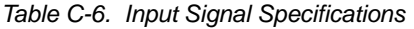

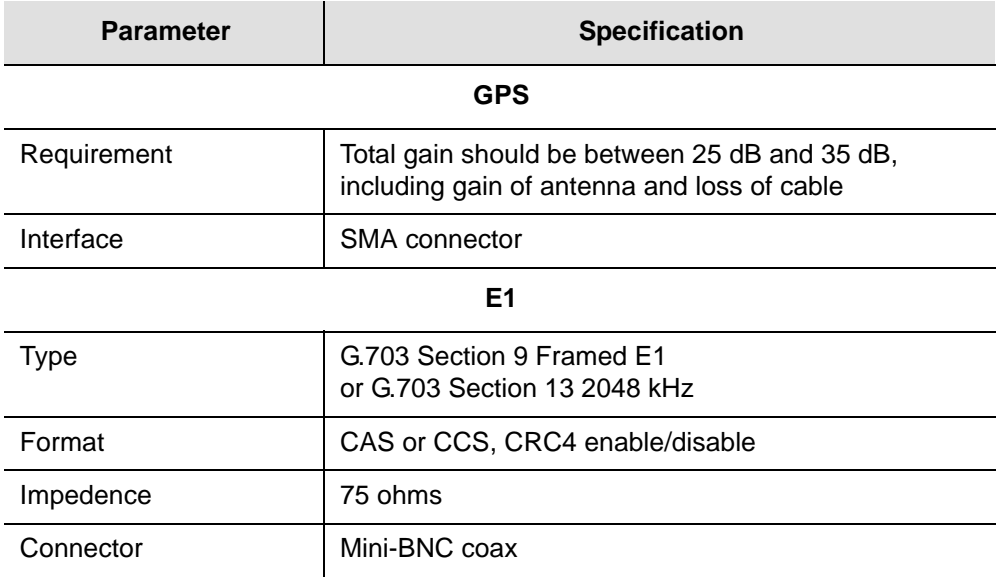

# **Output Signals**

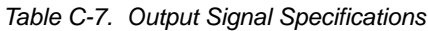

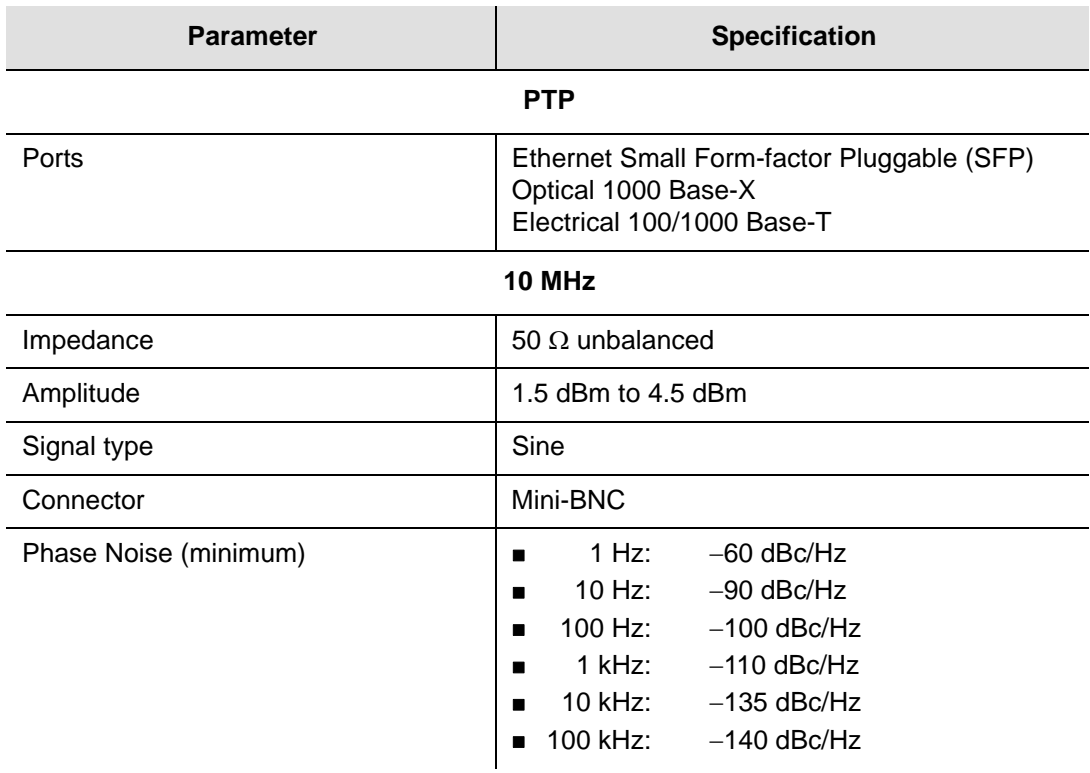

#### *Table C-7. Output Signal Specifications (Continued)*

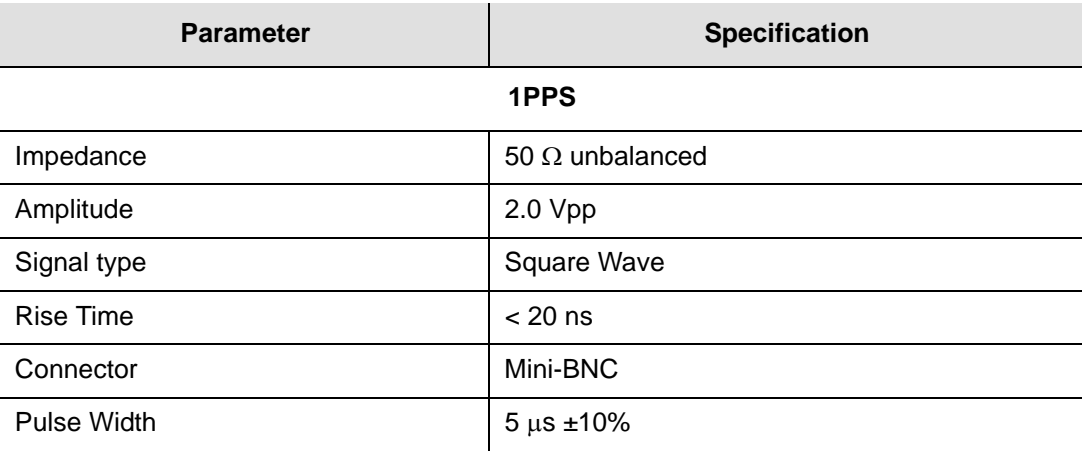

# <span id="page-176-0"></span>**Factory Defaults**

| <b>Description</b>    | <b>Default Value</b> | <b>Value Range</b>                  |
|-----------------------|----------------------|-------------------------------------|
| Time-of-Day Source    | <b>GPS</b>           | GPS   SYSTEM                        |
| <b>PTP Timescale</b>  | <b>AUTO</b>          | AUTO   PTP   ARB                    |
| Telnet Firewall       | <b>Block</b>         | Allow   Block                       |
| <b>ICMP</b> Firewall  | Allow                | Allow   Block                       |
| <b>SSH Firewall</b>   | Allow                | Allow   Block                       |
| <b>SNMP Firewall</b>  | Allow                | Allow   Block                       |
| <b>FTP Firewall</b>   | <b>Block</b>         | Allow   Block                       |
| <b>SFTP Firewall</b>  | Allow                | Allow   Block                       |
| User #1 Name          | admin                | 20 ASCII Characters                 |
| User #1 Password      | symmadmin**          | 32 ASCII Characters, a Minimum of 8 |
| User #1 Access level  | admin                | user   config   admin               |
| IMC EIA-232 Port      | 57.6k-8-N-1          | fixed                               |
| <b>IMC IP Mode</b>    | Static               | DHCP   Static                       |
| <b>IMC IP State</b>   | Enable               | Enable   Disable                    |
| <b>IMC IP Address</b> | 192.168.0.100        | Valid IPv4 Address                  |

*Table C-8. General and Communication Parameters*

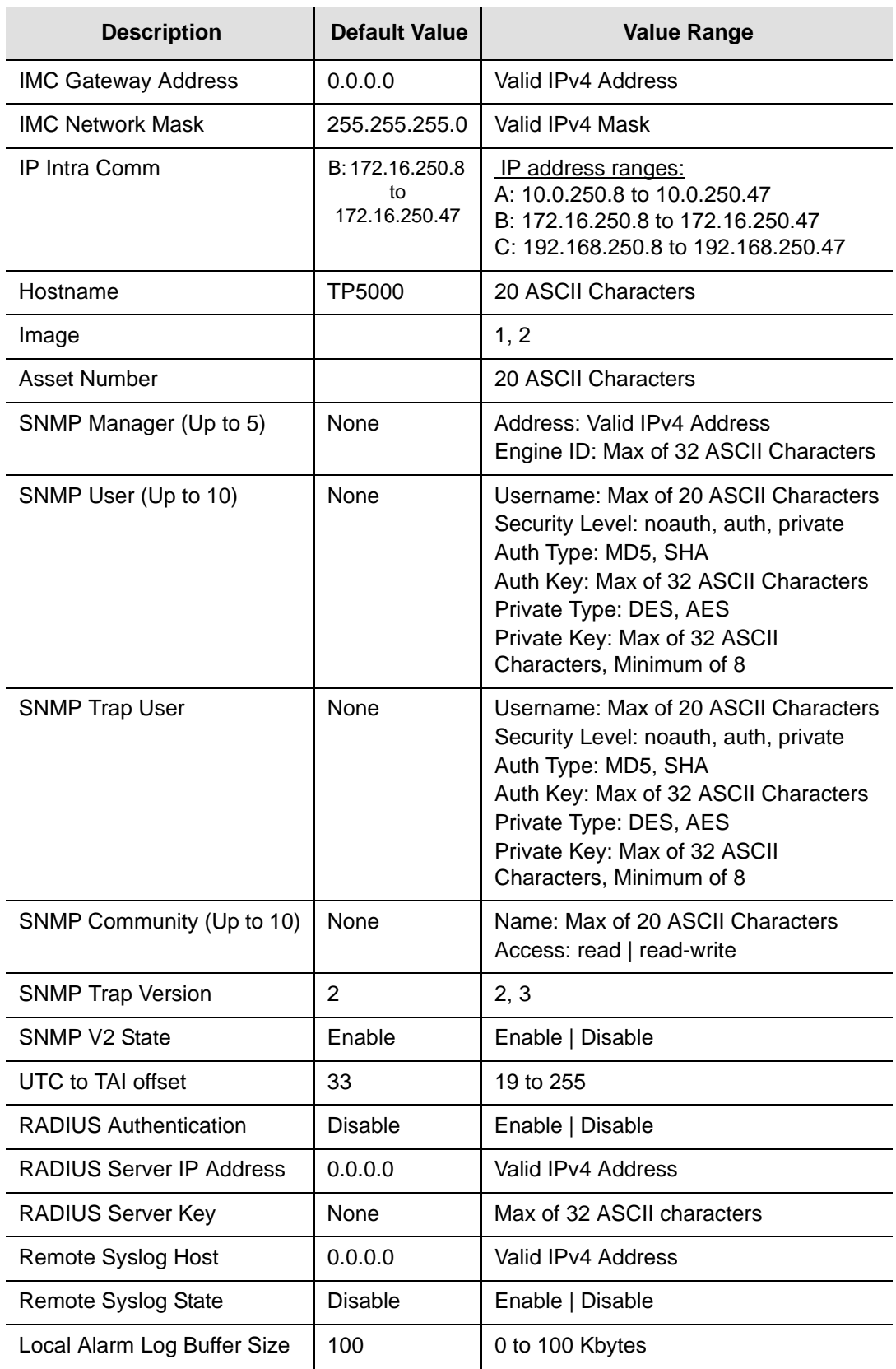

#### *Table C-8. General and Communication Parameters (Continued)*

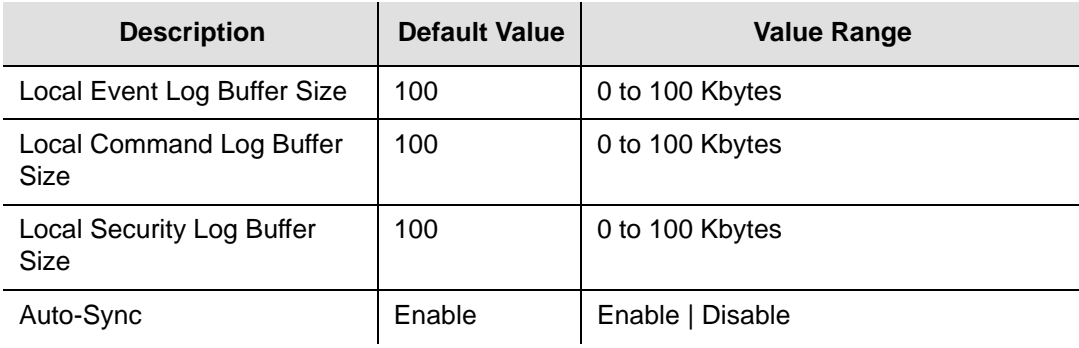

#### *Table C-8. General and Communication Parameters (Continued)*

#### *Table C-9. GPS and Input Port Parameters*

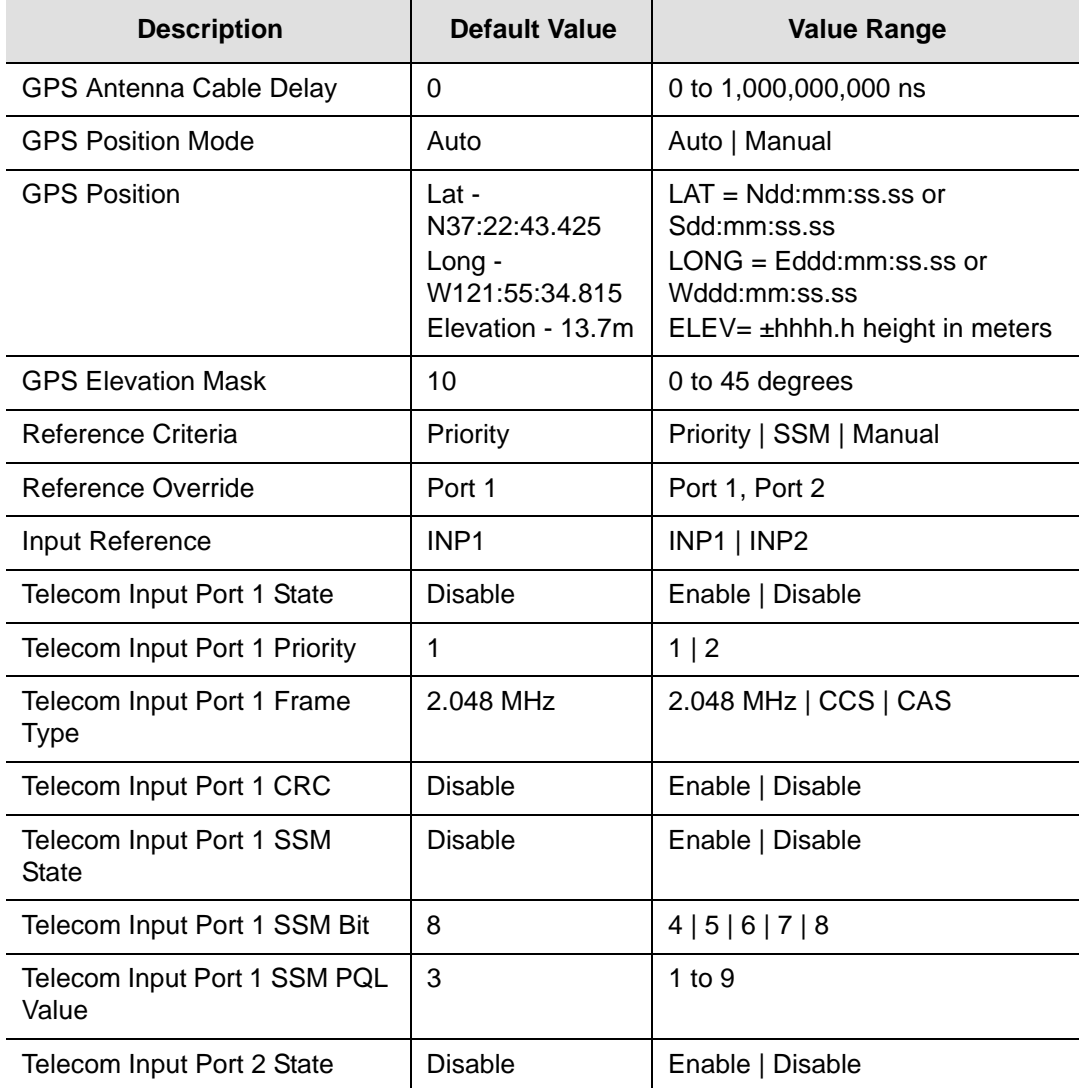

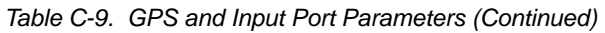

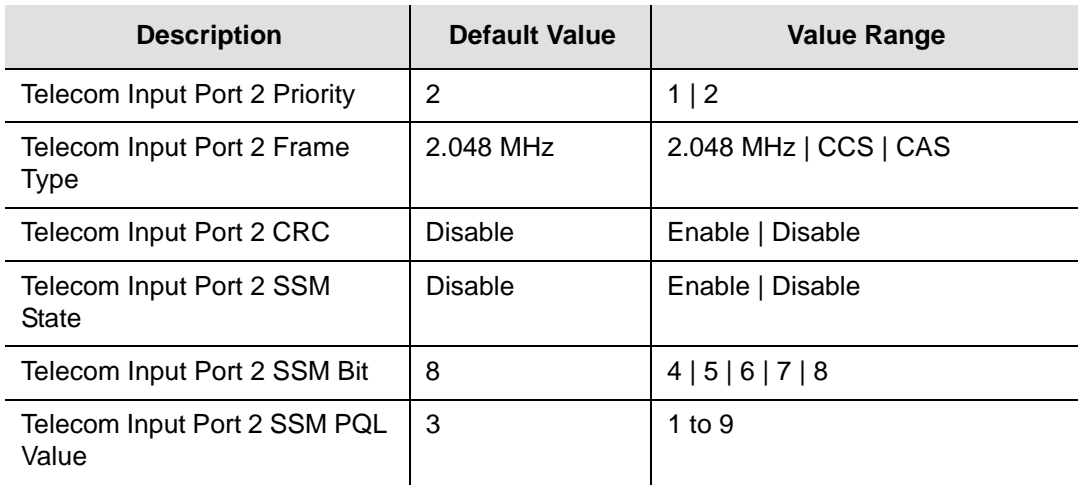

*Table C-10. Output Port Parameters*

| <b>Description</b>                  | <b>Default Value</b> | Value range                               |
|-------------------------------------|----------------------|-------------------------------------------|
| 10 MHz Output Port State            | Enable               | Enable   Disable                          |
| 10 MHz Output Generation State      | Normal               | Warm-up   Freerun  <br>Fast-lock   Normal |
| <b>1PPS Output Port State</b>       | Enable               | Enable   Disable                          |
| <b>1PPS Output Generation State</b> | Normal               | Warm-up   Freerun  <br>Fast-lock   Normal |

*Table C-11. PTP Grand Master Port IP Parameters*

| <b>Description</b>                               | <b>Default Value</b>         | <b>Value Range</b> |
|--------------------------------------------------|------------------------------|--------------------|
| <b>IOCx-y IP Address</b><br>$IOC1-1$<br>$IOC1-2$ | 192.168.1.11<br>192.168.2.11 | Valid IPv4 Address |
| <b>IOCx-y IP Mask</b>                            | 255.255.255.0                | Valid IPv4 Mask    |
| <b>IOCx-y IP Gateway</b>                         | 0.0.0.0                      | Valid IPv4 Address |
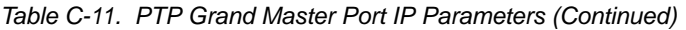

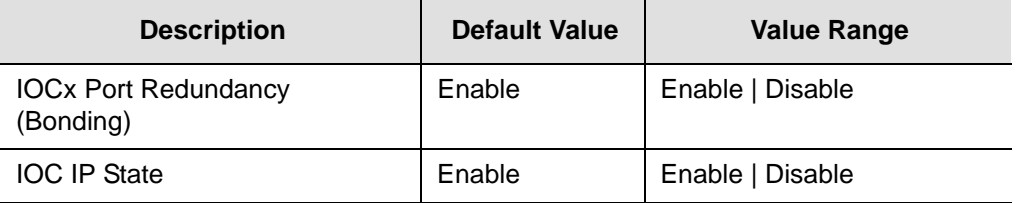

#### *Table C-12. VLAN Parameters*

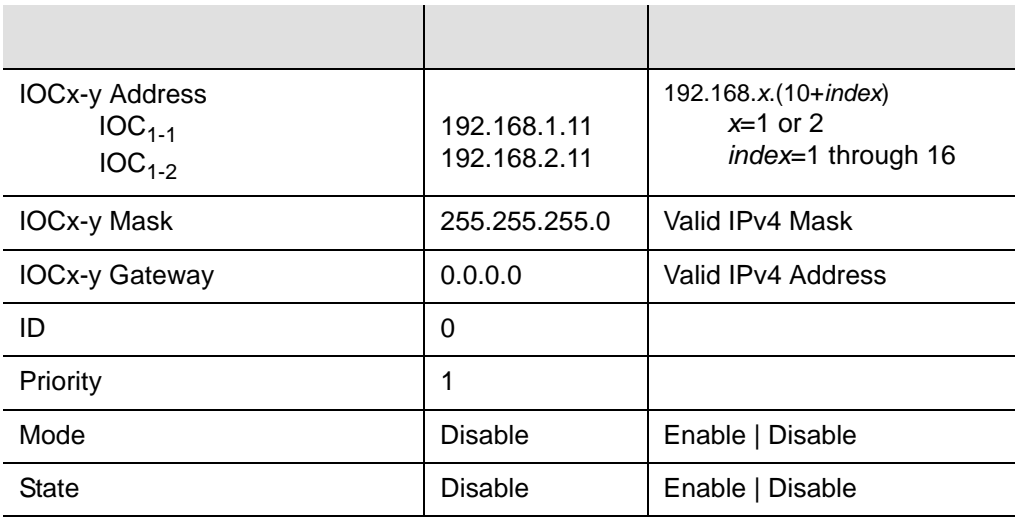

#### *Table C-13. PTP Grand Master Common Parameters*

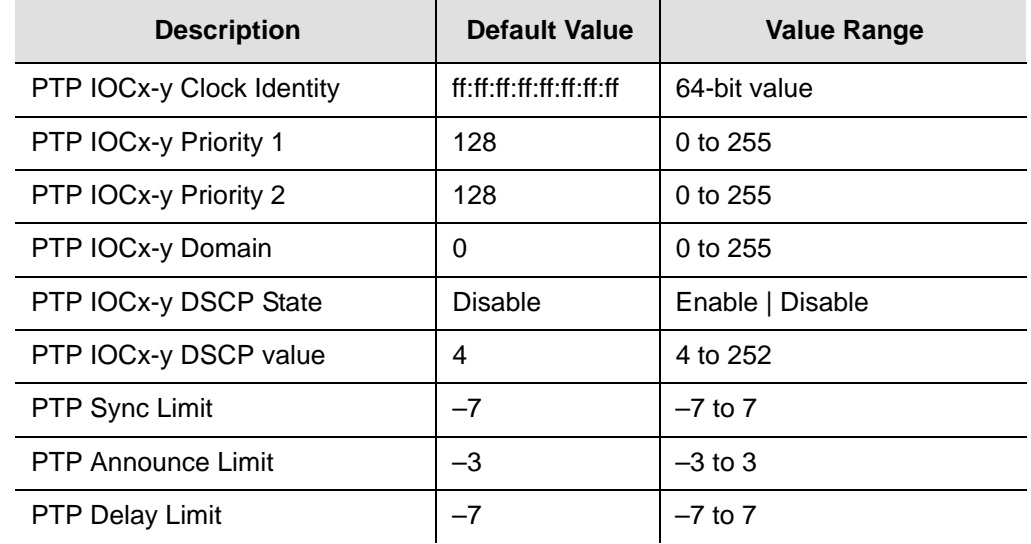

#### *Table C-13. PTP Grand Master Common Parameters (Continued)*

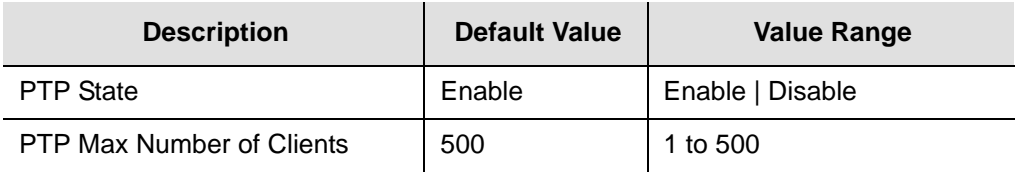

#### *Table C-14. PTP Grand Master Unicast Parameters*

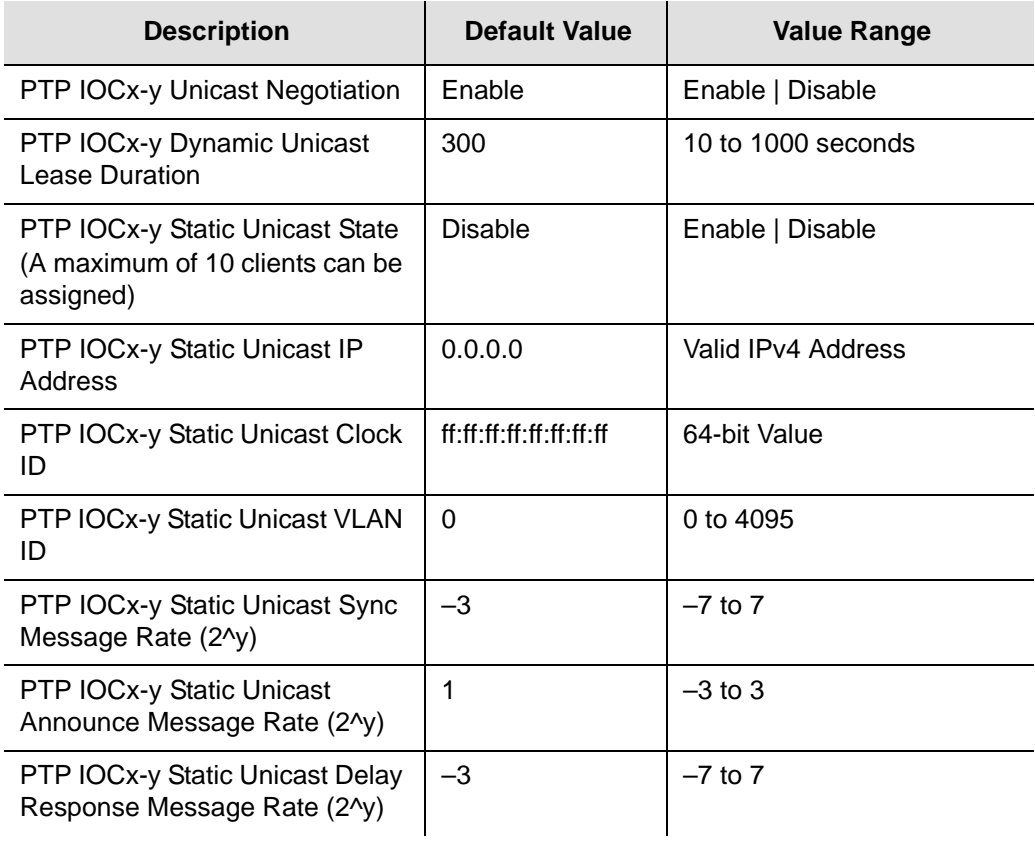

## **Alarm Default Values**

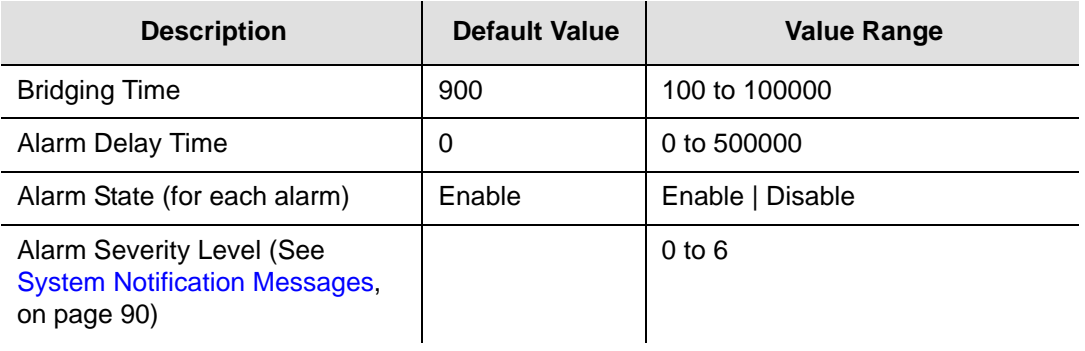

*Table C-15. GPS Port Alarm Parameters*

Appendix C Specifications and Factory Defaults Factory Defaults

# **Appendix D Installing the GPS Antenna**

The GPS L1 Reference Antenna is one component of a complete line of GPS accessories for your GPS antenna system provided by Symmetricom. These accessories are designed to deliver precise GPS signals over a wide temperature range and in harsh environmental conditions.

### **In This Document**

- **[Antenna Kits and Accessories](#page-185-0)**
- **[Installing the Antenna](#page-194-0)**
- **Dptional Accessories**
- [Contacting Technical Support](#page-199-0)

# <span id="page-185-0"></span>**Antenna Kits and Accessories**

This section provides a list of antenna kits and accessories as well as descriptions and associated part numbers.

## <span id="page-185-1"></span>**Selecting the Proper Gain Antenna**

<span id="page-185-9"></span>When installing the GPS radio receiver, it is important to select the proper gain antenna and coaxial cable that accounts for the insertion loss between the antenna and the radio receiver to avoid under-driving or over-driving the radio receiver antenna input. The gain required at 1575 MHz for a GPS radio receiver input is the manufacturer's specification for the radio receiver to acquire satellites, with some level of signal degradation allowed.

<span id="page-185-10"></span><span id="page-185-8"></span><span id="page-185-3"></span>L1 Antenna gains are usually specified as the minimum effective gain. Such antenna gains can have 4.5 to 10 dB more signal strength at different satellite azimuths and elevations, depending on their reception pattern. The GPS engine requires a signal level at the antenna connector input of the chassis to be between 25 dB and 35 dB. This tolerance allows for the signal loss of the internal coaxial cable and connectors. The optimal signal level at the radio receiver input is 30 dB.

<span id="page-185-4"></span>All antenna kits include the GPS L1 antenna, mounting pipe, floor flange, transient eliminator, pre-assembled coaxial cable (for antenna to transient eliminator), roll of 3M 2150 weatherproof tape, and a right angle adapter. All chassis, antennas, transient eliminators, and in-line amplifiers have N-type connectors.

<span id="page-185-11"></span><span id="page-185-5"></span>All antenna kits supplied use LMR-400, or equivalent, low-loss coaxial cable. Other types of coaxial cable are available for GPS antenna applications; however, it is imperative that you calculate the specific cable loss to ensure a signal level between 25 dB and 35 dB at the antenna connector input. The L1 signal loss of LMR-400 is 0.167 dB/meter. The L1 signal loss of a 90 V transient eliminator is typically 0.25 dB.

#### <span id="page-185-7"></span><span id="page-185-6"></span>**GPS Antenna With a Low Noise Amplifier, 26, 40, or 48 dB**

Symmetricom offers three versions of GPS antennas with 26, 40, or 48 dB internal Low Noise Amplifier (LNA). These antennas, which are compatible with most commercial GPS receivers, receive, amplify, and filter the L1 (1575.42 MHz) signal from GPS satellites. The antenna is housed in a weatherproof package suitable for permanent installation in an exposed location. For additional transient eliminator protection requirements, you can install a 250B-90 Gas Tube transient eliminator in series with the antenna coaxial cable.

<span id="page-185-2"></span>The cable between the antenna and the TimeProvider 5000 cable should be kept to the shortest reasonable length. Before using additional cables, verify that the total antenna system gain is acceptable as described in the [Selecting the Proper Gain](#page-185-1)  [Antenna](#page-185-1) section of Appendix D. The tables listed below provide information about the antenna:

- [Table D-1](#page-186-0) lists the item number and provides a brief description of each antenna
- [Table D-2](#page-186-1) provides specification information for GPS antenna with internal LNA
- <span id="page-186-3"></span>[Table D-3](#page-187-0) lists the item numbers and provides a brief description of the antenna accessories available for the GPS series antennas.

<span id="page-186-0"></span>*Table D-1. GPS Antennas with Internal LNA* 

| <b>Part Number</b> | <b>Description</b>                                           | <b>Minimum Cable Length</b> |
|--------------------|--------------------------------------------------------------|-----------------------------|
| 99013091-006       | 26 dB Antenna with $3 m + 3 m$ cable                         | 3 m (10 ft)                 |
| 99013091-013       | 26 dB Antenna with $3 m + 10 m$ cable                        | 3 m (10 ft)                 |
| 99013073-070       | 40 dB Antenna with 10 m $+$ 60 m cable                       | 30 m (100 ft)               |
| 99013074-150       | 48 dB Antenna with 10 m $+$ 140 m cable                      | 76 m (250 ft)               |
| 99013075-230       | 48 dB Antenna with 10 m + 220 m cable and<br>20 dB Amplifier | 198 m (650 ft)              |

#### [Table D-2](#page-186-1) provides specifications for GPS antennas with internal LNA.

<span id="page-186-10"></span><span id="page-186-1"></span>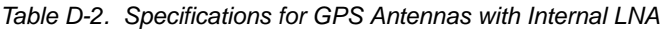

<span id="page-186-11"></span><span id="page-186-9"></span><span id="page-186-8"></span><span id="page-186-7"></span><span id="page-186-6"></span><span id="page-186-5"></span><span id="page-186-4"></span><span id="page-186-2"></span>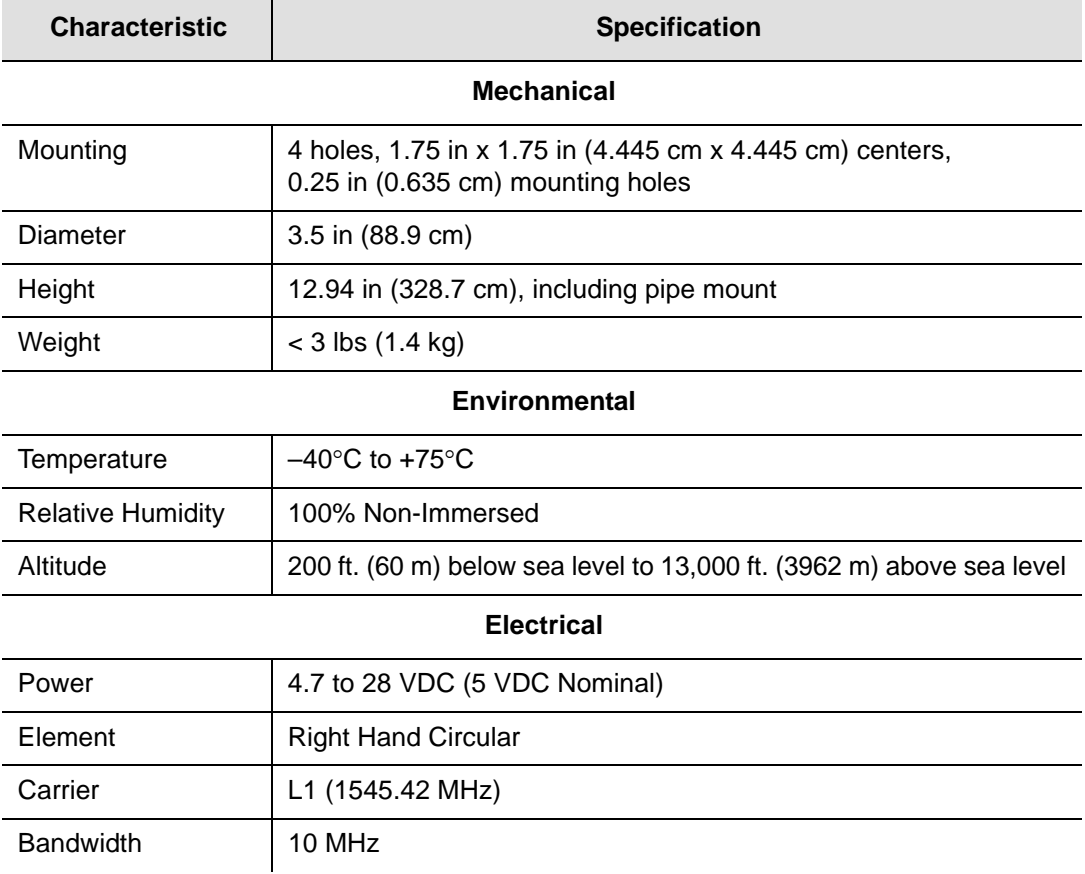

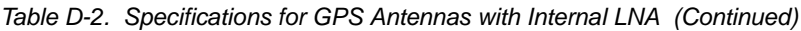

<span id="page-187-5"></span>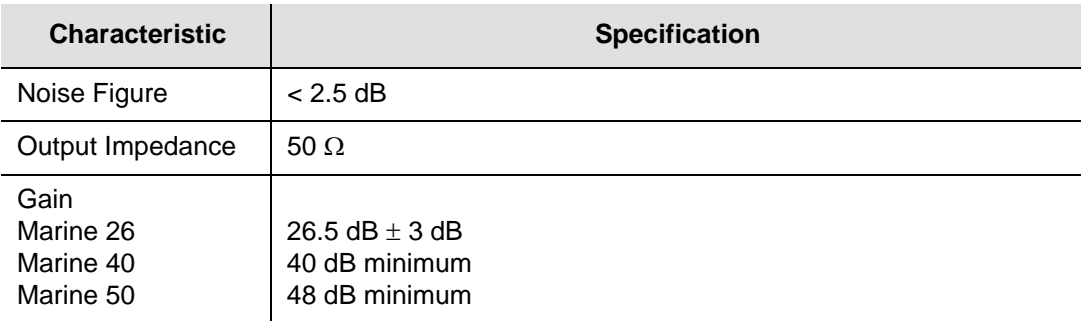

[Table D-3](#page-187-0) lists the available accessories for GPS antennas with internal LNA.

<span id="page-187-4"></span><span id="page-187-3"></span><span id="page-187-0"></span>*Table D-3. 26 dB L1 GPS Antenna Accessory Kit* 

<span id="page-187-6"></span><span id="page-187-2"></span>

| <b>Part Number</b> | <b>Description</b>                                                                             |
|--------------------|------------------------------------------------------------------------------------------------|
| 112-43400-00-3     | Transient Eliminator, 90 Volts, 1.5 GHz, N-Type                                                |
| 12010210-000-0     | Bracket Assembly, Antenna Mount Right Angle                                                    |
| 12813080-000-0     | Crimper Kit, LMR-400 (crimp tool, 2150 tape, LMR preptool,<br>10 each crimp N-type connectors) |

## <span id="page-187-8"></span>**Transient Eliminators**

Symmetricom offers the FCC-250B-90-1.5NFNF Transient Eliminator for installations that require antenna coaxial lead-in protection. The FCC-250B- 90-1.5NFNF Transient Eliminator passes DC power and frequencies in the 1.5 GHz range with non-downconverter L1 GPS antennas. In most installations, the transient eliminator mounts near the point at which the antenna lead enters the facility. [Table D-4](#page-187-1) provides the transient eliminator specifications.

| <b>Characteristic</b> | <b>Specification</b>                   |
|-----------------------|----------------------------------------|
| <b>Type</b>           | Gas                                    |
| Response Time         | $<$ 2 nanoseconds                      |
| Impedance             | 50 $\Omega$                            |
| <b>Insertion Loss</b> | $< 0.25$ dB @ 1,575 MHz                |
| <b>VSWR</b>           | $< 1.6:1 \text{ } @ 1,575 \text{ MHz}$ |
| DC Breakdown Voltage  | 90 Volts                               |

<span id="page-187-7"></span><span id="page-187-1"></span>*Table D-4. FCC-250B-90-1.5NFNF Specifications*

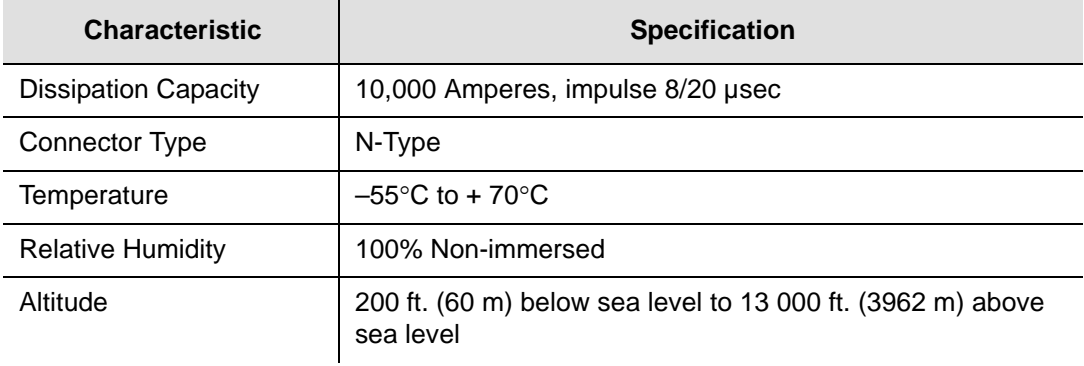

*Table D-4. FCC-250B-90-1.5NFNF Specifications (Continued)*

## <span id="page-188-2"></span>**GPS L1 Inline Amplifier**

The GPS L1 Inline Amplifier (570704-0002) option boosts the signal from the antenna. Use this amplifier on LMR-400 cables that are longer than 650 feet; it receives power from the GPS radio receiver through the antenna coaxial cable connections. [Table D-5](#page-188-0) provides mechanical and electrical specifications for the amplifier.

<span id="page-188-5"></span><span id="page-188-3"></span>

| <b>Characteristic</b>           | <b>Specification</b>     |  |
|---------------------------------|--------------------------|--|
| <b>Mechanical</b>               |                          |  |
| Connectors, (In/Out)            | N-Type                   |  |
| Gain                            | 20 dB $\pm$ 2 dB         |  |
| Dimensions, includes connectors | Length: 3.77 in (9.6 cm) |  |
| <b>Electrical</b>               |                          |  |
| Power                           | $+4$ VDC to $+28$ VDC    |  |
| Current                         | $< 10 \text{ mA}$        |  |
| Noise Factor                    | $<$ 3 dB                 |  |

<span id="page-188-4"></span><span id="page-188-0"></span>*Table D-5. GPS L1 Inline Amplifier Specifications*

## <span id="page-188-1"></span>**GPS L1 Inline Amplifier Assembly**

<span id="page-188-6"></span>This assembly (item number 11013077-000-0) mounted on an aluminum plate is designed with mounting holes to allow for several mounting configurations. The assembly consists of a GPS inline amplifier, a 90 V L1 Transient Eliminator, and an adapter for connectivity.

# **Antenna Coaxial Cables**

Symmetricom provides several low-loss cable types, as well as LMR-400 with N-type connectors on both ends. Before using additional cables, verify that the total antenna system gain is acceptable as described in the [Selecting the Proper Gain](#page-185-1)  [Antenna](#page-185-1) section of Appendix D.

- [Table 2-4](#page-31-0) in Chapter 2 of this User's Guide lists the optional antenna coaxial cables
- [Table D-6](#page-189-0) provides antenna cable specifications

| <b>Cable Type</b>               | <b>Measured Loss</b><br>(@1.575 GHz dB<br>per foot) | <b>DC Resistance</b><br>( $\Omega$ per foot) | <b>Type Center</b><br><b>Conductor</b> | <b>Flammability</b>      |
|---------------------------------|-----------------------------------------------------|----------------------------------------------|----------------------------------------|--------------------------|
| <b>RG213/U</b><br>(Belden 8267) | $0.093$ dB                                          | 0.0030                                       | Stranded 13 AWG                        | U/L CSA                  |
| RG213/U<br>(Belden 8267)        | $0.093$ dB                                          | 0.0030                                       | Stranded 2.62 $mm2$                    | U/L CSA                  |
| UHF/VHF<br>(Belden 9913)        | $0.058$ dB                                          | 0.0027                                       | Solid 10 AWG                           |                          |
| UHF/VHF<br>(Belden 9913)        | $0.058$ dB                                          | 0.0027                                       | 5.26 mm <sup>2</sup>                   |                          |
| UHF/VHF<br>(Belden 89913)       | $0.089$ dB                                          | 0.0027                                       | Solid 10 AWG                           | Plenum U/L<br><b>CSA</b> |
| UHF/VHF<br>(Belden 89913)       | $0.089$ dB                                          | 0.0027                                       | 5.26 mm <sup>2</sup>                   | Plenum U/L<br><b>CSA</b> |
| <b>LMR-400</b>                  | $0.051$ dB                                          | Shield $-0.00165$<br>$Center - 0.00139$      | 0.109 inch Solid                       |                          |
| <b>LMR-400</b>                  | $0.051$ dB                                          | Shield $-0.00165$<br>Center $-0.00139$       | $0.27686$ cm <sup>2</sup> Solid        |                          |

<span id="page-189-0"></span>*Table D-6. Antenna Cable Specifications*

# **Installing Antennas**

<span id="page-190-3"></span>This section provides a procedure for installing a GPS antenna. Before beginning the installation, review [Planning the Installation, on page 191](#page-190-0), and gather the necessary tools and materials described in [Antenna Installation Tools and Materials,](#page-193-0)  [on page 194](#page-193-0) 

# <span id="page-190-2"></span>**Antenna Connection Overview**

The TimeProvider 5000 chassis has one antenna connection located on the front of the IMC module. The antenna connection is made via a SMA connector, labeled GPS. The connectors are DC isolated and AC bypassed to frame ground. This connection is used for a radio receiver antenna connection only. Installation procedures for GPS antennas are outlined below.

# <span id="page-190-0"></span>**Planning the Installation**

Prior to installing the antenna, you should plan the site, antenna location, grounding scheme, cable route, and all other details.

### **Locating the Antenna**

Use [Figure D-1](#page-190-1) as a guide to locating the antenna.

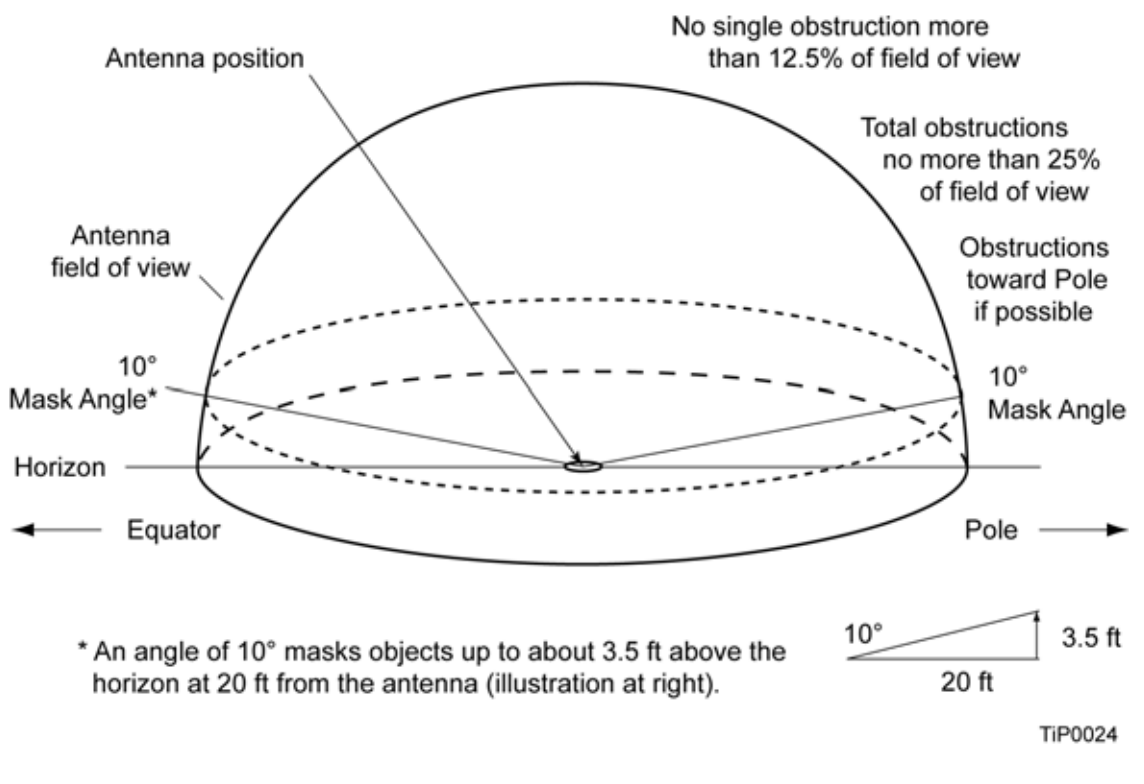

<span id="page-190-1"></span>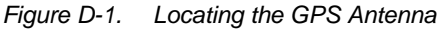

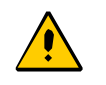

**Caution:** To avoid damage to the GPS antenna, *do not* place the antenna where high-power radio signals are beamed directly at the unit. Such signals can damage the preamplifier of the GPS antenna.

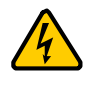

**Warning:** To avoid serious injury to personnel or damage to equipment, exercise caution when working near high voltage lines. In particular:

- <span id="page-191-0"></span> Use extreme caution when installing the GPS antenna near, under, or around high voltage lines.
- Follow local building electrical codes for grounding using the frame ground lug on the TimeProvider 5000 chassis.
- The in-line amplifier receives 5 VDC power from the GPS radio receiver, and is supplied on the center conductor of the LMR-400 or equivalent coaxial cable. If the application requires an in-line amplifier, mount the amplifier/plate assembly where the transient eliminator would normally be mounted.
- Symmetricom does not recommend cutting the antenna cables provided in the GPS Antenna Kit.

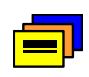

<span id="page-191-1"></span>**Recommendation:** Symmetricom recommends that you consider the following location and environment influences before installing the GPS antenna:

- **If possible, provide the antenna with an unobstructed 360-degree** view of the sky from the horizon.
- $\blacksquare$  In general, do not allow obstructions that obscure the horizon (as viewed from the antenna) by more than 10 degrees, as shown in [Figure D-1](#page-190-1).
- **EXEC** Locate the antenna well away from, and preferably in a plane above electrical equipment such as elevators, air conditioners, or other machinery.
- To reduce the risk of lightning damage, *do not* place the antenna at the highest point of the building.
- Locate the GPS antenna at least 12 feet from metallic objects, if possible.
- **EXEC** Locate the antenna high enough to avoid drifted snow.
- Locate the transient eliminator in a protected area to avoid contact with standing water.
- Locate the antenna within 30 feet of the point at which the antenna cable enters the building.
- Allow at least 10 feet of separation distance between GPS antennas.
- Surfaces above the plane of the unit that are between the antenna and the horizon can produce reflected (multi-path) signals, which can degrade the performance of the radio receiver.

#### **Developing a Grounding Scheme**

In addition to determining where to locate and mount the antenna and cabling, you should develop a grounding scheme. The purpose of the grounding scheme is to provide some protection against voltage surges and static discharge. If transient eliminators are used, they also need to be connected to the perimeter ground system or bulkhead entrance panel that is connected to the perimeter ground system.

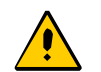

**Caution:** To ensure proper grounding, observe these precautions when installing the antenna:

- Allow no sharp bends in the ground conductors.
- Ensure that no painted surface insulates the transient eliminator or grounding clamps.
- Ensure that ground conductors are bonded to the metal enclosure box (if used) and do not enter through an access hole.
- Do not use soldered connections for grounding purposes.
- Secure all grounding connections with mechanical clamp type connectors.
- In general, follow local building codes when selecting a grounding scheme, wire size, and installation.

Use #6 AWG (13.3 mm) copper ground wire or larger, depending on the distance to the earth ground electrode. Refer to your local electrical codes for specific details. In most cases, 1/0 AWG (55.0 mm) ground wire will maintain 1/10 the resistance of the coaxial shied..

**Note:** Larger ground conductors provide better transient elimination; that is, the larger the ground conductor, the less likely the chance of transients.

 Connect transient eliminators, if part of the grounding scheme, to earth ground through a conductor.

Symmetricom makes no recommendation as to whether to install transient eliminators. Symmetricom can provide suitable transient eliminators as an option.

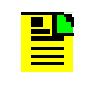

**Note:** *Do not* connect the outside transient eliminator ground to the inside equipment rack ground. Doing so can defeat the protection afforded by the transient eliminator.

■ Never connect antenna systems to the same earth ground connector as heating and cooling systems, elevator or pump motors, or other motors or machinery which can induce noise in the antenna system.

# <span id="page-193-0"></span>**Antenna Installation Tools and Materials**

<span id="page-193-6"></span>These standard tools and materials are not supplied in the antenna kit, but may be required for installing the GPS antenna. For a list of antenna kit contents, see [Table](#page-186-0)  [D-1.](#page-186-0)

- Four each 0.25 in (6 mm) fasteners for installing the antenna floor flange
- Extra cable ties or acceptable cable clamps
- #6 AWG (minimum) copper ground wire
- Eight-foot (2.9 m) ground electrode
- Custom mounting plates, U-bolts, masonry bolt, and so forth, as needed for mounting to a tower, roof, or wall of a building
- A cable puller may be required for installing the antenna coaxial cable
- Digital voltmeter (DVM)

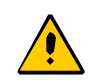

**Caution:** To prevent damage to connectors, use caution while pulling cable.

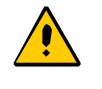

<span id="page-193-2"></span>**Caution:** To avoid damage to the connectors, do not use the connectors to pull the cable. If at all possible, avoid bundling the coaxial cable with other cables (and possible noise sources). Use appropriate cable-pulling devices when pulling the coaxial cable through conduit or a weather head.

# <span id="page-193-1"></span>**Cutting Antenna Cables**

Symmetricom recommends that you coil excess cable to avoid gain mismatch between the GPS antenna and the radio receiver. Coiling the excess cable also allows you to use the factory-installed crimped connector.

<span id="page-193-3"></span>Symmetricom *does not* recommend cutting the antenna cables provided in the GPS Antenna Kits. If you must cut the cables, please ensure that the following requirements are met.

Be aware of these cable and connector requirements before cutting antenna cables:

<span id="page-193-4"></span>**Cable Requirements** – The total cable length from the radio receiver to the antenna must not be shorter than the minimum cable lengths indicated in the GPS Antenna Kits (see [Table D-1](#page-186-0)).

<span id="page-193-5"></span>**Connector Requirements** – The cables provided with the GPS Antenna Kit have factory installed crimped connectors. If you cut these cables, you must supply and add a connector. Symmetricom recommends that you use only crimp-style N-type connectors in the Crimper Kit for this application.

# <span id="page-194-0"></span>**Installing the Antenna**

<span id="page-194-2"></span>This section provides installation procedures for installing the GPS antenna.

**Note:** Follow local building electrical codes when installing the GPS antenna.

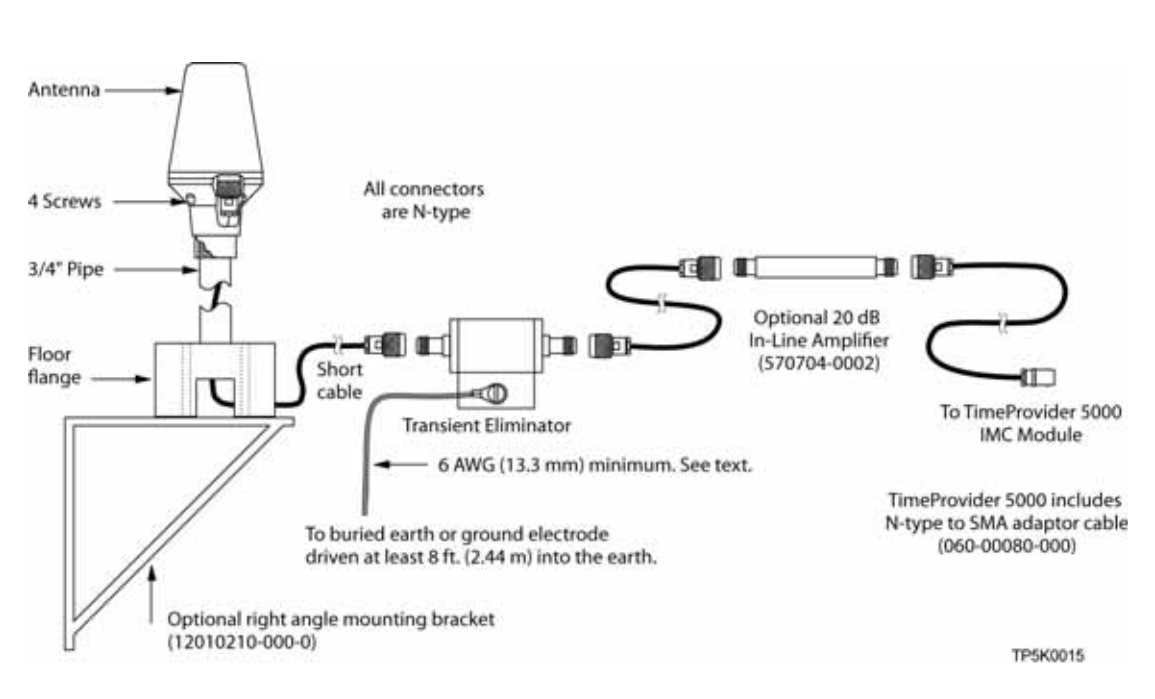

<span id="page-194-1"></span>*Figure D-2. GPS Antenna Installation*

To mount the GPS antenna:

- To mount the antenna to any stable flat surface, use the floor flange supplied in the GPS Antenna Kit. The mounting surface and the local building codes determine the type and number of fasteners, screws, bolts, and so forth, that may be required.
- To mount the antenna on the side of a building or tower, use the optional right angle mounting bracket (part number 12010210-000-0).
- To secure the coaxial cable to the mast, use one or more 8-inch cable ties or appropriate cable clamps.

# **Connecting the Cable to the Antenna**

<span id="page-194-3"></span>To connect the coaxial cable to the mounted antenna (see [Figure D-2](#page-194-1)):

- 1. Loosen the four screws securing the top of the antenna in place to gain access to the connector.
- 2. Route the shorter antenna coaxial cable from the antenna through the floor flange (in the lower half of the antenna base) to the unit.

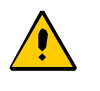

**Caution:** To avoid damage to the connectors, do not use the connectors to pull the cable. If at all possible, avoid bundling the coaxial cable with other cables (and possible noise sources). Use appropriate cable-pulling devices when pulling the coaxial cable through conduit or a weather head.

3. Connect the cable to the antenna and run the cable from the antenna through the slot of the floor flange.

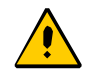

**Caution:** To avoid damage to internal solder connections, do not over-tighten the connector.

4. Replace the four screws to secure the top of the antenna in place with the cable connected.

# **Installing the Transient Eliminator**

<span id="page-195-0"></span>If you are installing a transient eliminator, follow these guidelines:

- Transient eliminators should be installed in accordance with your antenna system grounding scheme
- Mount the transient eliminator within 30 feet (9 m) of the GPS antenna
- **If required, mount a second transient eliminator near the GPS antenna**

To install the transient eliminator:

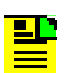

**Note:** Step 6 in the following procedure cannot be done if you cut the cable (as described in Step 1).

- 1. If necessary, cut the coaxial cable and install mating connectors (see [Cutting](#page-193-1)  [Antenna Cables, on page 194\)](#page-193-1).
- 2. Using the DVM, measure the resistance between the center conductor and shield to verify that the center conductor and shield are not shorted together.
- 3. Connect the longer GPS antenna coaxial cable to the transient eliminator.

4. Connect the ground wire between the transient eliminator and the proper grounding zone (building ground, master ground bar, or other) for the mounting location.

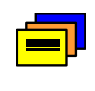

<span id="page-196-2"></span>**Recommendation:** Symmetricom does not recommend soldered connections for grounding purposes. All grounding connections should be secured with mechanical clamp connectors.

- 5. Wrap the connectors with weatherproof tape for added protection.
- 6. Verify that the antenna coaxial cable center conductor is not shorted to the shield of the cable.

## **Installing the Antenna Cable**

<span id="page-196-1"></span>You should install the antenna cable from the transient eliminator to the TimeProvider 5000 using the shortest route possible. Follow all applicable building and electrical codes to ensure a water-tight and fire-resistant installation. .

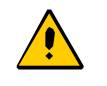

<span id="page-196-0"></span>**Caution:** To avoid damage to the connectors, do not use the connectors to pull the cable. If at all possible, avoid bundling the cable with other cables (and possible noise sources). Use appropriate cable-pulling devices when pulling the cable through conduit or a weather head.

# **Connecting the GPS Antenna**

Before connecting the GPS antenna to the TimeProvider 5000, see [Antenna](#page-190-2)  [Connection Overview, on page 191.](#page-190-2) Then, follow the instructions below.

1. Before connecting the antenna coaxial cable to the TimeProvider 5000, test the DC resistance between the center conductor and the shield using an ohmmeter. The reading should be approximately 260  $\Omega$  for an active GPS antenna.

If the actual reading is incorrect, you may have a shorted or open cable or transient eliminator (if installed). Therefore, apply the same measurements directly to the GPS antenna. This requires disconnecting the antenna cable at the antenna.

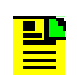

**Note:** The open-circuit range of an individual ohmmeter can cause readings to vary among meters.

2. Secure the free end of the antenna cable to the appropriate antenna connector on the rear panel of the TimeProvider 5000 using the right angle adapter provided with the antenna cable.

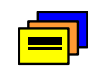

<span id="page-197-0"></span>**Recommendation:** Symmetricom recommends coiling excess cable to avoid gain mismatch between the GPS antenna and the TimeProvider 5000. Coiling the excess cable also allows you to use the factory-installed crimped connector.

# **Antenna Installation Completeness Checklist**

To verify that antenna installation is complete:

- Verify that all power and ground wires are installed correctly and securely fastened.
- **•** Verify that all input and output cables are properly installed.
- Verify that all antenna connectors are secure, tight, and weatherproofed.

# <span id="page-198-0"></span>**Optional Accessories**

<span id="page-198-2"></span>[Table D-7](#page-198-1) provides a list of optional accessories which may be used to mount or install the TimeProvider 5000.

<span id="page-198-1"></span>*Table D-7. Optional Accessories*

| <b>Part Number</b> | <b>Description</b>                                 |
|--------------------|----------------------------------------------------|
| 551026-0038        | Cable EIA-232 shielded DB9P to DB9S, 5 ft. (1.5 m) |

# <span id="page-199-0"></span>**Contacting Technical Support**

If you encounter any difficulties installing or using the product, contact Symmetricom Global Services:

#### **U.S.A. Call Center**

Symmetricom, Inc. 2300 Orchard Parkway San Jose, CA 95131-1017

Toll-free in North America: 888-367-7966 Telephone: 408-428-7907 Fax: 408-428-7998 E-mail: support@symmetricom.com [Internet:](http://www.symmetricom.com) http://www.symmetricom.com

#### **Europe, Middle East, and Africa (EMEA) Call Center:**

Symmetricom Global Services EMEA Fichtenstr. 25 85649 Hofolding **Germany** 

Telephone: +49 700 3288 6435 Fax: +49 8104 662 433 E-mail: emeasupport@symmetricom.com Internet:<http://www.symmetricom.com>

#### **Latin America**

Symmetricom Latin America Ft Lauderdale, Florida, USA

Telephone: +1 305-895-4301 Telephone: +1 954 385 2416 Fax: +1 954 252 4031 email: latin\_america\_sales@symmetricom.com

#### **Asia and Pacific Rim**

Symmetricom Hong Kong Ltd P.O. Box No. 71 Texaco Road Post Office Hong Kong

Telephone: + 852 2405 5203 Fax: + 852 2405 5713 email: asia\_sales@symmetricom.com

# **Appendix E Software Licenses**

This product contains licensed third party software, including software available under the GPL licensing scheme. The text of each license is available in the "License" folder located on the Product Information CDROM that is supplied with the TimeProvider 5000. Additionally, you can obtain these licenses and the open-source software by contacting Symmetricom Technical support at the following numbers:

- Worldwide (Main Number): 1-408-428-7907
- USA, Canada, Latin America including Caribbean, Pacific Rim including Asia, Australia and New Zealand: 1-408-428-7907
- USA toll-free: 1-888-367-7966 (1-888-FOR-SYMM)
- Europe, Middle East & Africa: 49 700 32886435

An administrative fee may be charged to obtain the source code.

By using the TimeProvider 5000, the user agrees to the terms of these licenses.

#### **In This Appendix**

**[Third-Party Software](#page-201-0)** 

# <span id="page-201-0"></span>**Third-Party Software**

The following is a list of third-party software applications provided with the TimeProvider 5000.

- $\blacksquare$  busybox-1.10.4
- dropbear-0.50
- $\blacksquare$  dtc-1.0.0
- elfutils-libelf-libs-0.108
- ethtool-5
- $expect-5.42.1$
- $\blacksquare$  glibc-2.5.90
- iproute-20061002
- $\blacksquare$  iptables-1.3.7
- libgcc-4.2.0
- libpcap-libs-0.9.5
- $\blacksquare$  linux-2.6.20
- logrotate-3.7
- mtd-utils-20070514
- net-snmp-5.1
- pam-libs-0.79
- pam-modules-0.79
- pam\_radius-1.3.16
- pam\_tacplus-1.2.9
- $\blacksquare$  popt-libs-1.10.2
- sudo-1.6.8p9
- $\blacksquare$  syslogd-1.4.1
- $\blacksquare$  tcl-dev-8.4.6
- $\blacksquare$  tcpdump-3.9.5
- $\blacksquare$  tftpd-hpa-0.43
- $\blacksquare$  u-boot-1.1.6
- $\blacksquare$  zlib-libs-1.2.3

# **Index**

#### Numerics

10 MHz [20](#page-19-0) 1pps [20](#page-19-1) 250B-90 gas tube, installing [186](#page-185-2)

#### A

access level changing [64](#page-63-0) displaying [64](#page-63-1) setting [166](#page-165-0) accessories crimper kit [188–](#page-187-2)?? GPS amplifier assembly [189](#page-188-1) GPS antenna part numbers [188](#page-187-3) GPS antenna transient eliminators [188](#page-187-4)–?? L1 amplifier part number [189](#page-188-2) miscellaneous [199](#page-198-2) accessory part numbers [30](#page-29-0) address gateway configuration [61](#page-60-0)  $IP$  [27](#page-26-0) IP configuration [61](#page-60-1) static IP configuration [66](#page-65-0) subnet mask configuration [61](#page-60-2) alarms display status information [71](#page-70-0) enable/disable procedure [70](#page-69-0) provisioning [28](#page-27-0) altitude specifications GPS antenna [187](#page-186-2) antenna descriptions [187](#page-186-3) GPS, connecting [197](#page-196-0) installing [195](#page-194-2) installing GPS [196](#page-195-0) L1 gains, minimum [186](#page-185-3) antenna cable installing [197](#page-196-1) asset tag [71](#page-70-1) authentication key [75](#page-74-0) authentication protocol CBC-DES [73](#page-72-0) HMAC-SHA-1-96 [73](#page-72-0) authentication scheme [65](#page-64-0)

### B

basic configuration [30](#page-29-1) components required [30](#page-29-1) [see also redundant configuration](#page-29-1) blank panels [30](#page-29-2)

#### C

cable appropriate cable-pulling devices [194](#page-193-2) coaxial

cutting [194](#page-193-3) requirements [194](#page-193-4) coaxial signal loss [186](#page-185-4) installing GPS antenna [196](#page-195-0) LMR-400 [186](#page-185-5) cautions defined [17](#page-16-0) CBC-DES [73](#page-72-1) CLI Commands ??–[166](#page-165-1) CLI protocol [26](#page-25-0) [coaxial cables. <Emphasis>See cable](#page-193-4) command GPS [119](#page-118-0) reboot [72](#page-71-0) set alarm config [70](#page-69-1) set configuration [72](#page-71-1) set io [69](#page-68-0) set redundancy [67](#page-66-0) set snmp [74](#page-73-0) set tod-source [69](#page-68-1) show alarm [70](#page-69-2) show alarm config [70](#page-69-3) show log alarm [71](#page-70-2) show log event [72](#page-71-2) show snmp [75](#page-74-1) show status [71](#page-70-3) Command Line Interface (CLI) [104](#page-103-0) commands, alphabetical listing description [107](#page-106-0) communications ports IMC management Ethernet [26](#page-25-1) IMC serial [26,](#page-25-1) [60](#page-59-0) component part numbers [30](#page-29-0) configuration [see also non-redundant configuration](#page-29-1) basic components required [30](#page-29-1) gateway address [61](#page-60-0) IP address [61](#page-60-1) redundant [30](#page-29-3) subnet mask address [61](#page-60-2) configuring serial port [21](#page-20-0) connecting the GPS antenna [197](#page-196-0) connections DC power [51](#page-50-0) ethernet management port [43](#page-42-0) GPS [45](#page-44-0) grounding [48](#page-47-0) serial port [44](#page-43-0) connectors GPS input [43](#page-42-1) IMC [26](#page-25-2) management ethernet [43](#page-42-2) requirements [194](#page-193-5) serial port [43](#page-42-3) crimper kit GPS antenna [188](#page-187-2) crimp-style connectors, requirements [194](#page-193-5) cutting coaxial cables, requirements [194](#page-193-3)

### D

DC power connections [51](#page-50-0) default IP address [61](#page-60-3) DHCP mode enable [66](#page-65-1) direct connect cable [21](#page-20-1) documentation, related [18](#page-17-0)

### E

EIA-232 connector pin assignments [22](#page-21-0) EIA-232 serial connection [20](#page-19-2) [EIA-232, see serial port](#page-43-1) electrical specifications GPS antenna [187](#page-186-4) GPS L1 inline amplifier [189](#page-188-3) electromagnetic compatibility (EMC) [37](#page-36-0) electrostatic discharge (ESD) [37](#page-36-1) environmental specifications GPS antenna [187](#page-186-5) Ethernet Management [20](#page-19-3) ethernet management port connections [43](#page-42-0) ethernet port [27](#page-26-1)

### F

firmware [83](#page-82-0) fuse, branch over-current protection [36](#page-35-0) fuse, internal [82](#page-81-0) fuses, not field-replaceable [82](#page-81-1)

### G

gain, GPS antenna [188](#page-187-5) gateway address [66](#page-65-2) gateway address configuration [61](#page-60-0) GPS antenna connection [26](#page-25-3) connections [45](#page-44-0) input connectors [43](#page-42-1) reference provisioning [68](#page-67-0) GPS antenna accessories [188](#page-187-3) caution near high voltage lines [192](#page-191-0) connecting [197](#page-196-0) crimper kit [188](#page-187-2) installation [195](#page-194-3) tools and materials [194](#page-193-6) installation recommendations [192](#page-191-1) installing [195](#page-194-2) installing cable [197](#page-196-1) low noise amplifier [186](#page-185-6) part numbers [32](#page-31-1) with internal LNA [186](#page-185-7) GPS antenna kits [32](#page-31-2) GPS command [119](#page-118-0) GPS input signal [20](#page-19-4) GPS L1 amplifier [189](#page-188-2) assembly [189](#page-188-1) specifications [189](#page-188-4)

grounding connections [48](#page-47-0)

### H

HMAC-SHA-1-96 [73](#page-72-2) host address setup [66](#page-65-3)

#### I

I/O module [20](#page-19-5) I/O ports [20](#page-19-6) IMC communications ports [26](#page-25-1) IMC connectors [26](#page-25-2) IMC module LEDs [26](#page-25-2) input signal, GPS [20](#page-19-4) installation completeness checklist, antenna [198](#page-197-0) preparing site [191](#page-190-3) transient eliminators [196](#page-195-0) installing GPS antenna cable [197](#page-196-1) installing the GPS antenna [195](#page-194-2) IOC module LEDs [26](#page-25-4) IP address default [61](#page-60-3) IP address configuration [61](#page-60-1) static [66](#page-65-0)

#### L

LEDs IMC module [26](#page-25-2) IOC module [26](#page-25-4) [LNA. See GPS antenna](#page-185-7) local login [65](#page-64-1) [low noise amplifier. See GPS antenna](#page-185-7)

#### M

management ethernet connector [43](#page-42-2) mask address [66](#page-65-4) materials and tools GPS antenna installation [194](#page-193-6) mechanical specifications GPS antenna [187](#page-186-6) GPS L1 inline amplifier [189](#page-188-5) module slots vacant [30](#page-29-2) module, I/O [20](#page-19-5) mounting bracket assembly [188](#page-187-6) configurations, GPS L1 inline amplifier [189](#page-188-6) GPS antenna specifications [187](#page-186-7)

### N

notes defined [17](#page-16-0)

#### O

ordering GPS antenna accessories [188](#page-187-3)-??

### P

panels blank [30](#page-29-2) part numbers antennas [187](#page-186-3) component and accessories [30](#page-29-0) crimper kit, GPS antenna [188](#page-187-2) GPS antenna [32](#page-31-1) passwords [63](#page-62-0), [64](#page-63-2) pin assignments, EIA-232 [22](#page-21-0) ports, I/O [20](#page-19-6) power GPS antenna specifications [187](#page-186-8) power connections DC [51](#page-50-0) preparing antenna site installation [191](#page-190-3) privacy key [75](#page-74-2) product overview, TimeCreator 1000 [19](#page-18-0) protocol CLI [26](#page-25-0) SNMP [26](#page-25-5) provisioning alarms [28](#page-27-0) purpose of this guide [14](#page-13-0)

### R

RADIUS [65](#page-64-2) reboot command [72](#page-71-0) recommendations defined [17](#page-16-0) redundant configuration [30](#page-29-3) components required [30](#page-29-3) [see also basic configuration](#page-29-3) redundant operation [47](#page-46-0) reference provisioning GPS [68](#page-67-0) related documentation [18](#page-17-0) relative humidity GPS antenna [187](#page-186-9) repairs [82](#page-81-2) requirements, connectors [194](#page-193-5) return material authorization number (RMA) [86](#page-85-0) returning equipment [85](#page-84-0)

### S

satellites azimuths and elevations [186](#page-185-8) gain required [186](#page-185-9) security features, SNMPv3 [73](#page-72-3) security levels, described [61](#page-60-4) serial connection EIA-232 [20](#page-19-2) serial port communication [60](#page-59-0) configuring [21](#page-20-0) connections [44](#page-43-0) connector [43](#page-42-3) service technical assistance [36](#page-35-1) set alarm config command [70](#page-69-1)

set configuration command [72](#page-71-1) set io command [69](#page-68-0) set redundancy command [67](#page-66-0) set snmp command [74](#page-73-0) set tod-source command [69](#page-68-1) SFP transceivers [45](#page-44-1) show alarm command [70](#page-69-2) show alarm config command [70](#page-69-3) show log alarm command [71](#page-70-2) show log event command [72](#page-71-2) show snmp command [75](#page-74-1) show status command [71](#page-70-3) signal strength, antenna gains [186](#page-185-10) Small Form-factor Pluggable [20](#page-19-7) SNMP protocol [26](#page-25-5) SNMPv2 [75](#page-74-3) SNMPv2c [73](#page-72-4) SNMPv3 [73](#page-72-5) SNMPv3 Security Features [73](#page-72-3) soldered connections [197](#page-196-2) specifications GPS antenna [187](#page-186-10) GPS L1 amplifier [189](#page-188-4) transient eliminators [188](#page-187-7) static IP address gateway setup [66](#page-65-5) host setup [66](#page-65-5) mask setup [66](#page-65-5) static IP address configuration [66](#page-65-0) structure of this guide [15](#page-14-0) subnet mask address configuration [61](#page-60-2) Symmetricom Global Services (SGS) [36](#page-35-1) system status [71](#page-70-4)

### T

technical assistance [36](#page-35-1) temperature GPS antenna specifications [187](#page-186-11) Time of Day, setting [68](#page-67-1) tools and materials antenna installation [194](#page-193-6) transient eliminators [188](#page-187-8) GPS antenna accessories [188](#page-187-4) installing [196](#page-195-0) L1 signal loss [186](#page-185-11) specifications [188](#page-187-7)

### U

user access levels displaying [64](#page-63-1) UTI [20](#page-19-8)

### V

vacant module slots [30](#page-29-2)

#### W

warnings defined [17](#page-16-0) web address [18](#page-17-1)

Index W—W